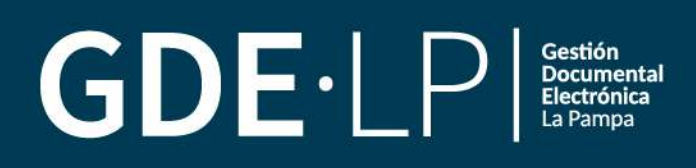

## **MANUAL DEL USUARIO**

Módulo Generador Electrónico de Documentos Oficiales (GEDO)

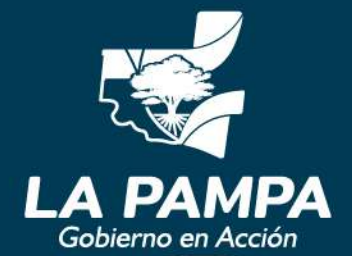

**Conectividad y** Modernización **MINISTERIO** 

## MANUAL DEL USUARIO versión 1.0

## ANEXO II RESOLUCIÓN MCyM N°83/22

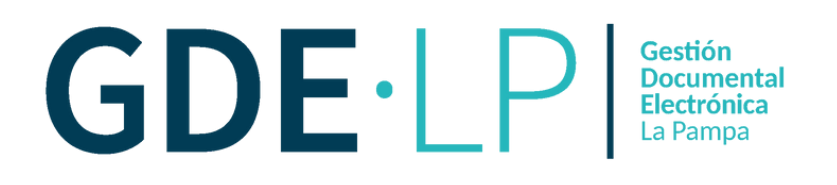

## ÍNDICE

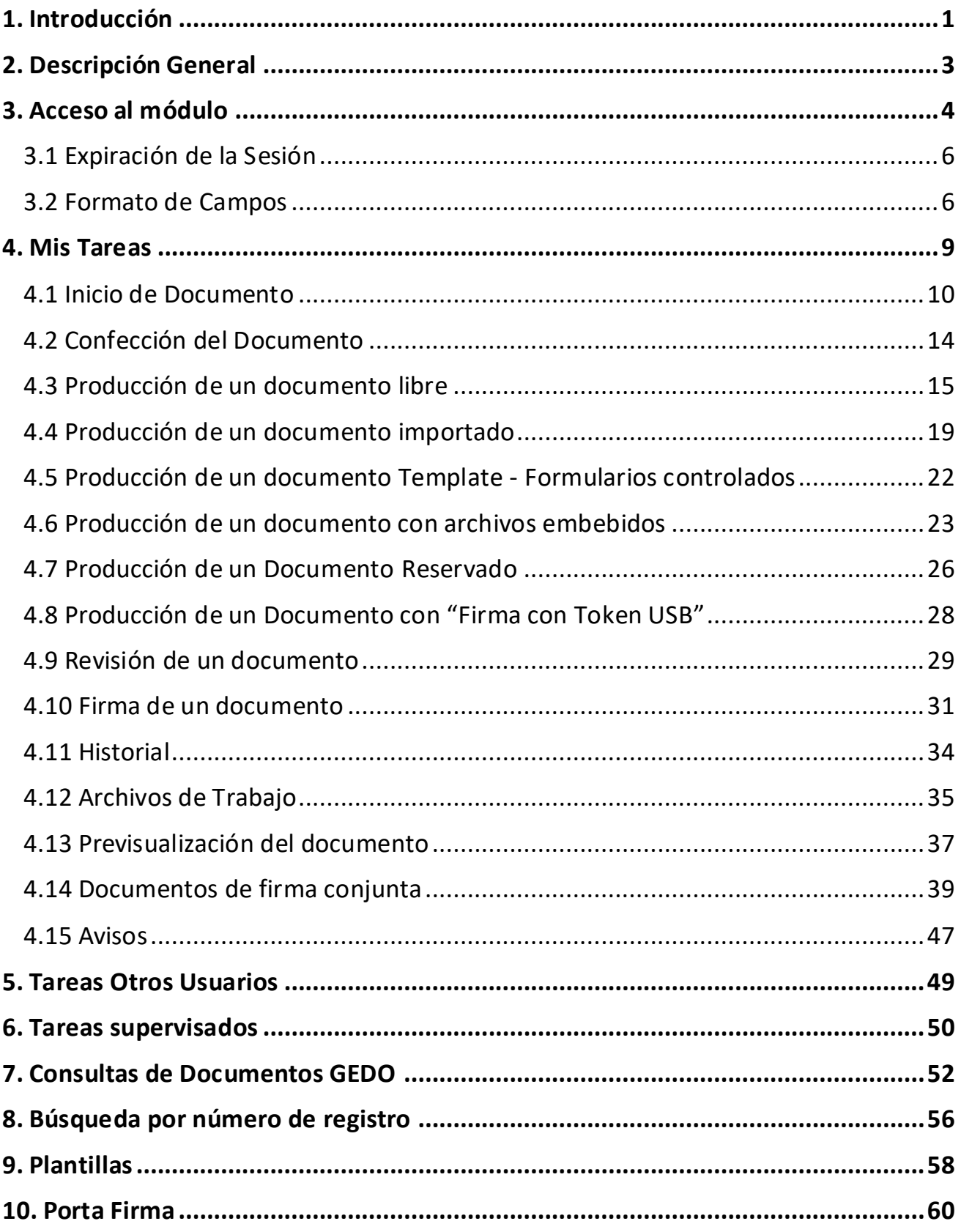

## <span id="page-3-0"></span>1. Introducción

El módulo Generador Electrónico de Documentos Oficiales (GEDO) es considerado el mayor proveedor de documentos del Sistema de Gestión Documental Electrónica (GDE). Esto significa que el resto de los módulos del sistema (por ejemplo: Expediente Electrónico) utiliza los documentos producidos en este módulo GEDO. Permite generar, registrar y archivar todos los documentos oficiales electrónicos necesarios para la gestión administrativa.

Las ventajas de su implementación son:

- El reemplazo de los documentos en soporte papel por documentos electrónicos con firma digital de validez oficial,
- La unificación de las tipologías de documentos,
- El alto nivel de seguridad informática,
- Los ahorros en registración, transporte de la documentación, espacio (archivos transitorios y definitivos) y tiempos de gestión (vista en simultáneo de la documentación).

Los documentos que están disponibles en GEDO pueden clasificarse según su producción en:

Documentos de redacción libre

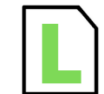

Son aquellos documentos en los que la o el usuario redacta libremente todo el contenido a partir de un procesador de textos.

#### Documentos para importar

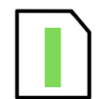

El sistema solicita a la o el usuario que importe un archivo que luego se convertirá en el cuerpo del documento. Esta alternativa brinda la posibilidad de oficializar copias digitales o documentos generados fuera del Sistema GDE.

#### Documentos con Template o formularios controlados

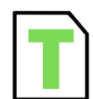

Son aquellos documentos cuyos campos de redacción o ingreso de datos están preestablecidos. El sistema solicita a la persona usuaria que complete una serie de campos que en su mayoría son obligatorios. Esta información es la que luego compondrá el cuerpo del documento.

#### Documentos con archivos embebidos

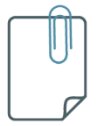

Son documentos que contienen archivos en su extensión original otorgándoles validez tanto al documento como su adjunto.

Además, cuenta con el **Porta Firma (PF)** que permite administrar la firma de los documentos electrónicos. Se accede desde una solapa ubicada dentro del módulo. El Porta Firma brinda la posibilidad de firmar varios documentos al mismo tiempo y de filtrarlos de acuerdo a diversos criterios predeterminados. Funciona como una bandeja de firmas virtual.

Desde el módulo GEDO también se pueden producir los documentos comunicables que se generan en el módulo Comunicaciones Oficiales (CCOO).

Todos los documentos firmados digitalmente utilizando GEDO tienen la misma validez jurídica y probatoria que aquellos documentos firmados ológrafamente.

Para comenzar a usar este módulo, la o el agente deberá ser persona usuaria de GDELP e ingresar con el usuario y contraseña. Para la obtención del mismo se debe contactar con el Administrador Local designado en la repartición a la que pertenece la o el agente.

## <span id="page-5-0"></span>2. Descripción General

El proceso de trabajo comenzará con el inicio de un documento que la persona usuaria podrá enviar a producir por otra o confeccionarlo ella misma. A continuación, se procede a la edición de la referencia y del contenido del documento. Una vez producido se podrá enviar a revisar a otra persona usuaria.

Durante el proceso de revisión, la o el agente usuario podrá modificar la referencia y el contenido del documento, enviarlo a revisar por otra persona usuaria y enviarlo a firmar o firmarlo ella misma.

Finalmente, el documento deberá ser firmado para adquirir validez, ya sea por la o el usuario que lo produjo o por otra u otro agente a quien fuere remitido para tal fin. Quien recibe el documento para firmar, podrá enviarlo a revisar, modificarlo, firmarlo o rechazar la firma.

En cada tarea, una misma persona usuaria podrá recorrer el proceso completo o podrá participar un grupo de usuarias o usuarios.

Una vez firmado, el sistema cerrará el documento con la estampa de la numeración, el sello de la persona usuaria firmante y el sello del servidor.

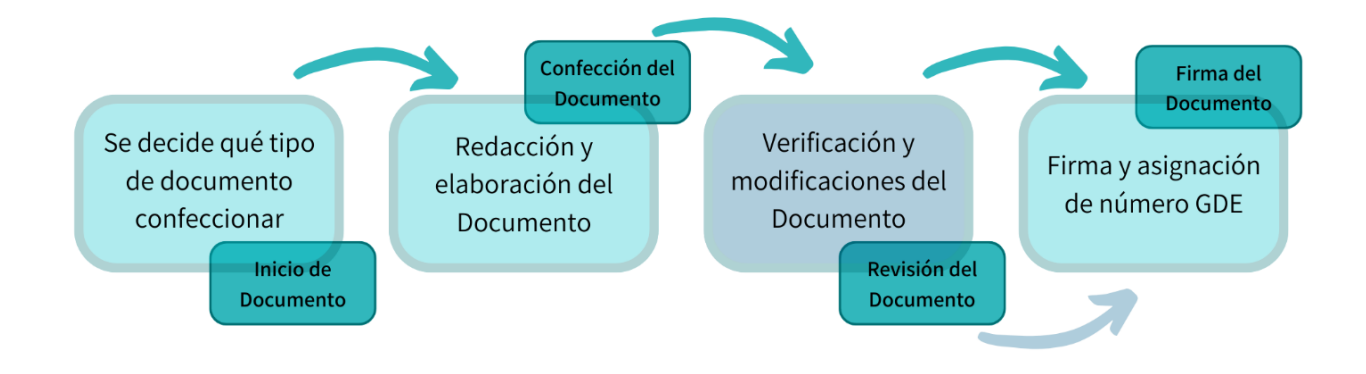

## <span id="page-6-0"></span>3. Acceso al módulo

Para comenzar a operar en el módulo GEDO, la o el agente usuario deberá loguearse e ingresar a GDELP, lo que le dará acceso al Escritorio Único.

A la derecha de la pantalla se detallará la lista de módulos configurados oportunamente, a la que se podrá acceder desde la flecha ubicada en la columna "**Ir**". En esta oportunidad, se presionará sobre el módulo GEDO.

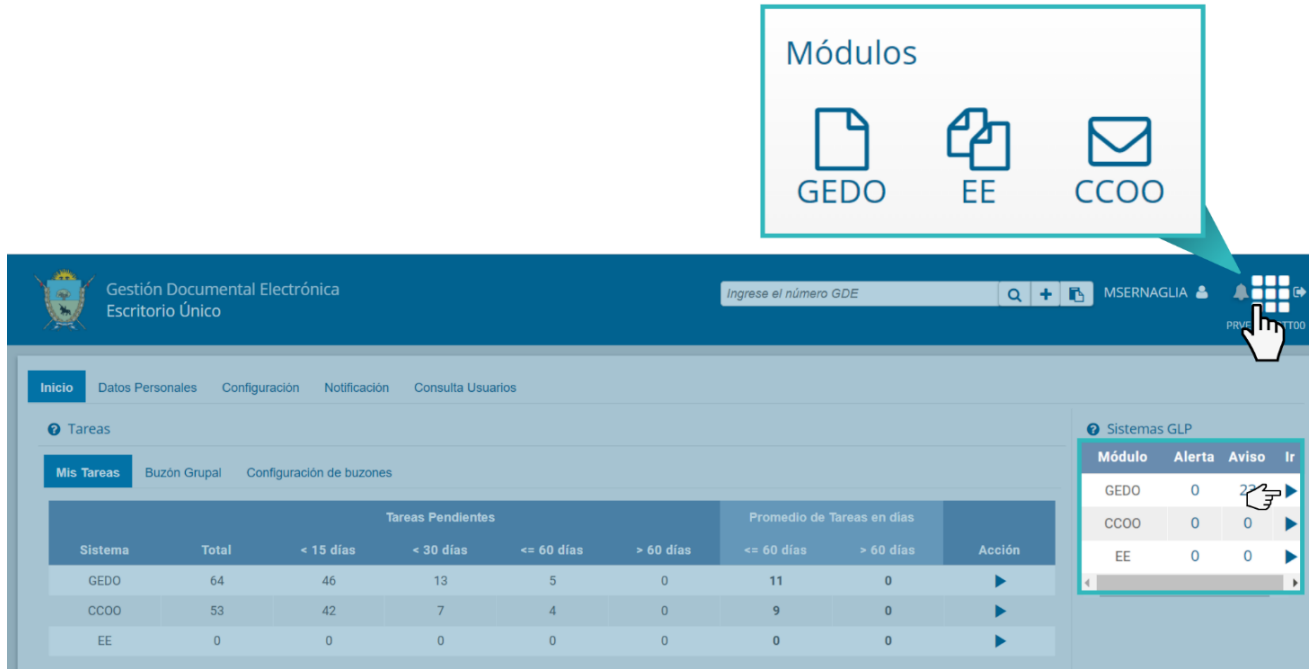

La pantalla mostrará en el extremo superior derecho el nombre de la persona usuaria que accedió a GDELP, la posibilidad de regresar al Escritorio Único y la opción de salir de la plataforma. En el margen superior izquierdo se visualizará el nombre del módulo que se encuentra en uso.

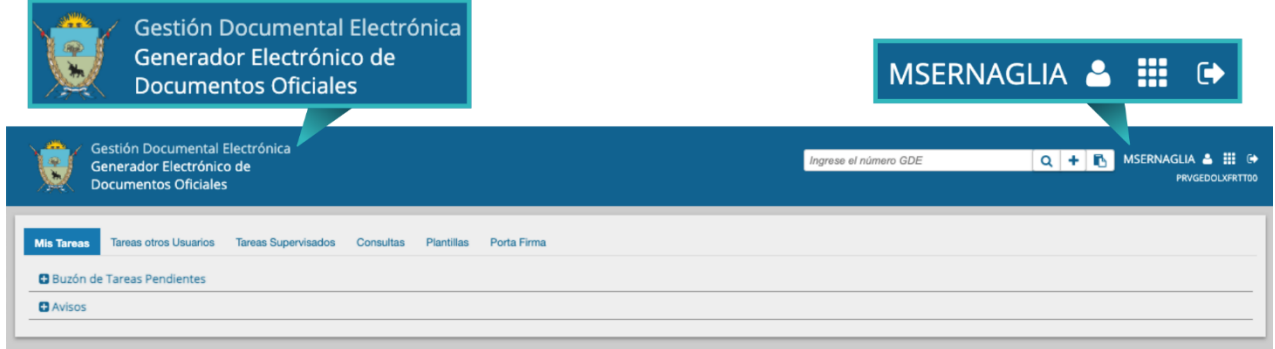

El módulo contiene las siguientes solapas con las actividades que permitirá realizar:

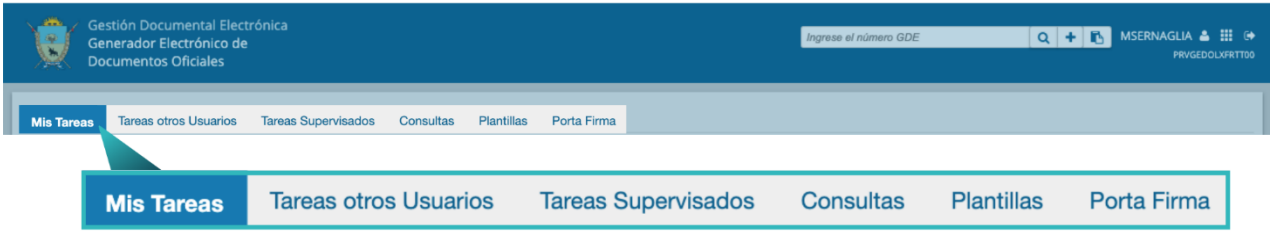

#### A continuación, se detalla brevemente la utilidad de cada una de ellas:

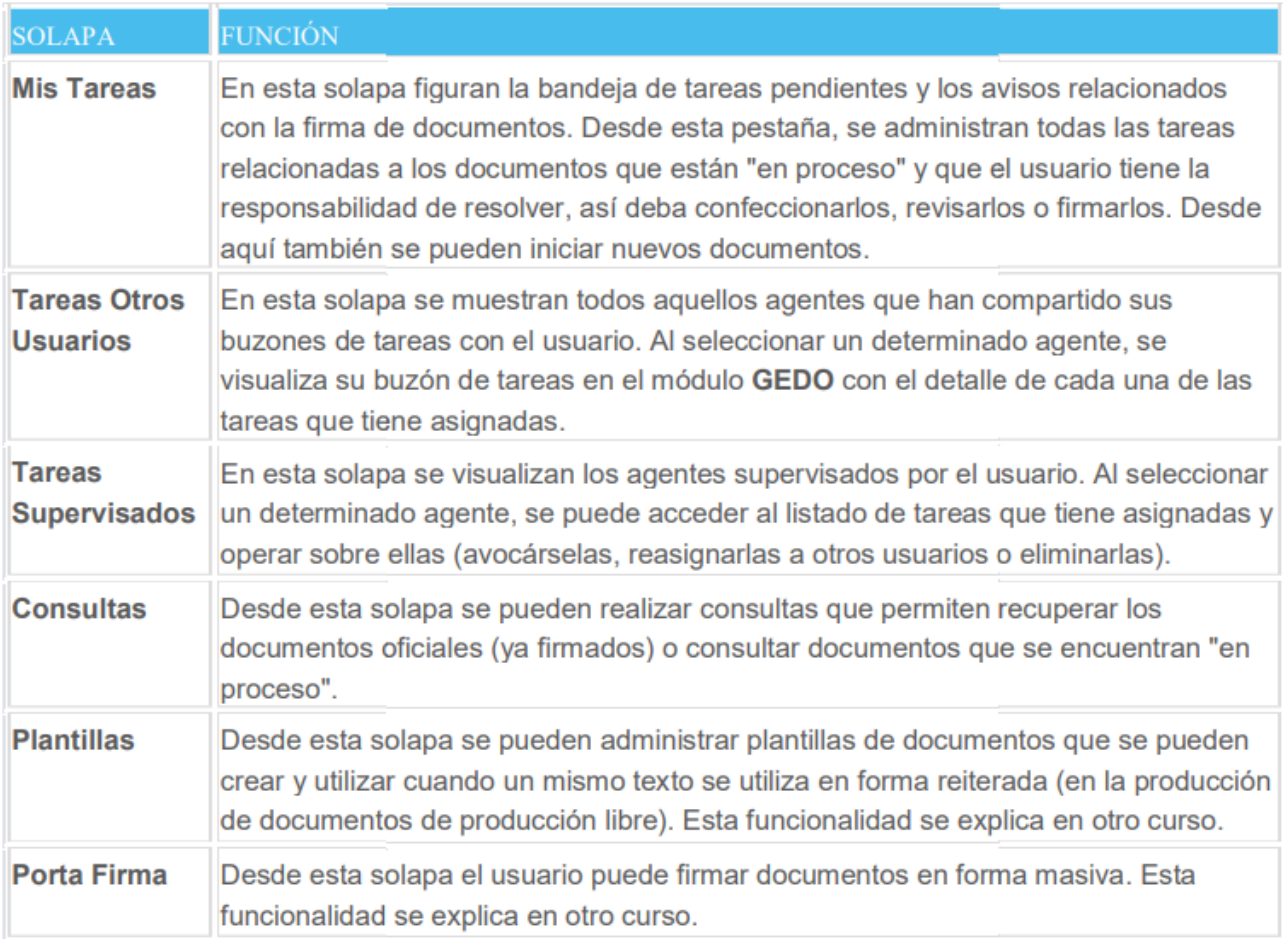

Para seleccionar una solapa, se deberá presionar sobre el nombre de la pestaña elegida.

#### <span id="page-8-0"></span>3.1 Expiración de la Sesión

Por motivos de seguridad, la sesión del sistema expira automáticamente transcurrido un determinado tiempo de inactividad en la pantalla, cualquiera sea el módulo que se encuentre en funcionamiento. Por ello, será necesario volver a ingresar. Aquellos datos que no hayan sido guardados se perderán. Para continuar trabajando en cualquiera de los módulos la persona usuaria deberá acceder nuevamente.

#### <span id="page-8-1"></span>3.2 Formato de Campos

La interacción entre la persona usuaria y el módulo GEDO se lleva a cabo a través de la aparición de distintos tipos de campos que se completarán o seleccionarán según corresponda. Existen campos optativos y obligatorios. En caso de que la o el usuario olvide completar alguno de los datos obligatorios, el módulo se lo notificará mediante un mensaje emergente similar a la siguiente:

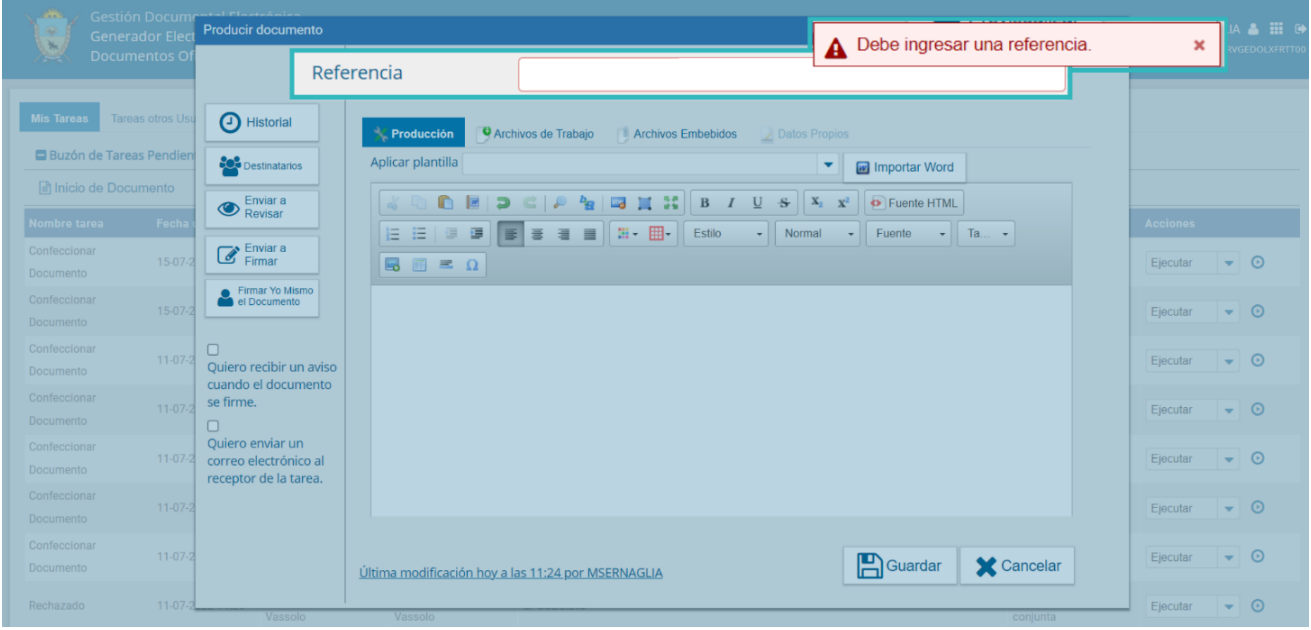

**Campo texto libre**: La persona usuaria deberá completar el contenido libremente de acuerdo con el dato solicitado.

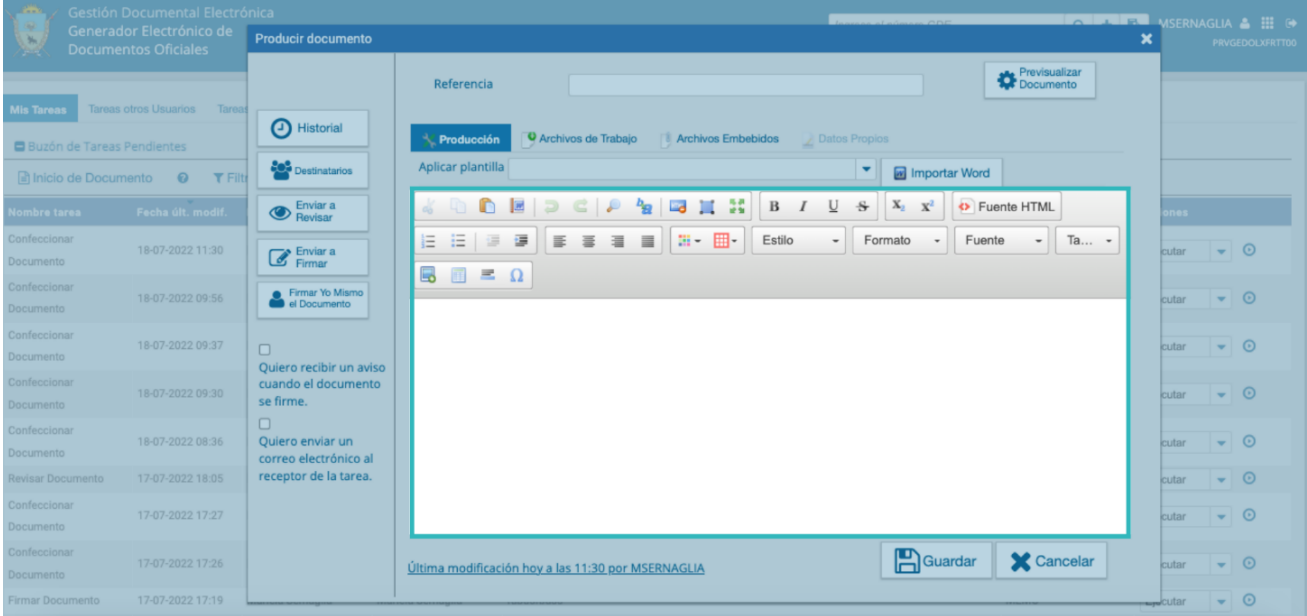

**Campo texto predictivo:** Permitirá seleccionar el dato desde una lista predeterminada. Al ingresar las primeras letras del dato, se desplegará la lista de opciones aproximadas donde la persona usuaria seleccionará el dato apropiado.

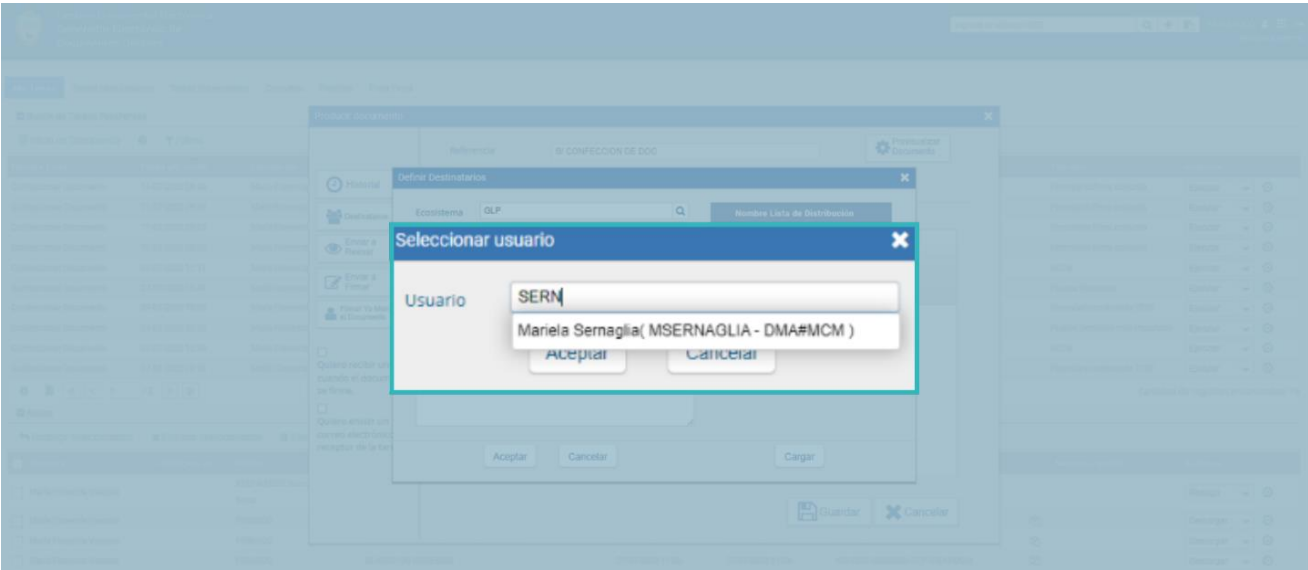

**Campo fecha**: Requiere que se complete manualmente o se seleccione desde el calendario que se encuentra a la derecha del dato. Para seleccionar la fecha desde el calendario se cliquea sobre la fecha elegida.

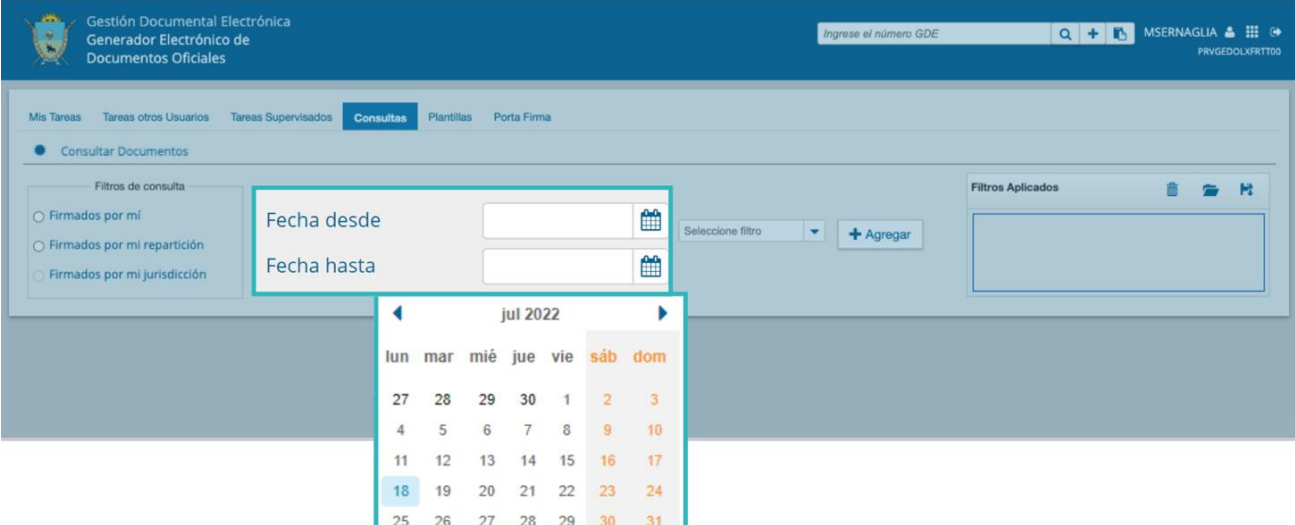

### <span id="page-11-0"></span>4. Mis Tareas

La primera solapa que se presentará será la de "**Mis Tareas**", desde donde se tendrá acceso al **"Buzón de Tareas Pendientes"** de la persona usuaria que tiene la sesión en uso.

Cada tarea estará organizada por diferentes columnas:

- **Nombre de la tarea**: Especificará el estado de la tarea pendiente.
- **Fecha y hora:** De la última modificación de ese documento.
- **Enviado Por**: Detallará quién envió a realizar la tarea.
- **Derivado Por**: Mostrará el usuario inmediatamente anterior que derivó la tarea, en el caso de que haya existido esta instancia, sino figurará N/D.
- **La referencia del documento** que se le haya asignado para identificar rápidamente la tarea.
- **Tipo de documento**: Describirá el nombre del documento que se creó.
- **Acción**: Esta columna permitirá hacer clic en **"Ejecutar"** y continuar trabajando sobre el documento que se desee.

Existen diversos tipos de tareas que podrán efectuarse a través de esta pestaña del módulo de Gestión Electrónica de Documentos Oficiales:

- Inicio de documento
- Confeccionar documento
- Revisar documento
- Firmar documento
- Revisar historial
- Adjuntar archivos de trabajo
- Pre visualizar documento
- Firma conjunta
- Avisos

Dentro de la solapa "**Mis tareas**", se presentarán todas las tareas pendientes que tenga la persona usuaria en su buzón de tareas y que aún no poseen firma ni número de GDELP.

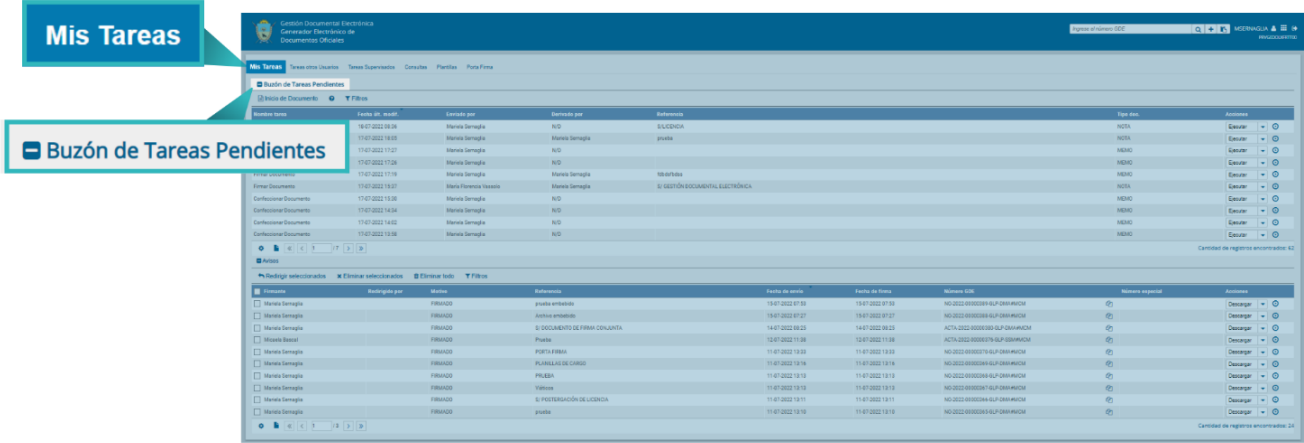

#### <span id="page-12-0"></span>4.1 Inicio de Documento

Para iniciar un documento se deberá presionar sobre el botón "**Inicio de Documento**".

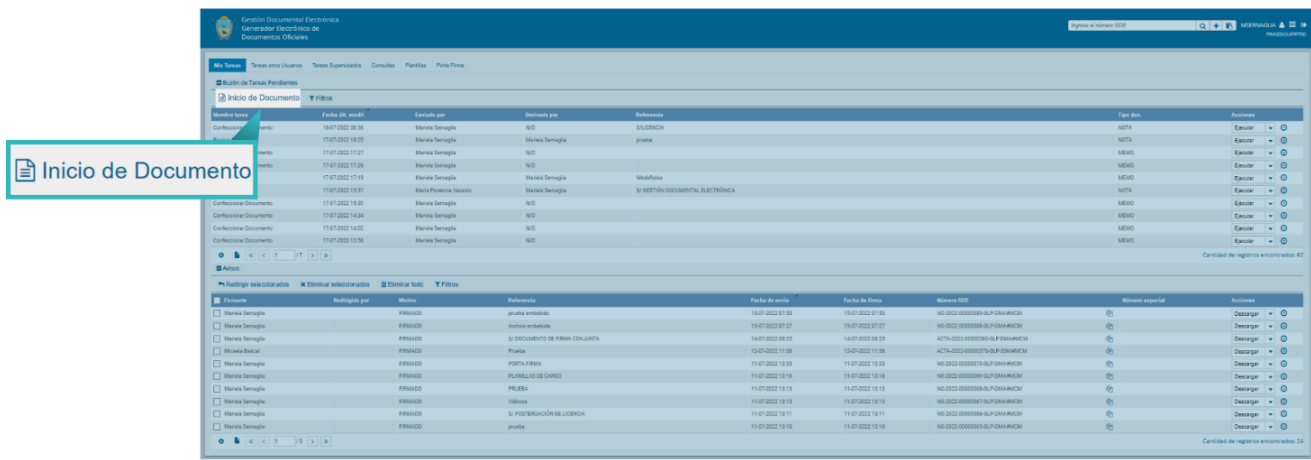

GDE·LP

El módulo mostrará la siguiente pantalla:

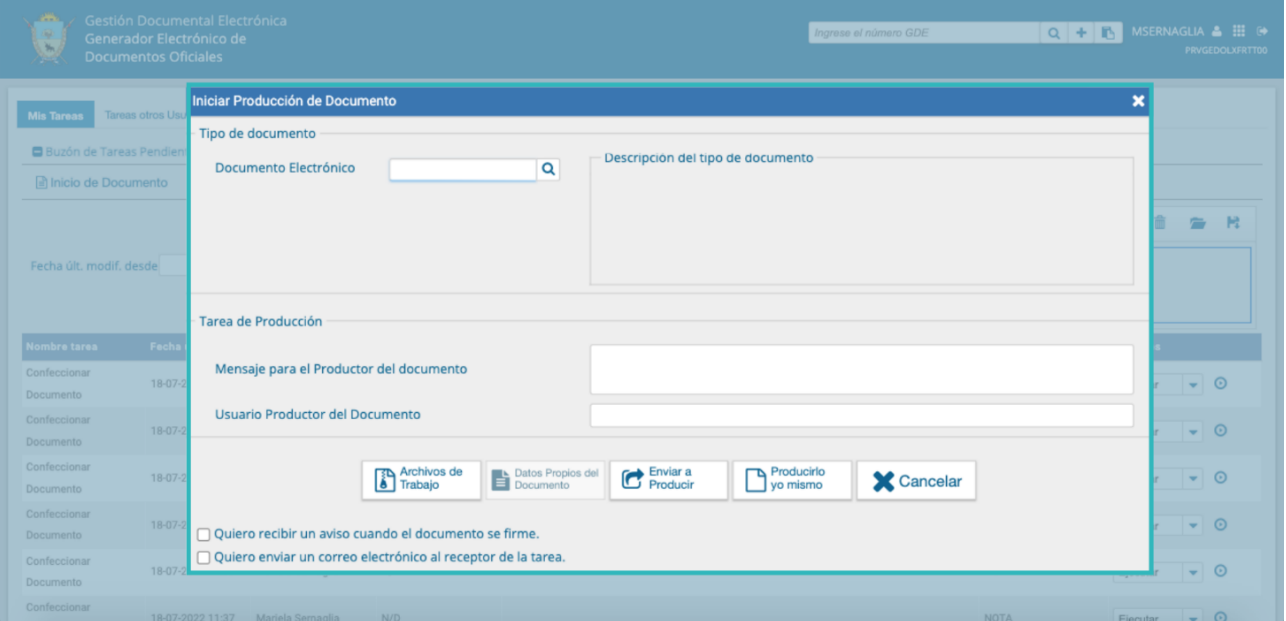

Al abrirse la pantalla de trabajo, se seleccionará el "**Tipo de Documento**" que se quiera generar. Para seleccionar un documento, se tendrá que hacer clic sobre la lupa azul para que se desplieguen las opciones de cada tipo de documento.

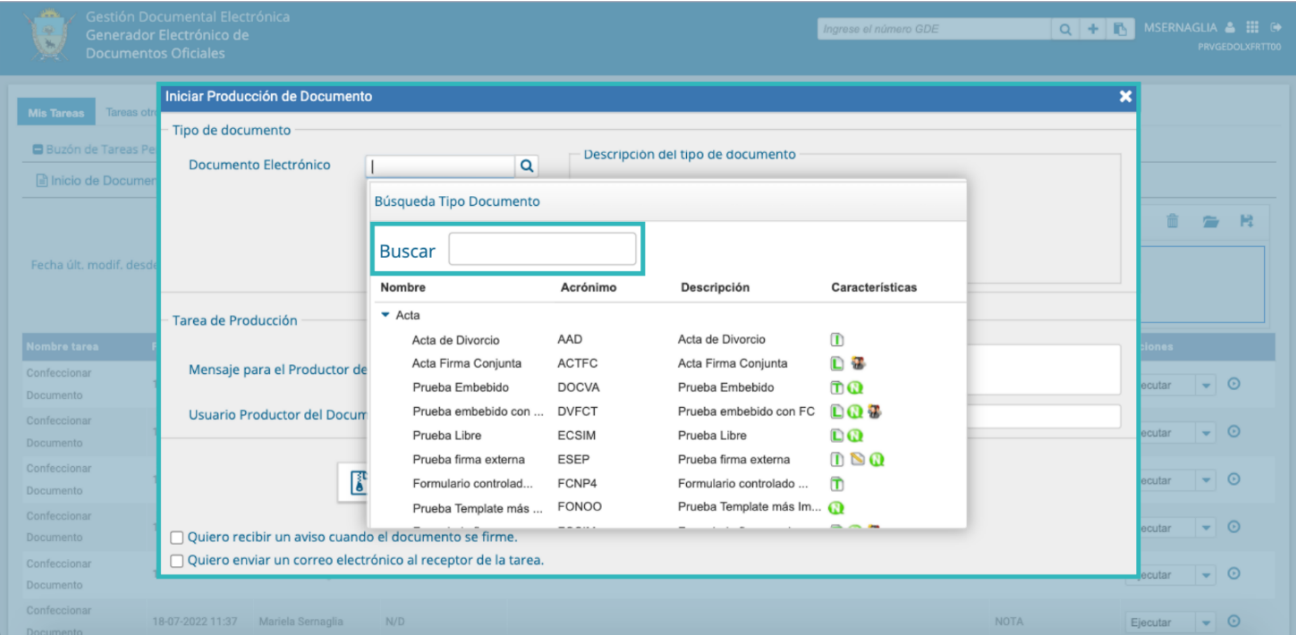

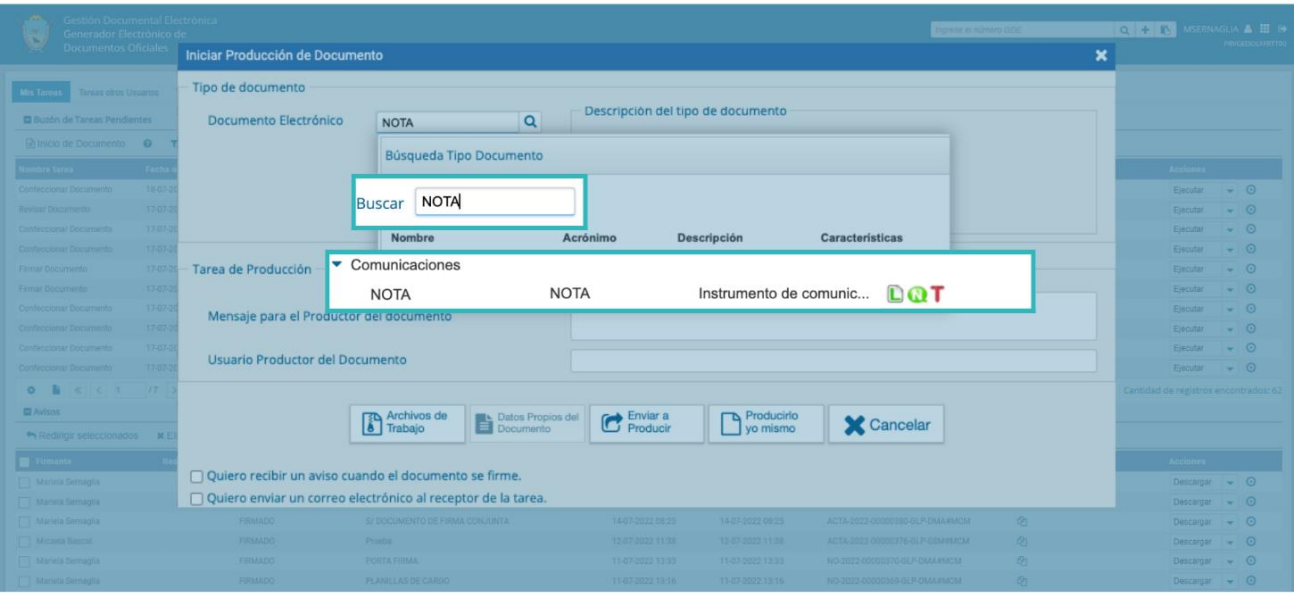

Se deberá seleccionar un tipo documento de la lista de opciones disponibles:

La columna denominada "**Características"**, mostrará una serie de íconos que se detallan a continuación:

 $\mathbf{D}$ **Libre**: Indica que se deberá confeccionar el documento completamente en el módulo.

**Importado**: Indica que el documento se generará al importar un archivo de la m propia computadora.

**Template**: Indica que el documento tiene un formato predefinido y se deberá completar la información solicitada. Se los denomina formularios controlados.

**Especial:** Significa que, al documento firmado, se le asignará un número especial, E además del número de registro que adquiere todo documento cuando es firmado.

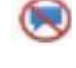

**Reservado:** Indica que el documento es de carácter reservado, solo lo podrán elaborar y ver las personas que estén autorizadas.

**Notificable:** Señala que el documento podrá notificar al ciudadano sobre el estado del trámite de forma electrónica.

**Token:** Indicará que el documento se debe firmar con dispositivo criptográfico.

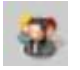

**Firma Conjunta:** El documento deberá ser firmado por dos o más usuarios.

**Firma Externa:** Reconoce la validez de la firma de un documento firmado Ñ digitalmente fuera del Sistema de Gestión Documental Digital.

Luego de seleccionar el tipo de documento, la persona usuaria deberá indicar quién será responsable de confeccionarlo. Puede ser ella misma o enviarlo a producir por otra persona.

Si la tarea se va a enviar a producir, se debe consignar la o el usuario en el recuadro "**Usuario Productor del Documento"**. Además, el módulo ofrecerá la posibilidad de enviarle un mensaje aclaratorio para la tarea solicitada, en el recuadro "**Mensaje para el Productor del Documento".**

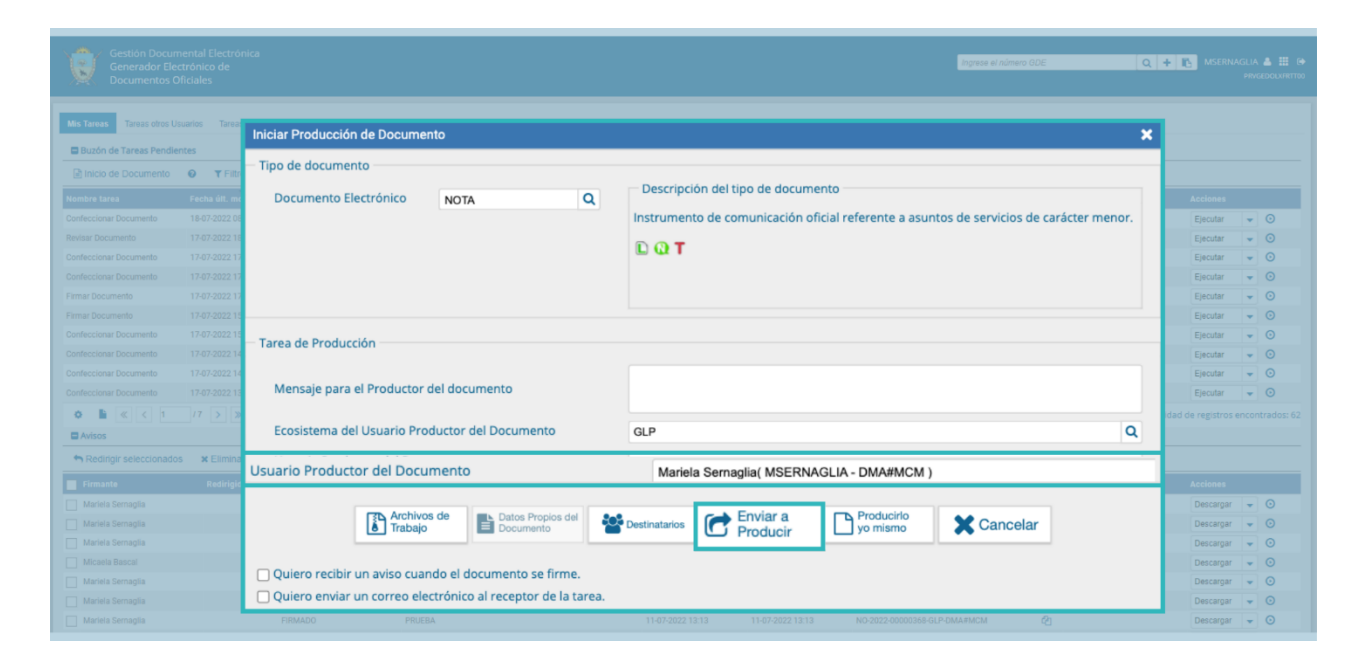

La o el usuario que inicie el documento podrá tildar "**Quiero recibir un aviso cuando el documento se firme**". La notificación de firma se podrá ver en la sección de **"Avisos"** cuando corresponda.

Asimismo, podrá tildar "**Quiero enviar un correo electrónico al receptor de la tarea**". La tarea pendiente no sólo le llegará a la persona usuaria seleccionada a su buzón de **"Mis tareas"**, sino que recibirá un mail indicándole que tiene una tarea pendiente en el módulo GEDO.

En todas las instancias de trabajo, el módulo ofrece la posibilidad de incorporar **"Archivos de Trabajo"** al documento, que se deberán importar desde la PC. Estos archivos formarán parte del documento final y podrán tener cualquier formato. No serán oficiales (no tendrán firma), sino que se utilizarán únicamente como complemento informativo o aclaratorio del documento oficial.

Si la persona usuaria optó por remitir la tarea a otra u otro agente, luego de completar el nombre de la usuaria o usuario productor, deberá presionar el botón "**Enviar a Producir**". El módulo enviará una tarea pendiente al buzón de **"Mis Tareas"** de la persona usuaria seleccionada.

En el caso de elegir producir el documento la misma persona usuaria, deberá presionar en el botón "**Producirlo yo mismo**" y el módulo reconducirá, automáticamente, a la instancia de producción de un documento.

Al presionar en el botón "**Cancelar**" el módulo regresará a la pantalla anterior.

#### <span id="page-16-0"></span>4.2 Confección del Documento

Una vez asignada la tarea de producción del documento, el módulo mostrará la tarea "**Confeccionar Documento**" en el buzón de tareas pendientes de la persona usuaria.

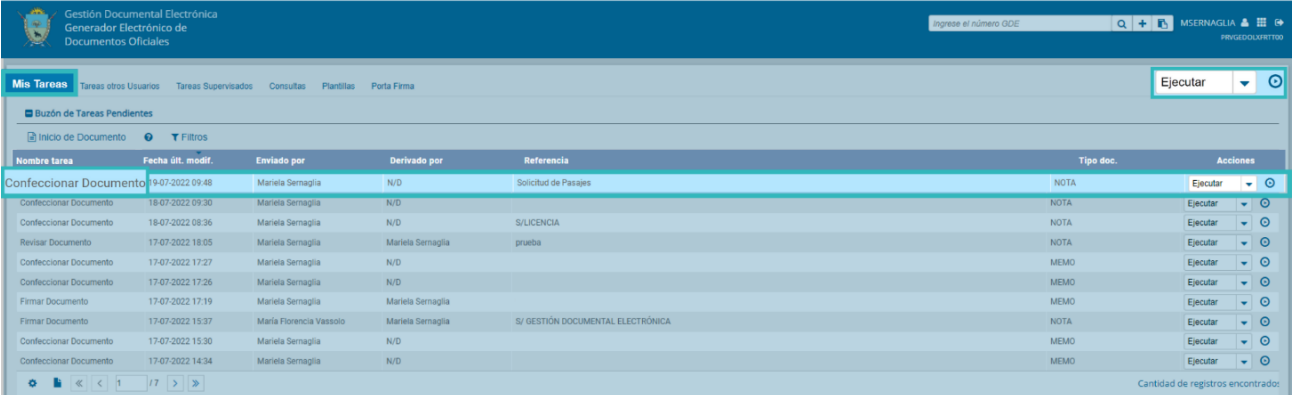

La o el agente usuario seleccionará la tarea que tiene asignada y deberá presionar la acción "**Ejecutar**". De esta manera, ingresará a la pantalla de producción del documento.

Para cualquiera de los tipos de documentos que se describen a continuación, es importante destacar que si la o el usuario firmante tiene activado el módulo **Porta Firma (PF)** las solicitudes de firma serán dirigidas a esa sección para ser firmadas.

Dependiendo de las características del documento, los procesos de producción podrán variar. A continuación, se detallará cómo producir un documento en función de sus cualidades.

**GDE**·LPI

## <span id="page-17-0"></span>4.3 Producción de un documento libre

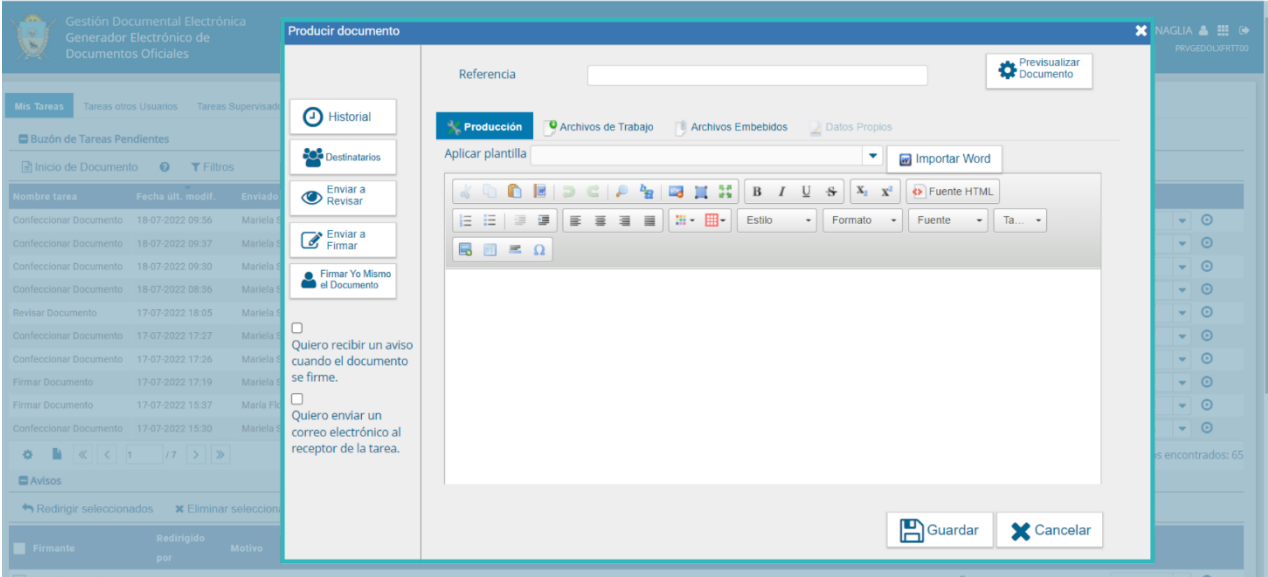

La "**Referencia**" es un campo obligatorio que describe el tema o motivo por el cual se origina el documento. Es recomendable insertar una palabra o frase que permita identificar específicamente el documento que se va a producir, ya que este campo se podrá utilizar como campo de búsqueda en la pestaña de **"Consultas".**

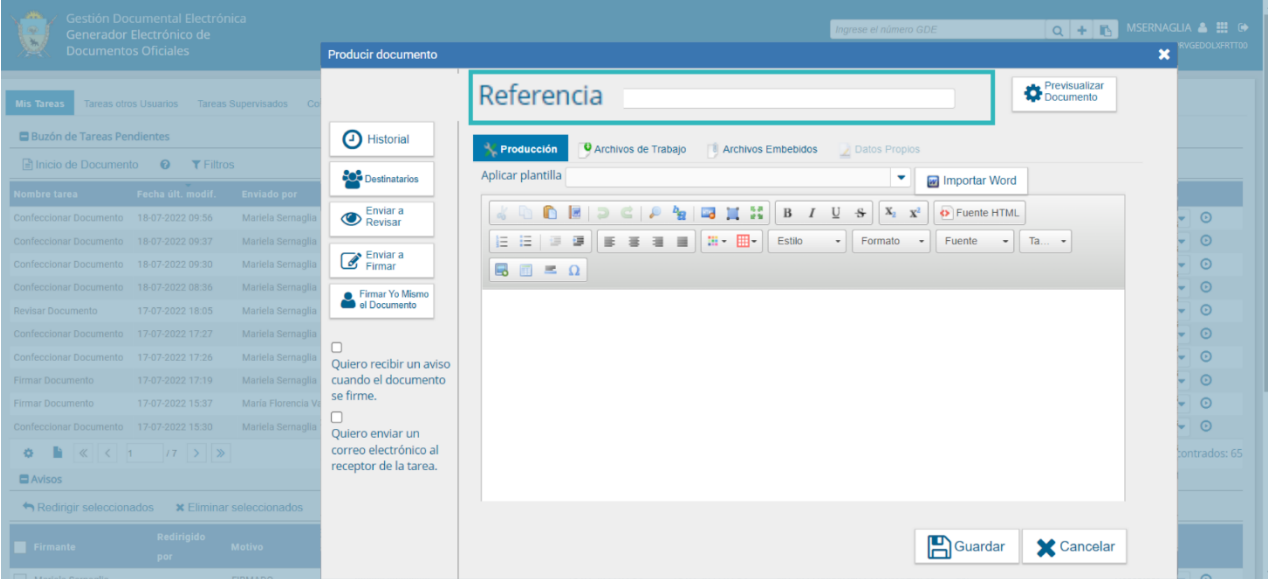

El campo desplegable "**Aplicar plantilla**" permitirá seleccionar un texto prediseñado y guardado previamente por la persona usuaria en la solapa **"Plantillas"** del módulo. La utilización de la plantilla reemplazará el texto que se ingresó hasta el momento, atento a ello se deberá seleccionar la plantilla y luego continuar con la redacción del documento.

Al seleccionar la opción de **"Aplicar una plantilla"**, el sistema mostrará el siguiente mensaje:

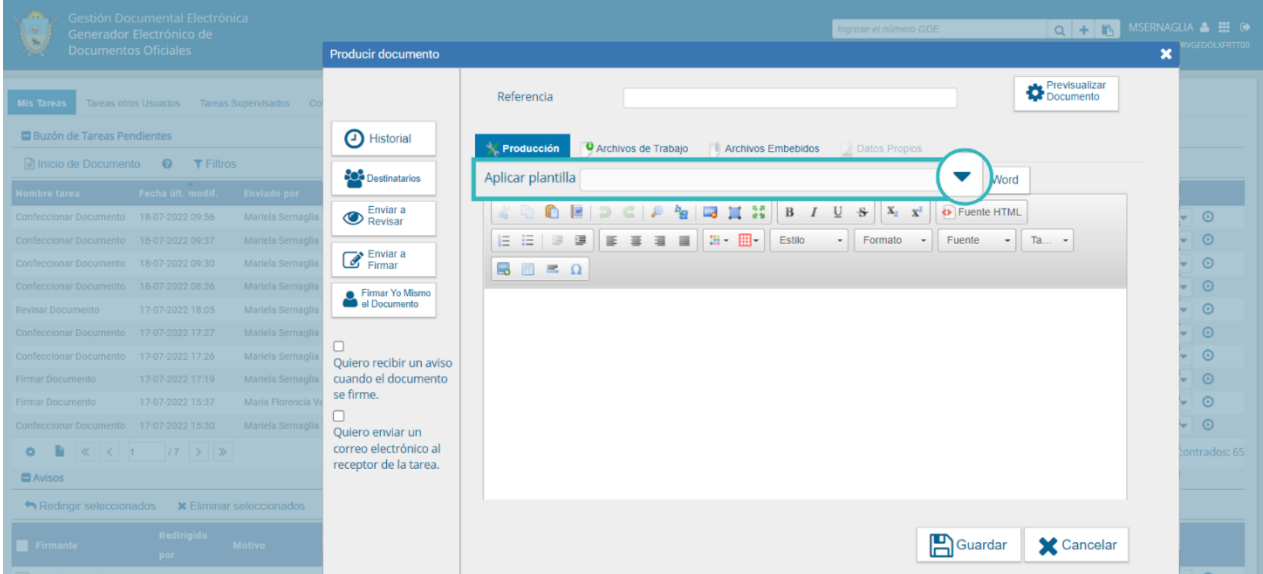

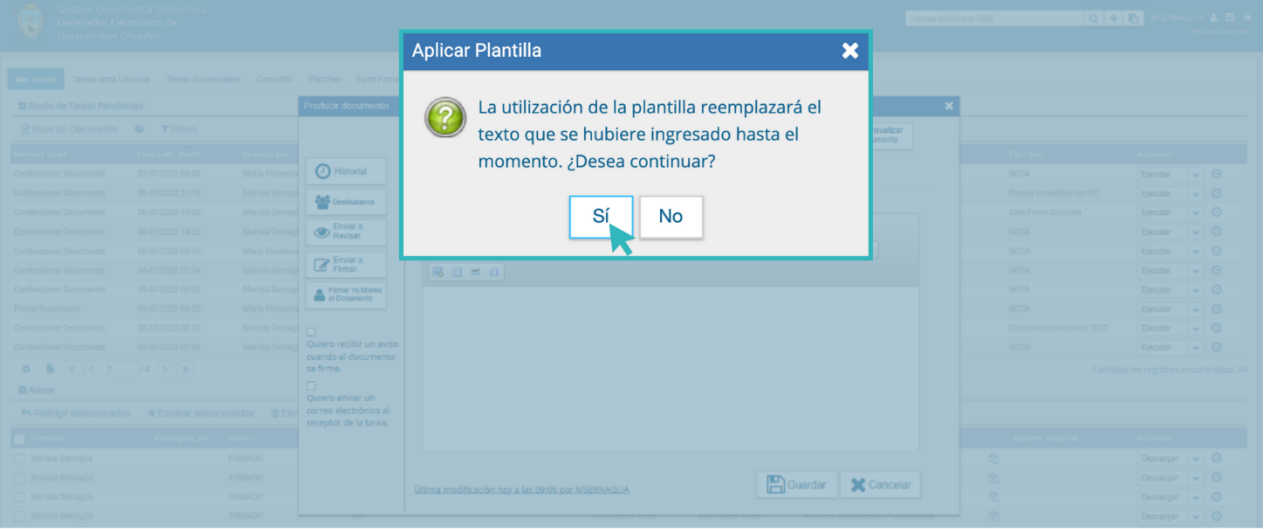

Luego de ingresar la referencia y aplicar la plantilla si correspondiere, la persona usuaria podrá producir el documento.

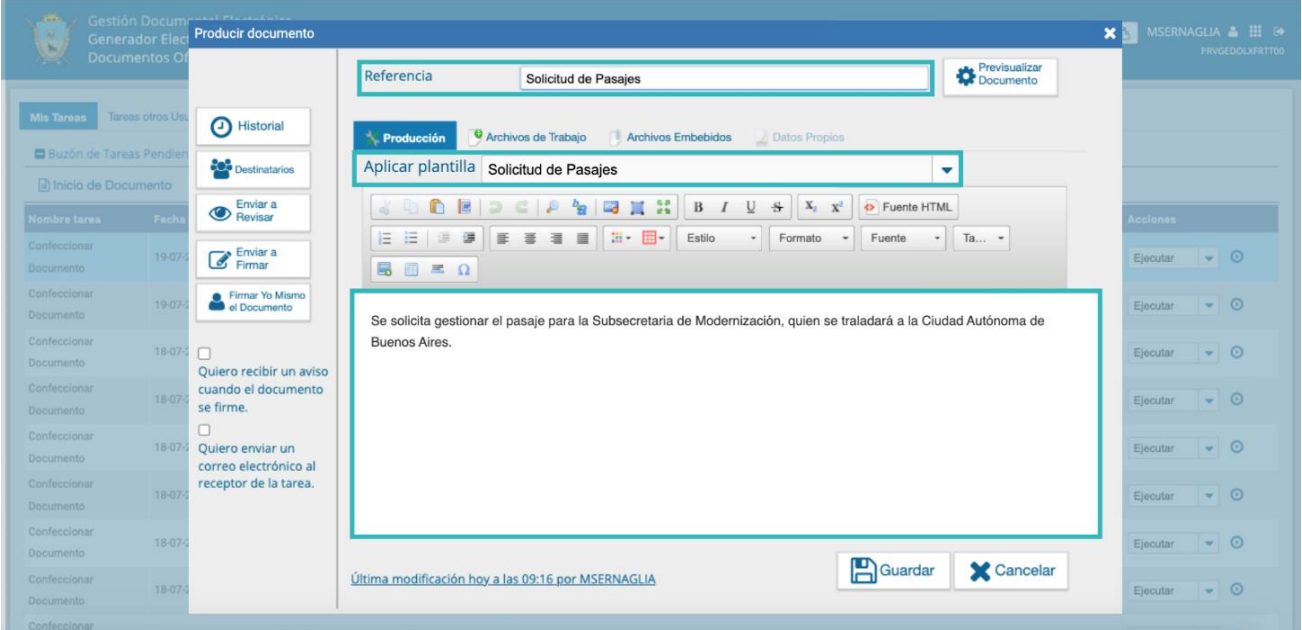

La agente usuaria o usuario también podrá cargar el contenido de un documento Word que tenga elaborado, para ello deberá utilizar el botón **"Importar Word"** que se muestra a continuación:

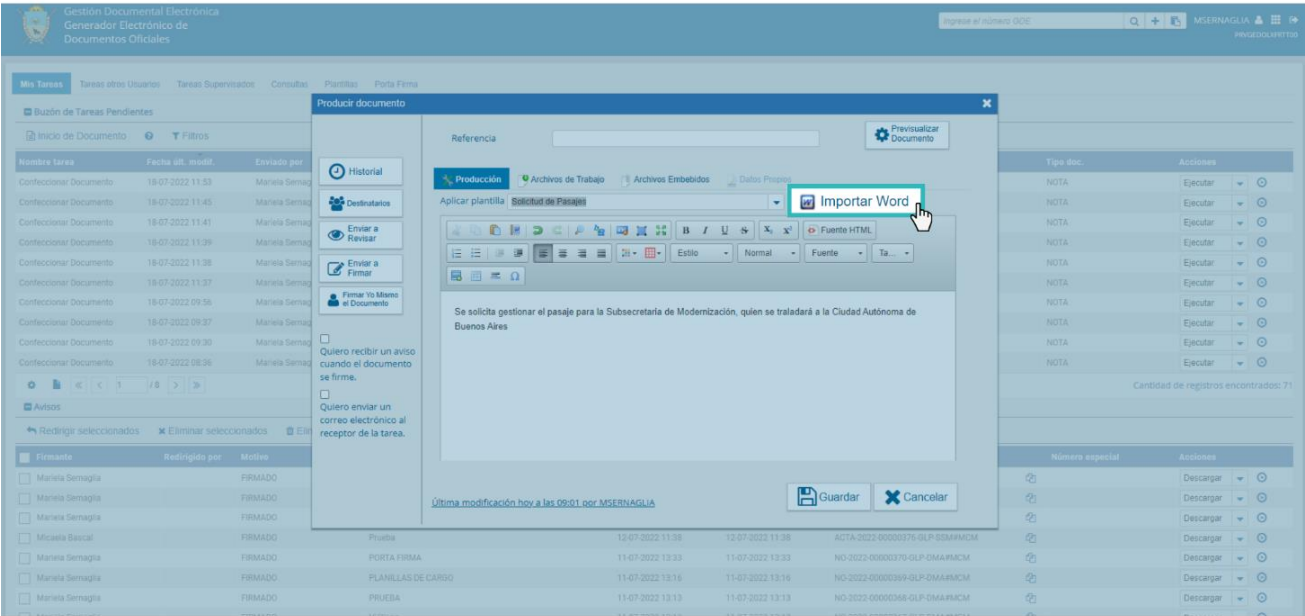

Al seleccionar y abrir el archivo, el contenido del documento se cargará automáticamente.

La persona usuaria productora podrá tildar o no la opción "**Quiero recibir un aviso cuando el documento se firme".**

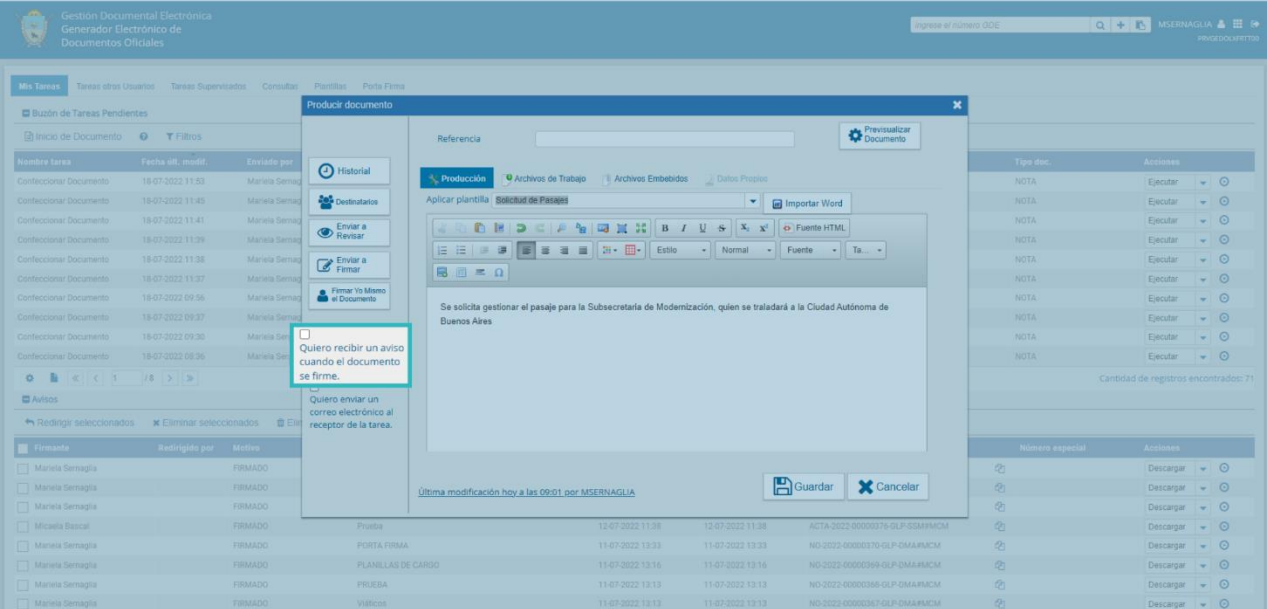

Es recomendable siempre **"Guardar"** los cambios que la o el usuario realice en el documento. En caso de cancelar la tarea no se perderá el trabajo realizado hasta la última actualización.

Una vez finalizada la tarea de producción, la persona usuaria cuenta con varias posibilidades:

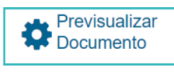

**Previsualizar Documento**: la pantalla mostrará un PDF con el texto y el formato del documento en producción. El archivo se podrá descargar al

equipo para una visualización más cómoda. Si el documento todavía no ha sido firmado, el número del documento y la fecha estarán pendientes de asignar y el documento carecerá de validez oficial.

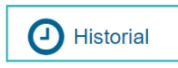

**Historial:** Al presionar el botón se podrá visualizar las y los usuarios que intervinieron en la elaboración y la fecha en que realizaron la tarea.

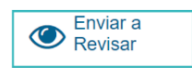

**Enviar a Revisar**: Se deberá ingresar el nombre de la persona usuaria revisora en el campo correspondiente. El remitente tendrá la posibilidad

de ingresar un mensaje aclaratorio para la o el usuario revisor en el campo **"Mensaje para revisión".**

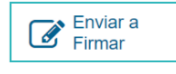

**Enviar a Firmar**: Se debe ingresar el nombre de la persona usuaria firmante en el campo correspondiente. Esta tarea aparecerá en el

**"Buzón de tareas pendientes"** del destinatario señalada como **"Firmar documento"**.

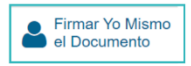

**Firmar yo mismo el documento**: El sistema permitirá a la persona usuaria que confeccionó el documento continuar con el proceso de

firma, en el caso que tuviera que firmar el mismo. Al ejecutar la tarea, el sistema mostrará el documento de previsualización con el formato correspondiente.

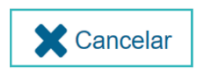

**Cancelar**: El botón **"Cancelar"** se utilizará para suspender o dejar sin efecto la tarea de producción. Al presionar el botón **"Cancelar"**, el

módulo regresará a la pantalla anterior. Los cambios que no se hayan guardado, se perderán.

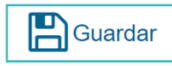

**Guardar:** Este botón permitirá guardar los cambios realizados hasta el momento.

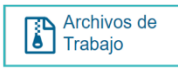

**Archivos de Trabajo**: En todas las instancias de producción, el módulo ofrecerá la posibilidad de incorporar o eliminar **Archivos de Trabajo** al

documento. Los archivos de trabajo son todos aquellos que se importan desde la PC. Estos archivos acompañarán al documento final y podrán tener cualquier formato. Estos archivos se utilizarán únicamente como complemento informativo o aclaratorio del documento oficial, pero no serán oficiales (no tendrán firma).

#### <span id="page-21-0"></span>4.4 Producción de un documento importado

El módulo GEDO permite importar documentos digitales para su registración, numeración e incorporación en la base de datos de la plataforma GDELP.

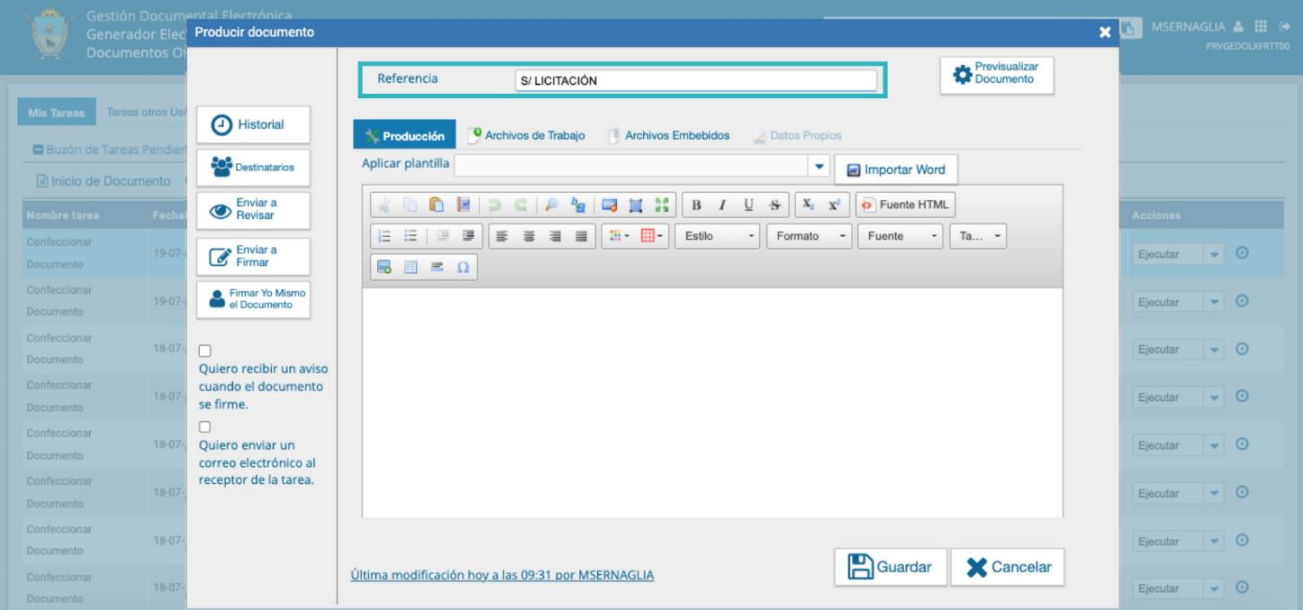

La persona usuaria productora deberá ingresar la "**Referencia"** del documento.

En la solapa "**Producción**" se deberá presionar en el botón "**Seleccionar archivo**" para elegir el archivo pertinente y cargarlo al módulo por medio del botón "**Abrir**", como se muestra en la pantalla que figura a continuación:

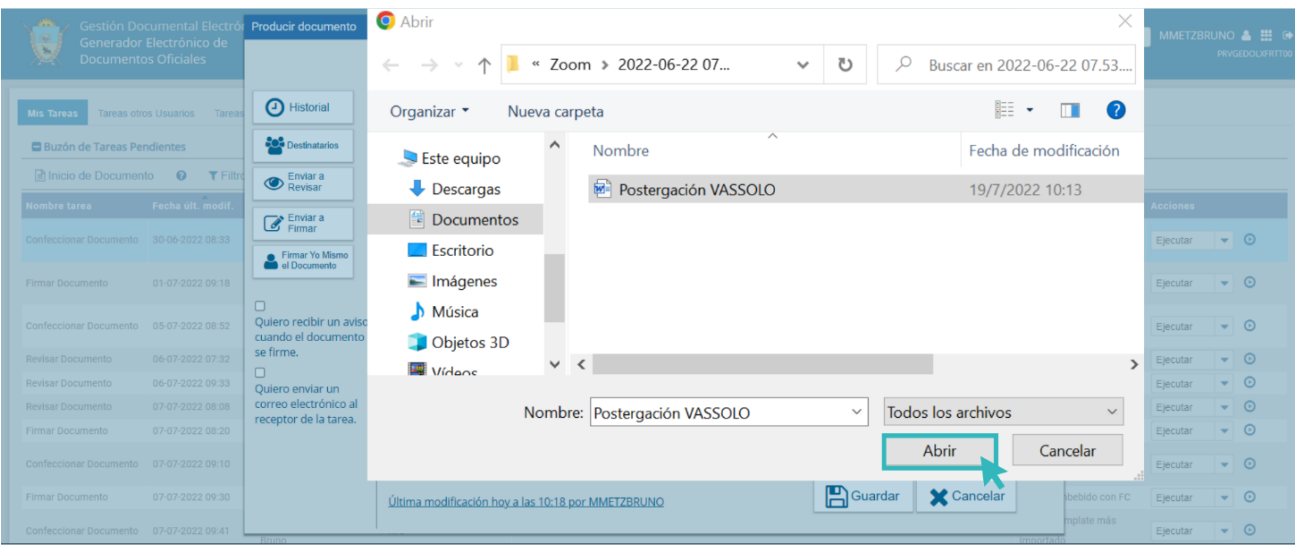

Una vez incorporado el documento al módulo, se indicará el nombre y extensión del archivo incorporado.

A la derecha del nombre del archivo seleccionado se encuentra el botón "**Eliminar**" que permitirá quitar el archivo para seleccionar otro.

Sólo se permitirá la selección de un archivo y este podrá tener cualquier formato.

Por último, se deberá proceder a la firma del documento. Esta tarea se podrá remitir a otra u otro agente, o podrá ser completada por la o el usuario en curso.

Una vez finalizada la tarea de producción la persona usuaria contará con las mismas posibilidades mencionadas en el punto "**Producción de un documento libre**".

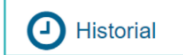

Ver el **"Historial"** del documento donde figuran las y los usuarios que intervinieron en la elaboración y la fecha en que realizaron la tarea.

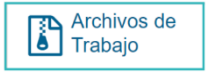

Añadir **"Archivos de Trabajo"**.

En el siguiente paso, la o el agente usuario deberá elegir entre las opciones: "**Enviar a Revisar"**, "**Enviar a Firmar"** o "**Firmar Yo mismo el documento"** (de igual manera que los documentos de producción libre).

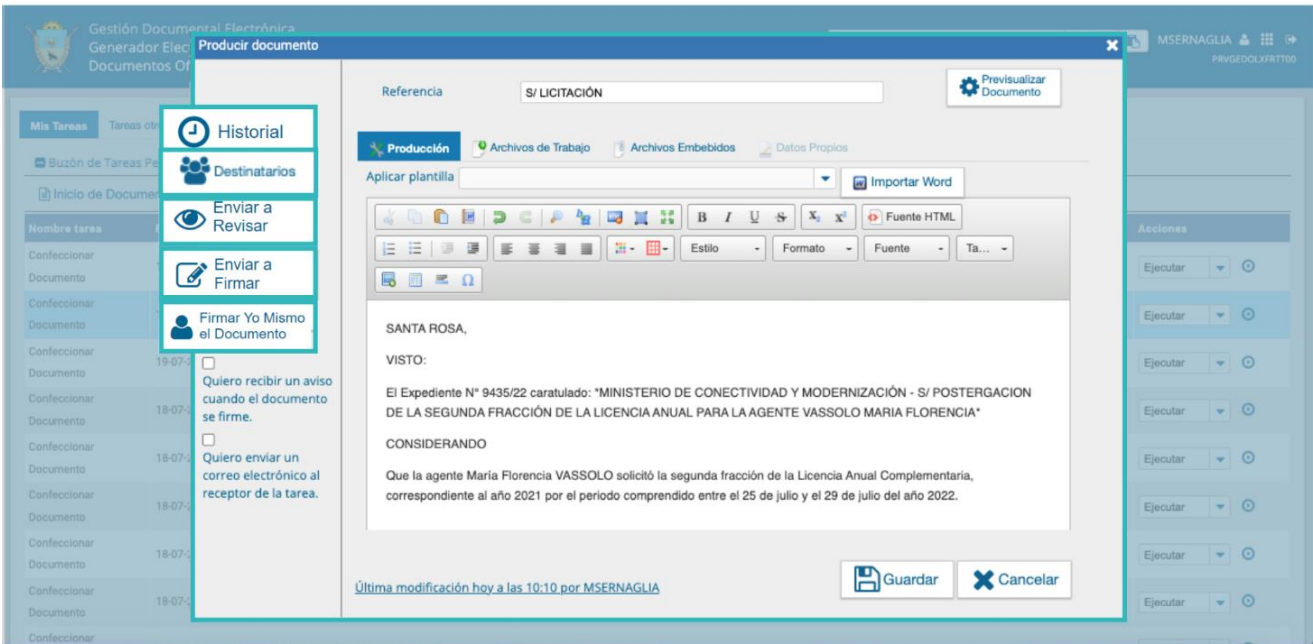

El documento importado tiene agregada al final una hoja de firmas donde se consignarán los datos del archivo más la certificación de la firma de la o el usuario firmante.

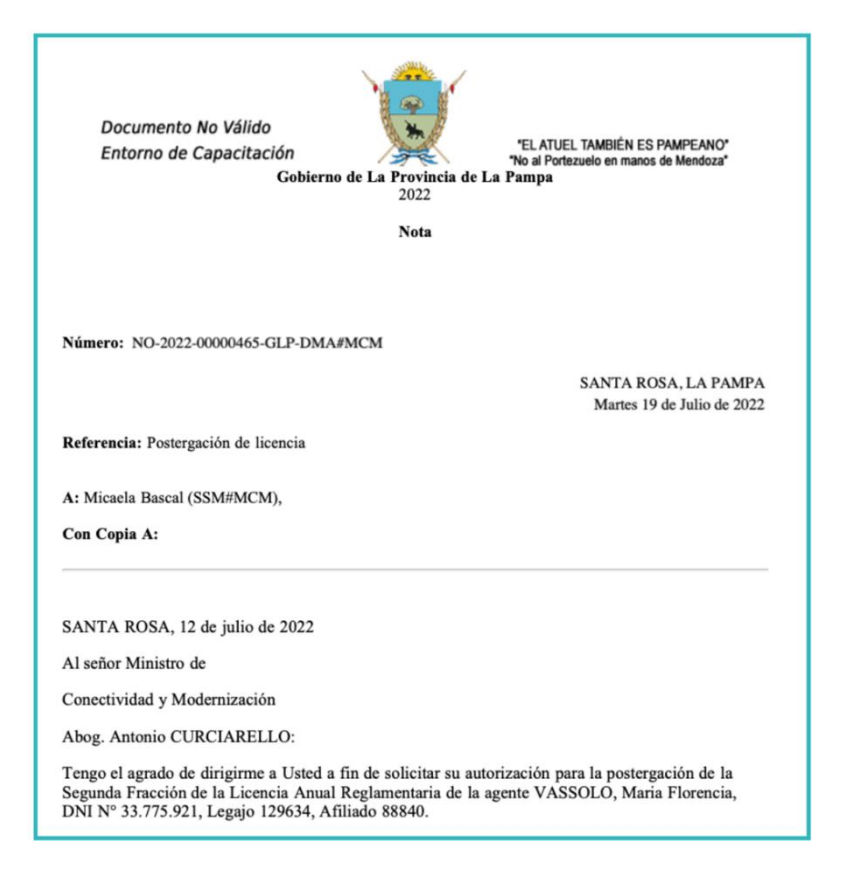

Digitally signed by TESTING\23GDE\23SINVALORLEGAL DN: cn=TESTING#GDE#SINVALORLEGAL, c=AR, o=Secretaria de Innovacion Publica, ou=Dir Nac de Firma Digital e Infraestructura Tecnologica, serialNumber=CUIT 30715117564 Date: 2022.07.19 10:21:08 -03'00'

Mariela Sernaglia Directora Dirección de Modernización Administrativa Ministerio de Conectividad y Modernización

## <span id="page-24-0"></span>4.5 Producción de un documento Template - Formularios controlados

Un documento con **"Template"** tiene un formato predefinido. Presenta campos para completar y los valores cargados se intercalan en un texto prediseñado.

Se genera un documento con párrafos preestablecidos con la información cargada por la persona usuaria productora.

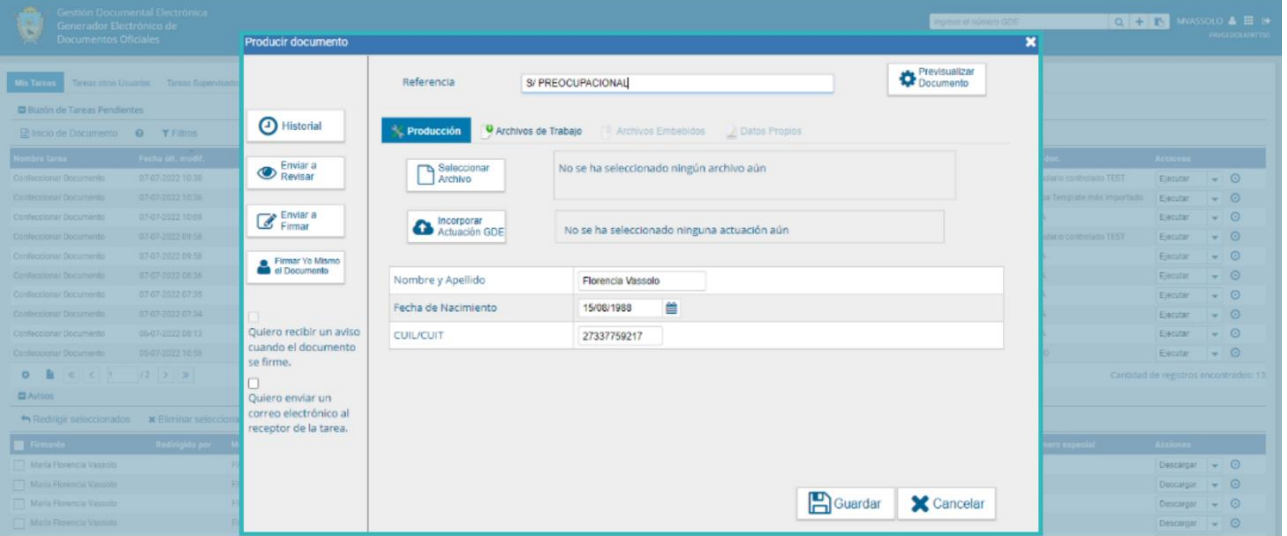

La o el usuario productor deberá completar la **"Referencia"** del documento, dado que este es un campo obligatorio.

Una vez finalizada la tarea de producción, la o el agente usuario contará con las mismas posibilidades mencionadas en el apartado **"Producción de un documento libre".**

A continuación, se muestra un ejemplo de un documento firmado:

Documento No Válido Entorno de Capacitación

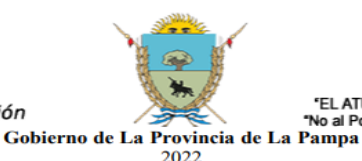

'EL ATUEL TAMBIÉN ES PAMPEANO' "No al Portezuelo en manos de Mendoza"

> **SANTA ROSA, LA PAMPA** Jueves 7 de Julio de 2022

Prueba Template más Importado

Número: ACTA-2022-00000355-GLP-DMA#MCM Referencia: S/ PREOCUPACIONAL Nombre y Apellido: Florencia Vassolo Fecha de Nacimiento: 15/08/1988 CUIL/CUIT: 27337759217 acion Publica, ou=Dir Nac de Firma Digitaly signed by TESTING#GOSODE\ZSSIWVALORLEGAL<br>DN: on=TESTING#GDE#SINVALORLEGAL, c=AR, c=Secretaria de Innov<br>Digital e Infraestructura Tecnologica, serialNumber=CUIT 30715117564<br>Date: 2022 07.07 10:40:41 -03'00' María Florencia Vassolo

Maria Froncina<br>
Madinistrativa<br>
Administrativa<br>
Dirección de Modernización Administrativa<br>
Ministerio de Conectividad y Modernización

#### <span id="page-25-0"></span>4.6 Producción de un documento con archivos embebidos

El módulo GEDO permite producir "**Documentos con Archivos Embebidos"**. Estos archivos conservan su extensión original y, a diferencia de los archivos de trabajo, estos poseen carácter oficial.

Durante el inicio, producción y revisión de un documento, el módulo permitirá adjuntar estos archivos desde la solapa "**Archivos Embebidos**".

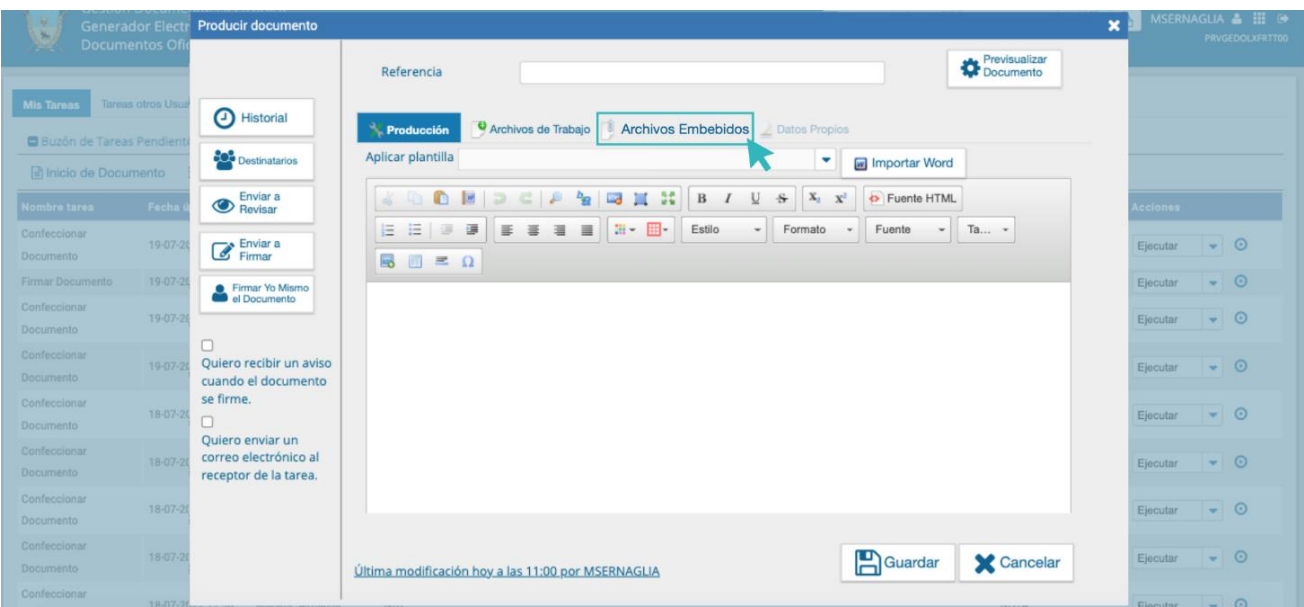

Al seleccionar la solapa "**Archivos Embebidos**", la plataforma mostrará la siguiente pantalla para seleccionar los archivos desde su PC:

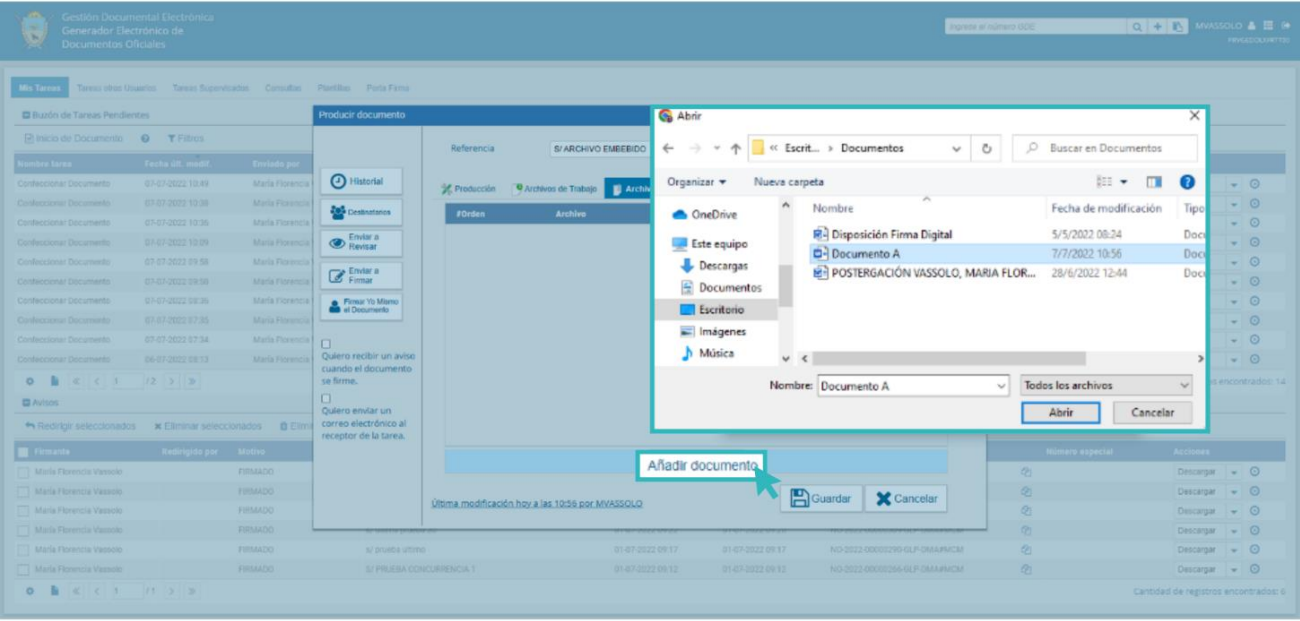

Los archivos se deberán elegir de forma individual presionando el botón "**Añadir documento**", luego se podrá cargar por medio del botón "**Abrir"**, como se muestra en la pantalla que figura a continuación:

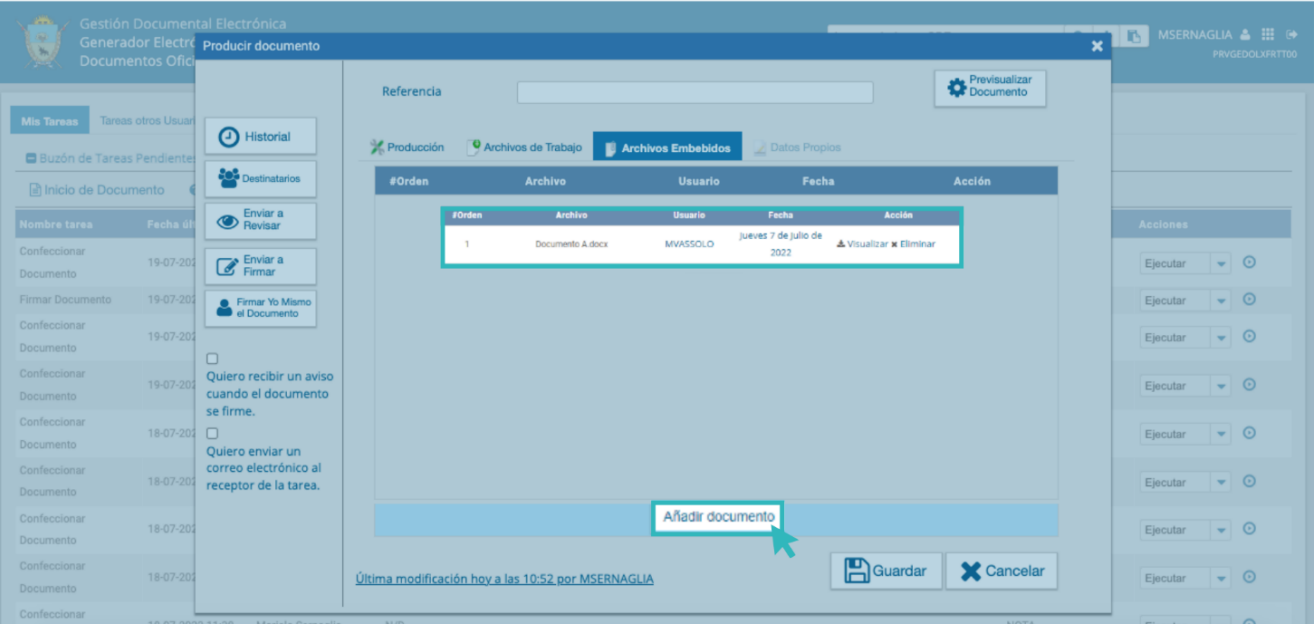

A continuación, se verá la lista de archivos cargados donde la o el usuario podrá presionar la acción "**Visualizar**" para ver el archivo en formato original, o "**Eliminar**" el archivo de la lista de forma permanente:

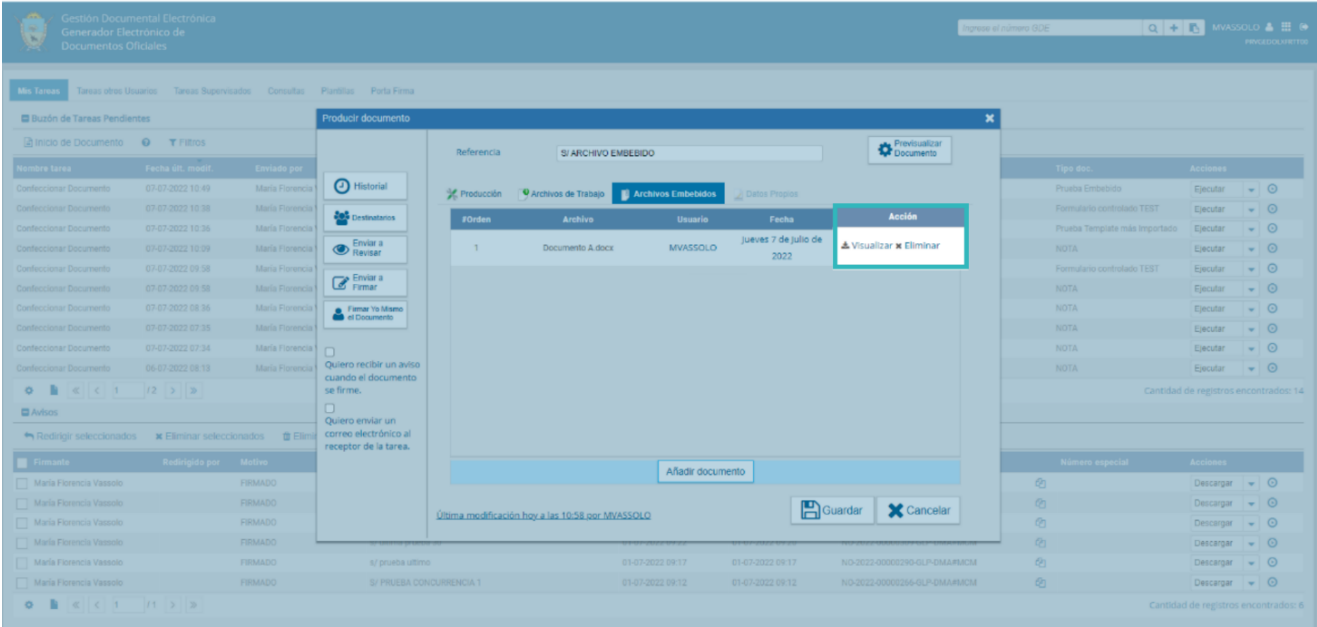

Al llegar a la ventana de firma de documento, aquellos documentos que contengan archivos embebidos presentarán en el extremo superior derecho el ícono de una hoja en blanco titilando.

Los archivos embebidos no podrán ser previsualizados en la instancia de firma del documento. Por esta razón, cuando se proceda a la firma aparecerá el siguiente mensaje:

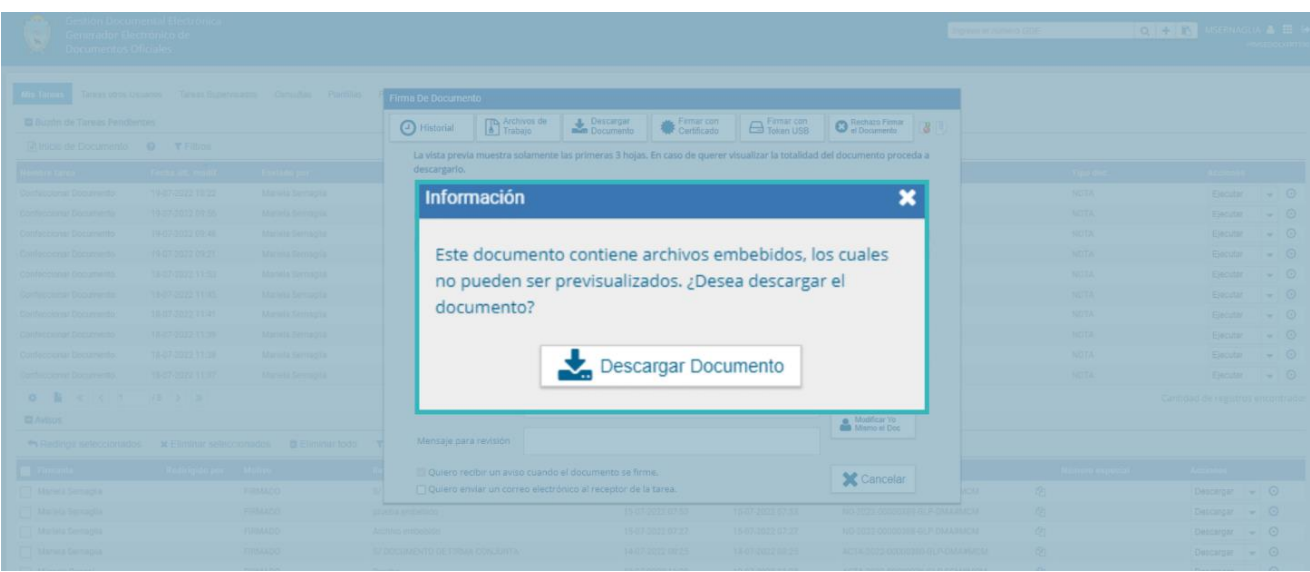

Para ser visualizados, se tendrán que descargar los documentos en la computadora. Se deberán abrir desde la carpeta de descargas en el lector de PDF. En el margen izquierdo se visualizará un clip. Haciendo clic sobre ese ícono se desplegará el archivo embebido. Si se abre directamente desde la descarga, se verá una ventana del navegador y no será posible visualizar los archivos embebidos.

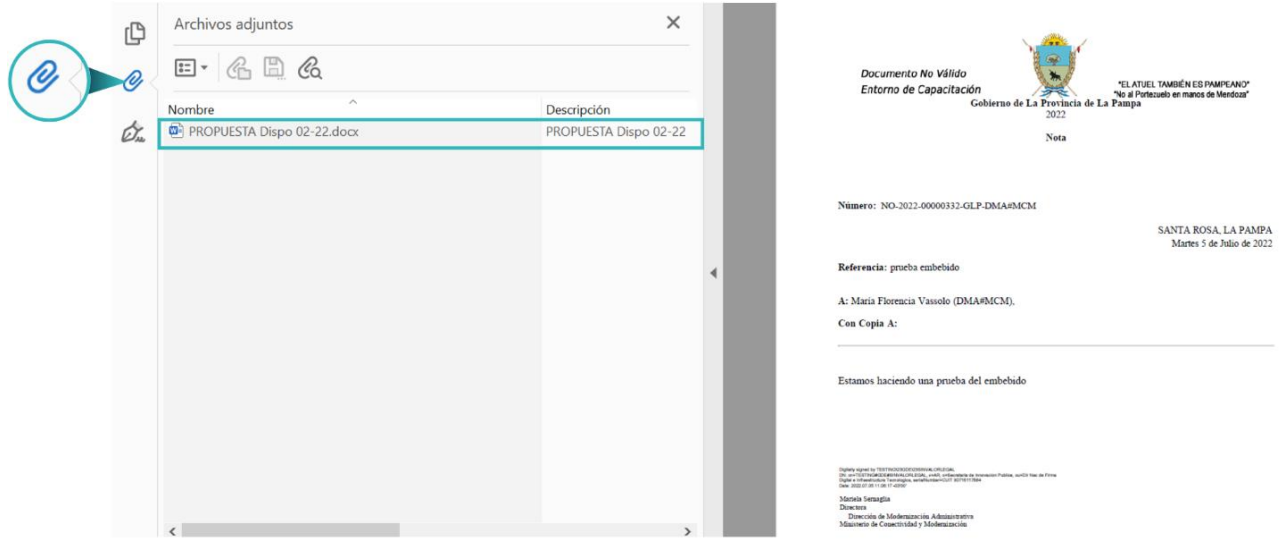

#### <span id="page-28-0"></span>4.7 Producción de un Documento Reservado

Un Documento GEDO de tipo reservado contiene información confidencial o de manejo sensible, al que sólo pueden acceder determinadas personas. El ícono que los identifica es el siguiente:

Para realizar un documento reservado, la repartición en donde se desee confeccionar deberá encontrarse habilitada para hacerlo.

Los permisos para las y los usuarios que deban firmar o visualizar documentos reservados dentro de la repartición deberán ser otorgados por el Órgano Rector del Sistema.

La persona usuaria que produce el documento deberá ingresar la **"Referencia"**.

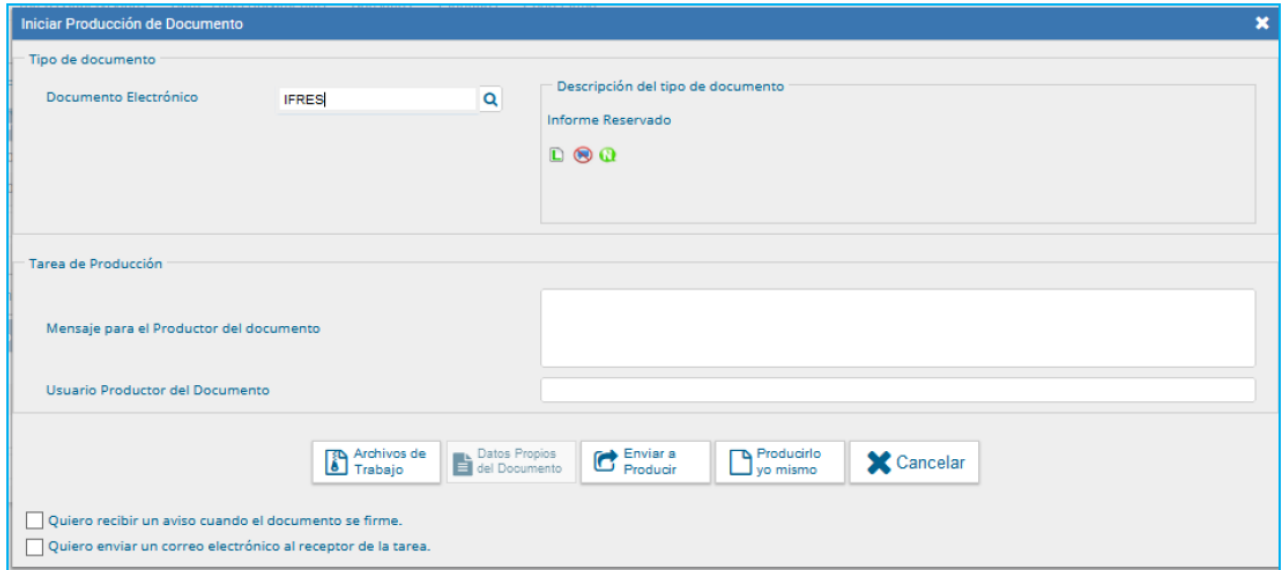

El contenido del documento podrá ser **"Libre"** o **"Importado"**.

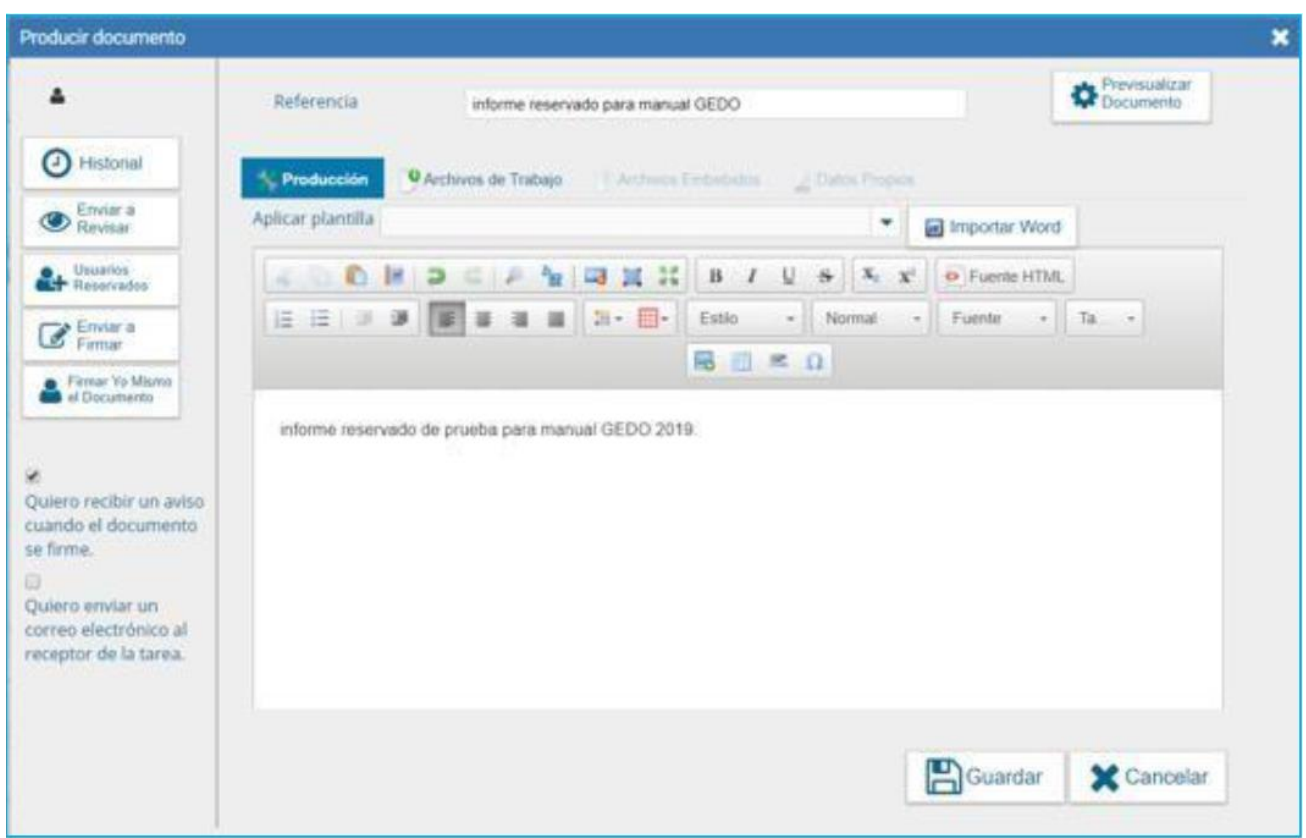

Al seleccionar un documento reservado en la ventana de producción se agregará el botón "**Usuarios Reservados**". Si se presiona en la opción, se presentará la pantalla de carga de las y los usuarios.

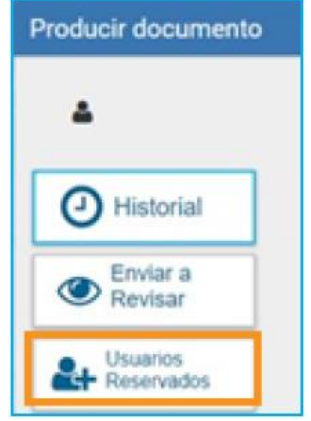

La persona usuaria productora del documento reservado deberá cargar el o los nombres de usuarias o usuarios en el campo correspondiente.

Una vez completa la lista, continuará la producción del documento y una vez firmado el documento lo podrán visualizar las y los usuarios que figuren en la lista de **"Usuarios Reservados"**. Asimismo, podrá visualizarlo la persona usuaria firmante.

#### <span id="page-30-0"></span>4.8 Producción de un Documento con "Firma con Token USB"

La "**Firma con Token USB**" utiliza la tecnología de firma digital certificada, por medio de un dispositivo criptográfico con clave de seguridad. Esta firma se utilizará sólo para los documentos que la requieran, por ejemplo, los Actos Administrativos.

Los documentos que requieran Firmar con Token USB presentarán el siguiente ícono: 0

Para proceder a la firma del documento, la persona usuaria asignada deberá presionar el botón **"Firmar con Token USB"**. El módulo le asignará un número GDELP y se mostrará en pantalla la identificación del documento.

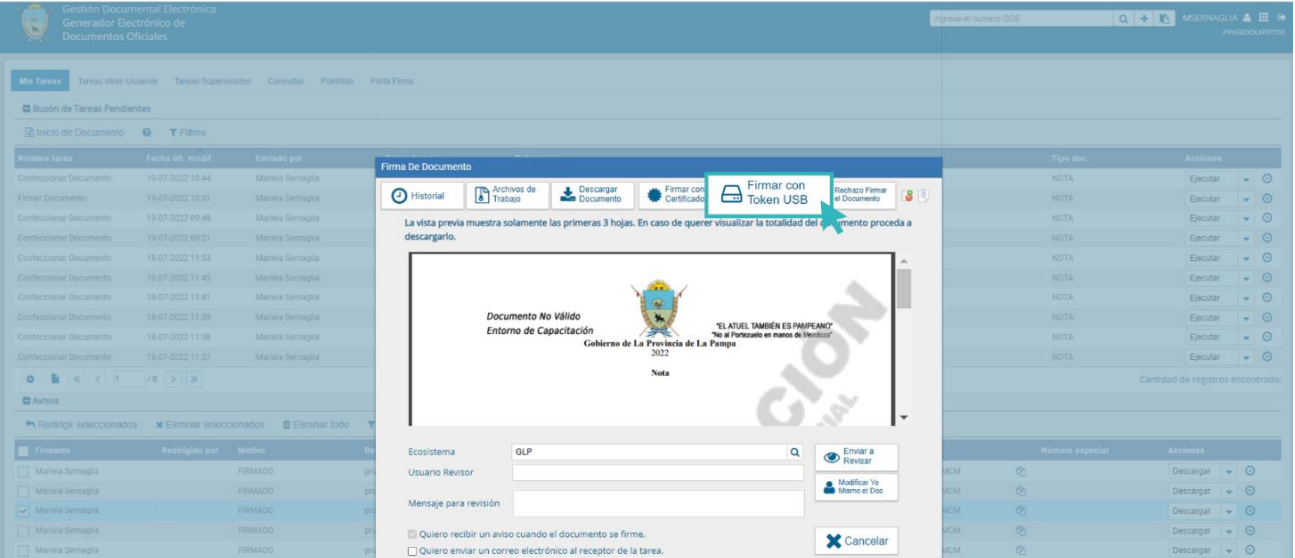

### <span id="page-31-0"></span>4.9 Revisión de un documento

Si la persona usuaria productora del documento desea enviarlo a revisar, deberá presionar el botón **"Enviar a Revisar"** que se encuentra en la ventana de producción del documento.

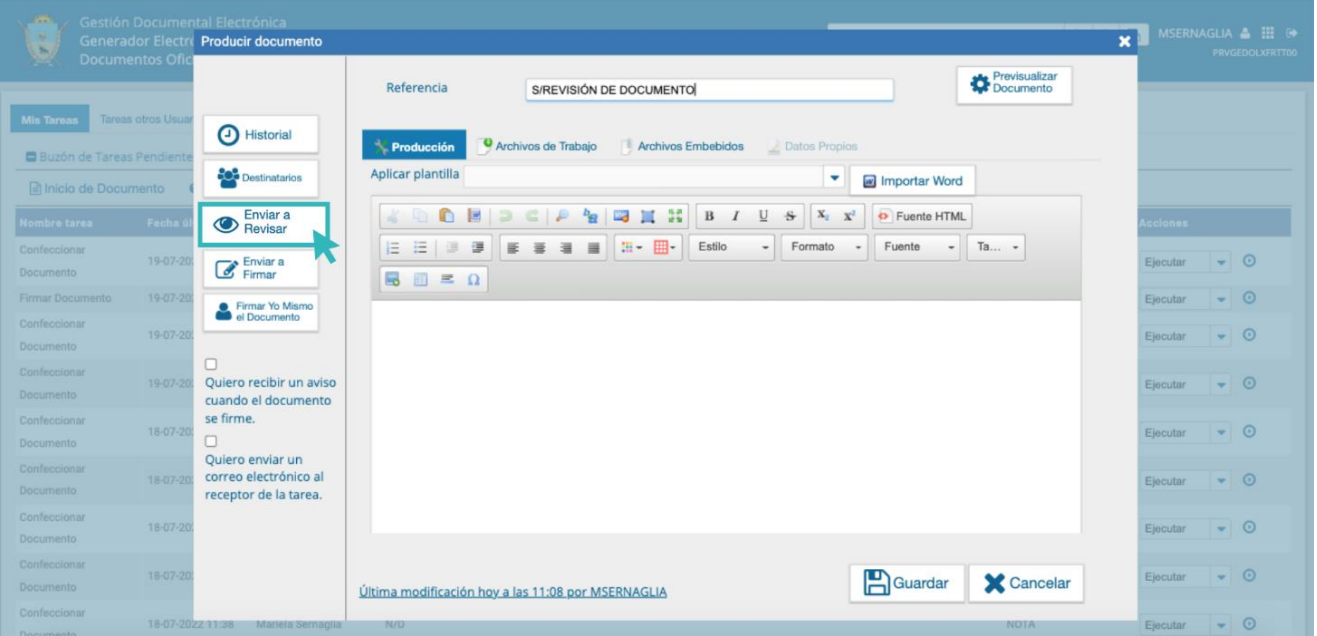

Al presionar **"Enviar a Revisar"** se abrirá una ventana que permite ingresar el **"Usuario Revisor"** y enviar un mensaje a la persona revisora del documento **"Mensaje para la Revisión".**

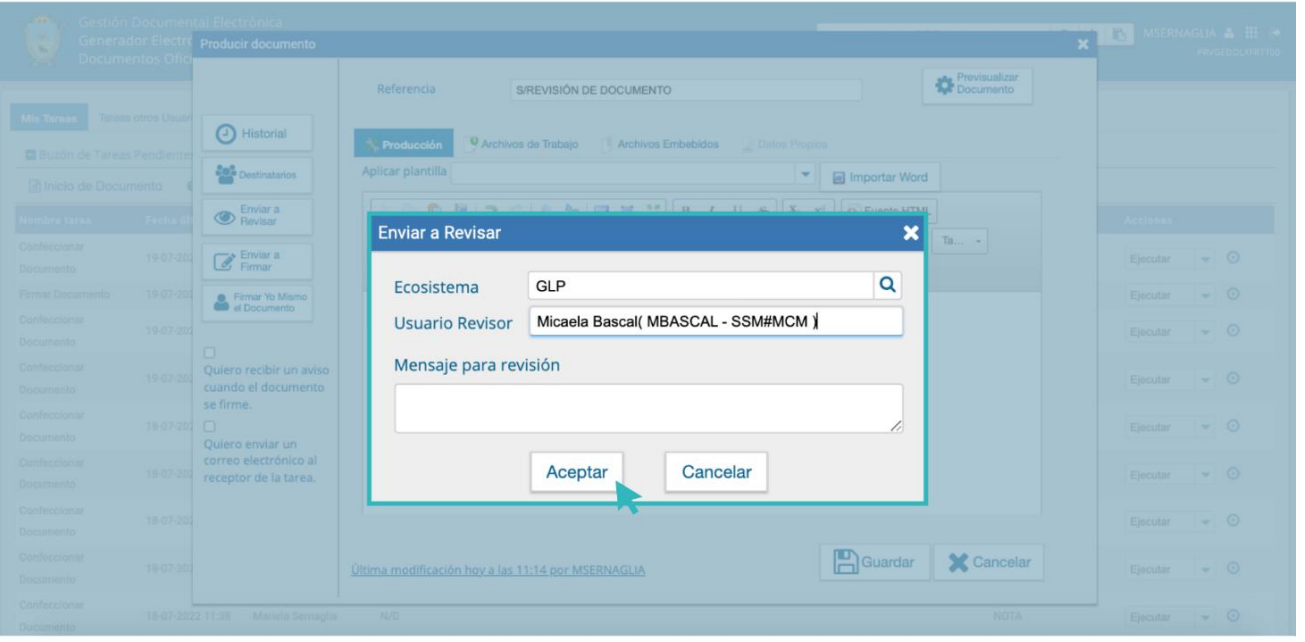

Una vez asignada la tarea de revisión del documento, el "**Usuario Revisor**" recibirá la tarea bajo el nombre **"Revisar Documento"**. A fin de realizar la misma, deberá presionar la acción "**Ejecutar**" para darle inicio.

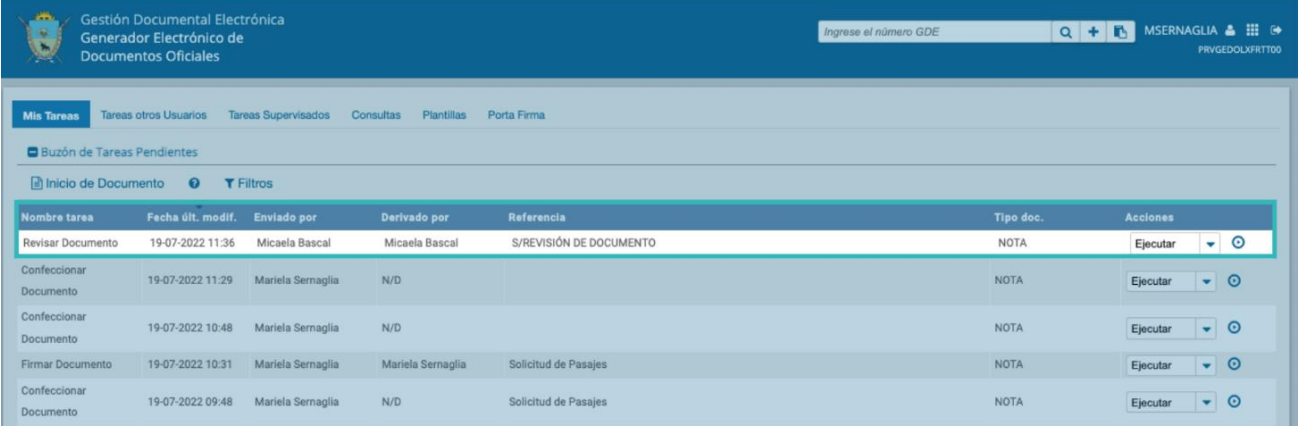

El módulo permite a la persona usuaria revisora modificar la referencia y el contenido del documento.

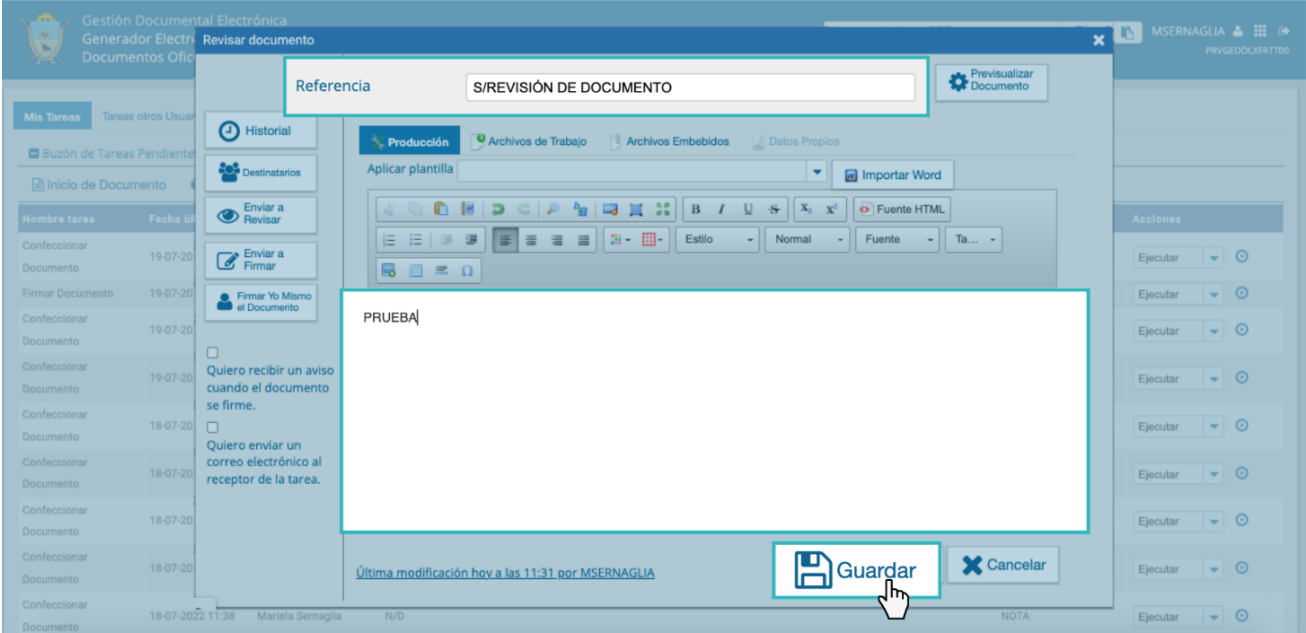

Una vez finalizada la tarea de revisión la o el usuario contará con las mismas posibilidades mencionadas en el apartado "**Producción de un documento libre".**

#### <span id="page-33-0"></span>4.10 Firma de un documento

Una vez asignada la tarea de firma del documento, el módulo mostrará la tarea con el nombre **"Firmar Documento**" en el buzón correspondiente a la o el usuario.

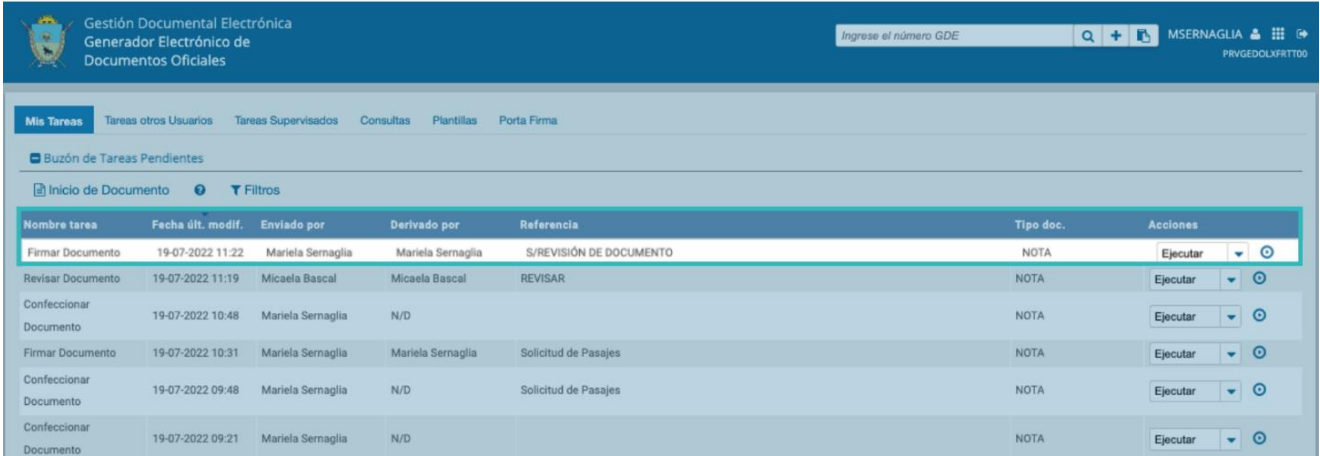

La persona usuaria que tiene asignada la tarea de **"Firmar Documento"** en su buzón de tareas deberá presionar la acción "**Ejecutar**" para darle inicio.

Al ejecutar la tarea, el sistema presentará la previsualización del documento con el formato correspondiente.

La o el agente usuario contará con varias opciones antes de firmar el documento:

- Ver el "**Historial**" de las y los usuarios que intervinieron en la elaboración del documento con la descripción de la actividad realizada y la fecha en que se haya realizado la tarea.
- Añadir o revisar los "**Archivos de trabajo**".
- "**Descargar Documento**": Permitirá la previsualización con el formato final en soporte PDF.
- "**Firmar con certificado":** Esta firma será utilizada para todos los documentos de baja jerarquía administrativa.
- "**Firmar con Token USB**": Se utilizará la Firma Digital con el dispositivo criptográfico, sólo para la firma de documentos de alta jerarquía administrativa.
- "**Rechazo Firma de Documento**": La persona usuaria podrá rechazar la firma del documento; deberá consignar un motivo del rechazo, y luego la notificación la recibirá la o el agente que envió a firmar el documento.
- "**Enviar a Revisar**": Deberá ingresarse el nombre de la o el agente usuario revisor en el campo correspondiente. La persona remitente podrá ingresar un mensaje aclaratorio para la o el usuario revisor en el campo **"Mensaje para revisión"**.
- "**Modificar Yo Mismo el Doc**.": Permitirá editar el documento. Deberá presionarse el botón y el módulo direccionará a la pantalla de producción para la rectificación del cuerpo o la referencia del documento.
- "**Cancelar**": Regresará a la pantalla anterior.

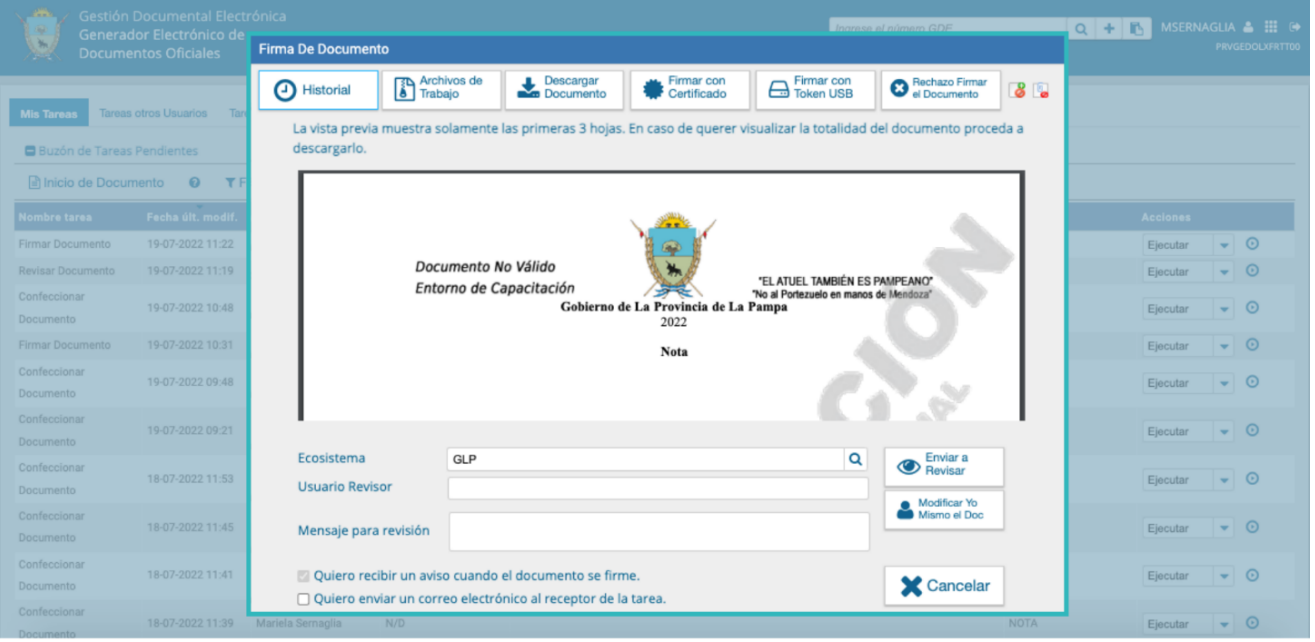

Para proceder a la firma del documento, la persona usuaria asignada deberá presionar el botón "**Firmar con certificado**" o "**Firmar con Token USB**" según corresponda a la jerarquía del documento. El módulo le asignará un número de registro GDELP y mostrará en pantalla la identificación del documento. Luego, almacenará el documento generado en el servidor del sistema.

La pantalla siguiente muestra la confirmación de la acción:

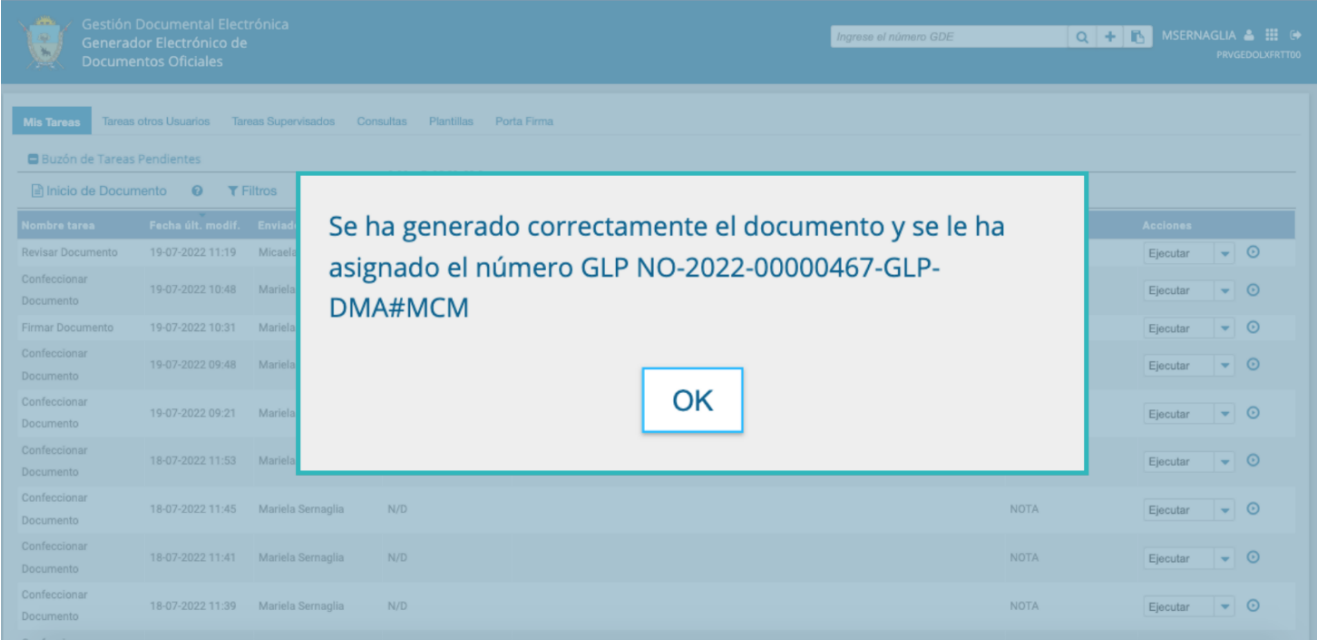

El sistema les asignará un número especial por Repartición a los documentos de alta jerarquía administrativa.

El botón "**Descargar el Documento**" ofrecerá la visualización del documento con el formato final en soporte PDF.

#### <span id="page-36-0"></span>4.11 Historial

Durante el inicio del documento, la producción, la revisión y la firma, el módulo permite ver el historial del documento.

Al presionar el botón, el módulo mostrará un detalle de las personas usuarias que intervinieron en la confección del documento, con la actividad que realizaron y la fecha de finalización de la misma.

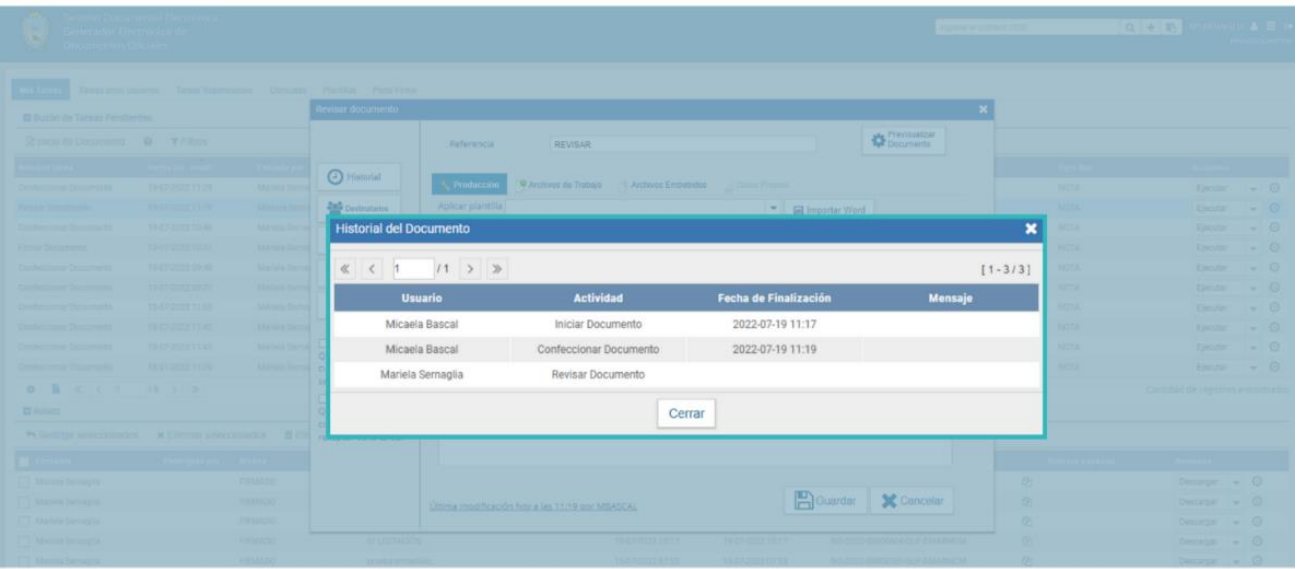

El historial de un documento que todavía no es oficial podrá ser visualizado sólo por la o el usuario que lo tenga en su poder, es decir, que cuente con la tarea pendiente en la solapa **"Mis tareas"**.

Una vez que el documento sea firmado y adquiera carácter oficial y número GDE, el historial quedará visible para todas las personas usuarias que busquen el documento, ingresando a la solapa de **"Consultas".**

**GDE**·LPI

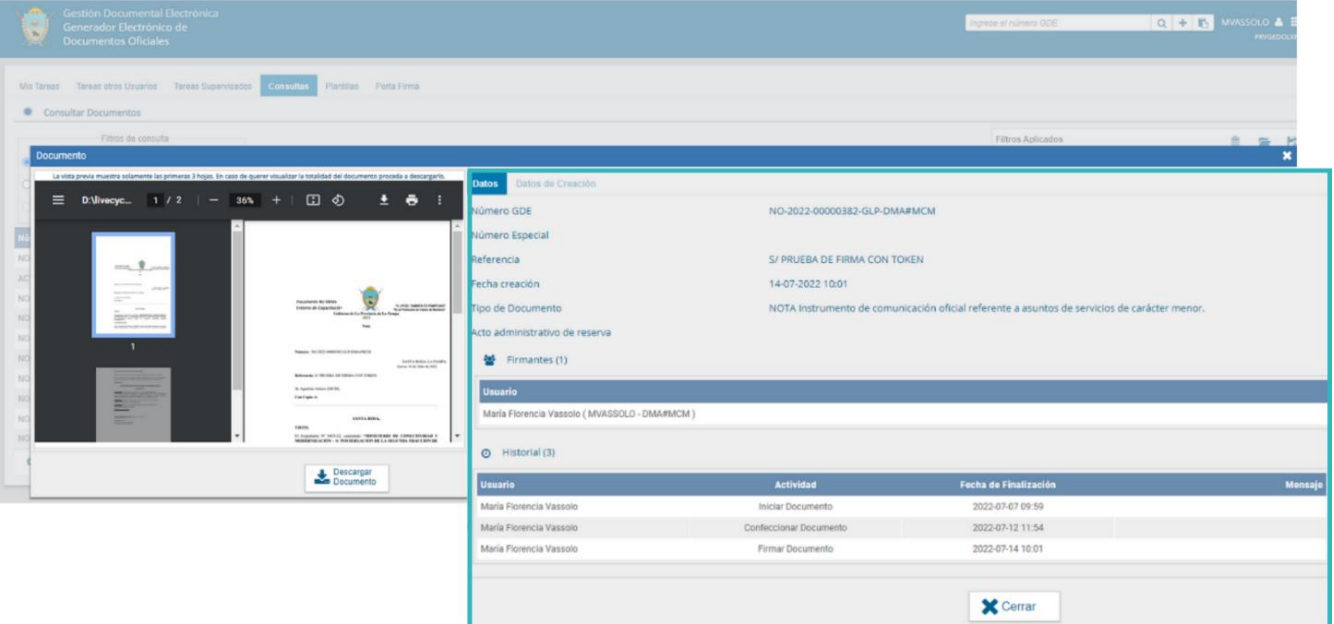

#### <span id="page-37-0"></span>4.12 Archivos de Trabajo

En las distintas instancias de trabajo, el módulo GEDO permite incorporar **"Archivos de Trabajo"** al documento. Estos deberán ser seleccionados desde la PC y permanecerán asociados al documento.

Estos archivos forman parte del documento final, pero no serán oficiales, sino que sólo se utilizarán como complemento informativo o aclaratorio del documento oficial.

Durante el inicio del documento, la producción, la revisión y la firma, los archivos se incorporarán desde el botón "**Archivo de Trabajo**".

**C** Archivos de Trabajo

Al seleccionar la solapa **"Archivos de Trabajo"** se mostrará la siguiente pantalla, donde la persona usuaria podrá seleccionar archivos.

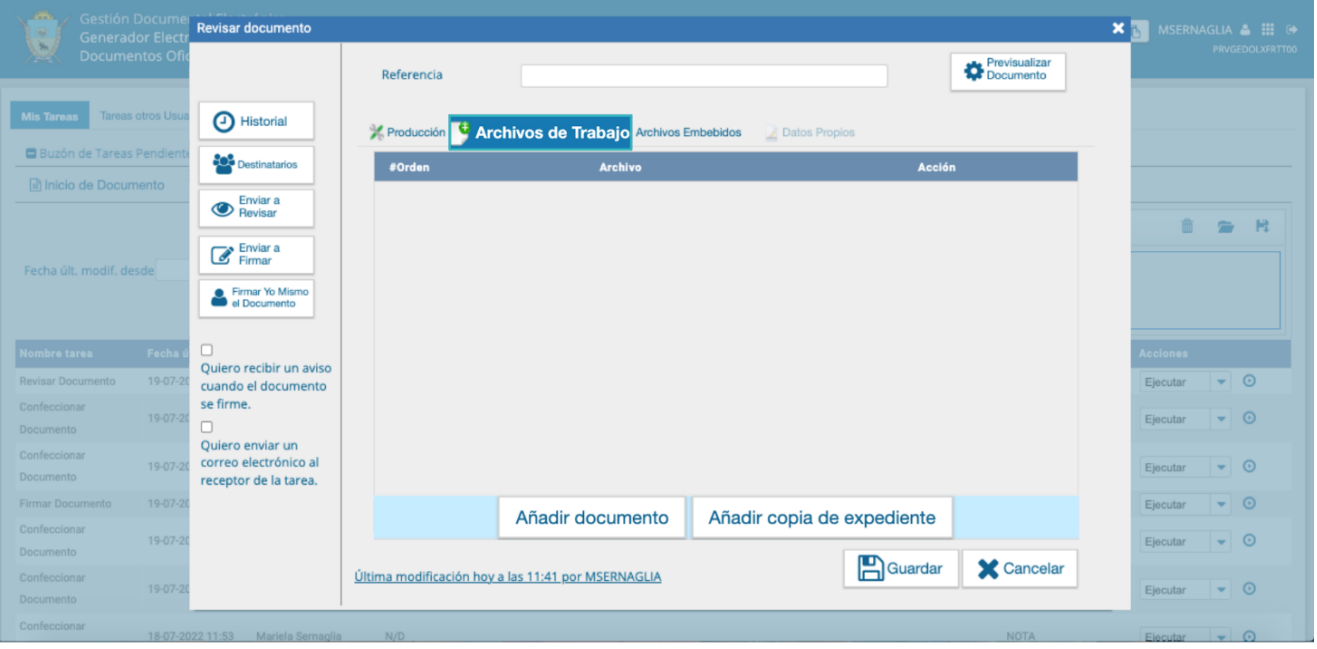

Se deberán elegir los archivos de forma individual, haciendo clic en "**Añadir Documento**" y luego presionar el botón "**Abrir"**.

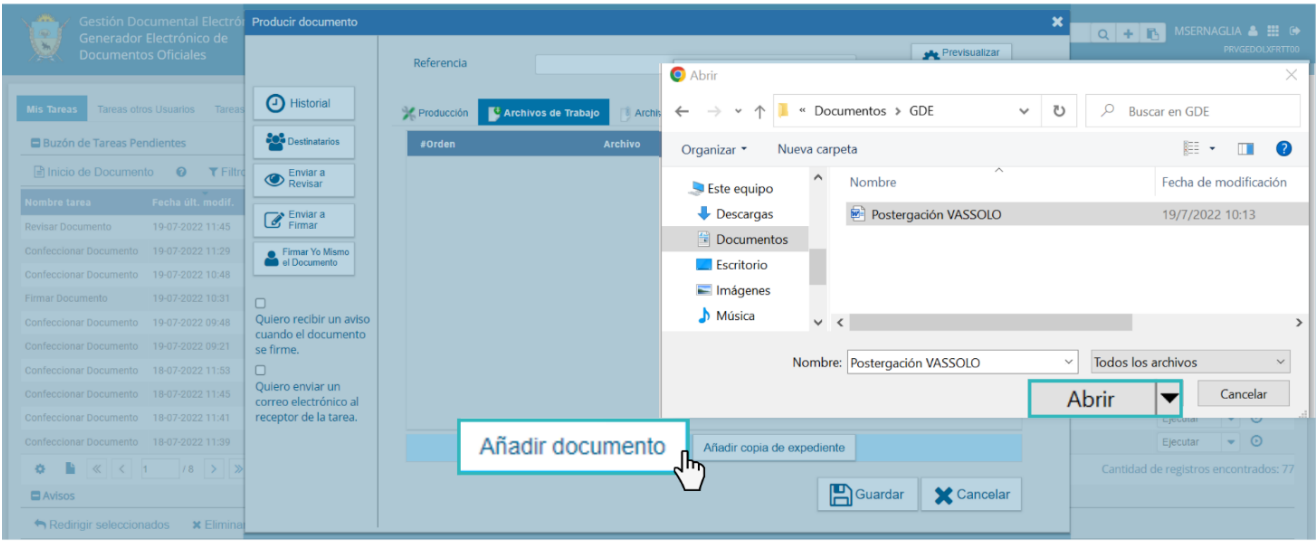

Luego, se verá la lista de archivos cargados, donde se podrá hacer clic sobre la acción "**Visualizar**". La misma mostrará el archivo en el formato original.

Haciendo clic en "**Eliminar**", el archivo se borrará de la lista de forma permanente.

**GDE**·LPI

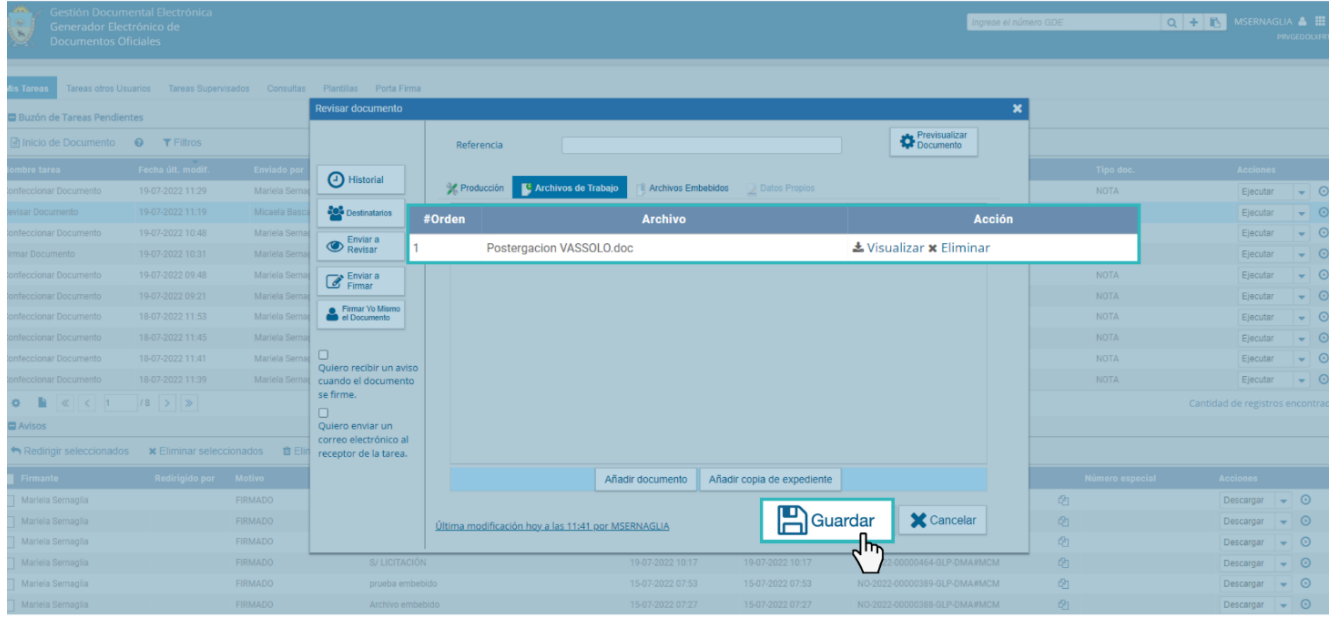

Para finalizar la acción se deberá presionar en el botón "**Guardar"**.

En la ventana de firma de documento la persona usuaria tendrá la posibilidad de añadir o eliminar archivos de trabajo, haciendo clic en el botón "**Archivo de Trabajo**".

Si al momento de la firma el documento ya tuviera archivos de trabajo, la o el agente usuario visualizará el ícono titilando en el extremo superior derecho de la ventana.

Cuando se realice la búsqueda de un documento oficial que contenga un archivo de trabajo, este aparecerá por fuera del documento para descargar como un contenido independiente.

#### <span id="page-39-0"></span>4.13 Previsualización del documento

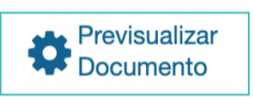

El módulo GEDO permite previsualizar un documento en el formato final. Al presionar sobre **"Previsualizar el Documento**" se podrán visualizar las tres (3) primeras páginas.

Si el documento no está firmado, el número del documento se encontrará pendiente de asignar, así como la fecha. Por lo tanto, no es un documento oficial válido.

Asimismo, es posible "**Descargar el documento**" al disco local o "**Volver al documento**".

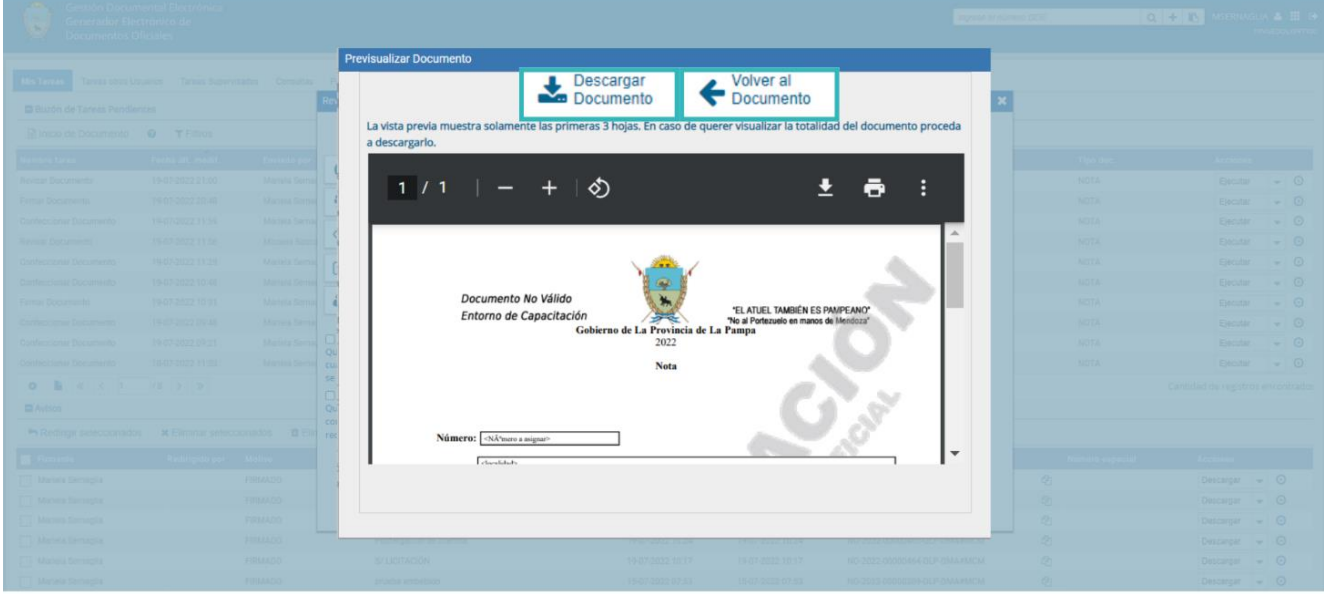

Cuando se proceda a la firma del documento, la persona usuaria podrá previsualizar el mismo.

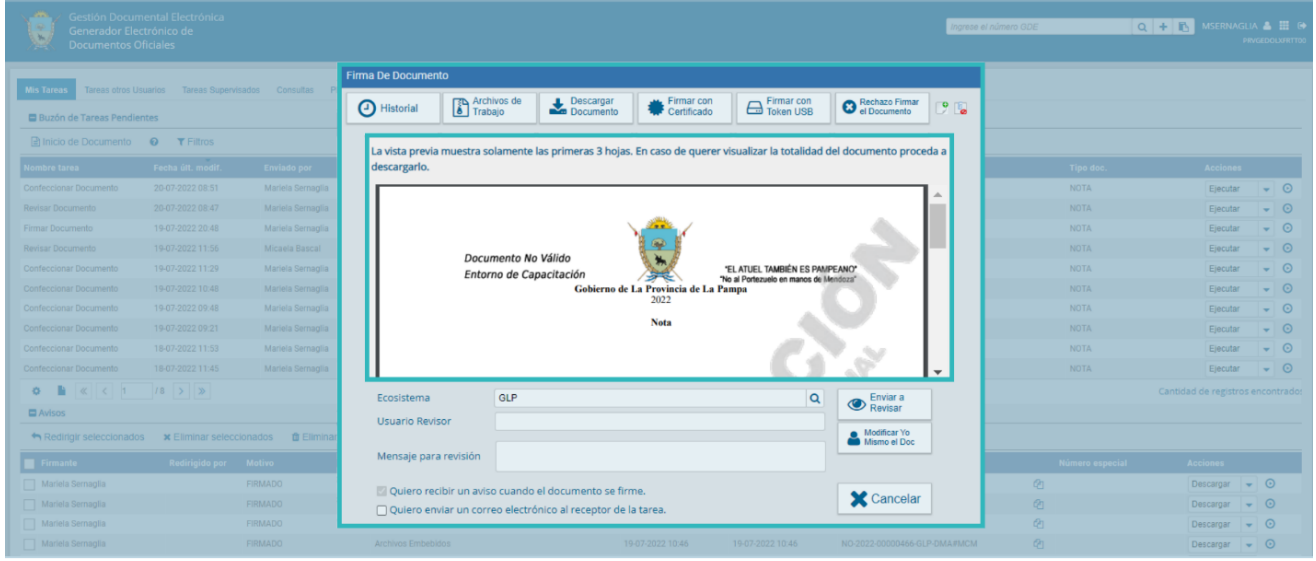

En el caso de que el documento haya sido firmado, para poder previsualizarlo se deberá ingresar a la solapa "**Consultas**", buscar el documento y hacer clic en la opción **"Visualizar"**, dentro de la columna "**Acciones**".

GDE-LP

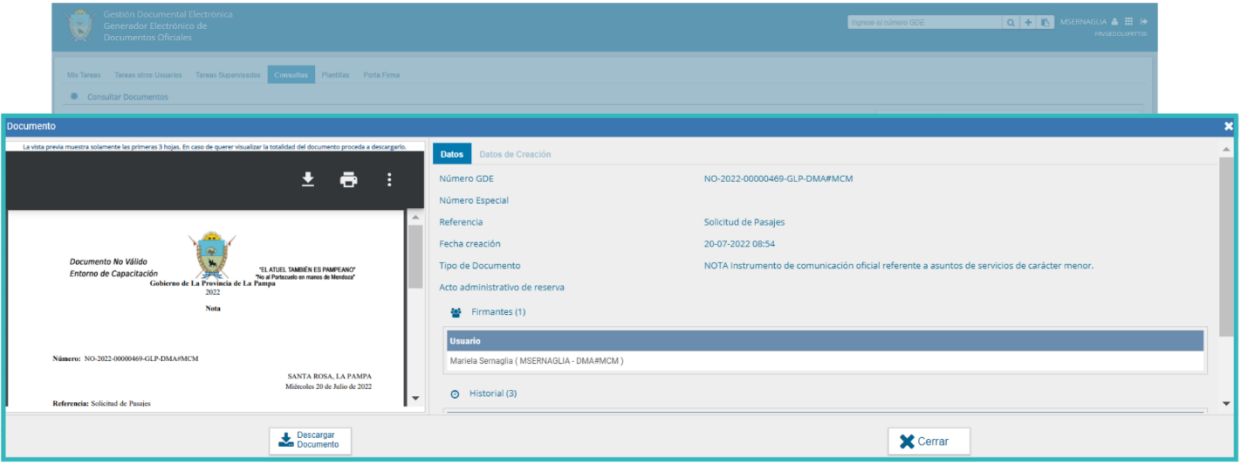

#### <span id="page-41-0"></span>4.14 Documentos de firma conjunta

Un documento de firma conjunta requerirá de la firma de dos o más agentes usuarias/os. Para iniciar un nuevo documento de firma conjunta, se deberá presionar el botón **"Inicio de Documento"** y luego seleccionar del desplegable el **"Tipo de documento"**. Los documentos que presentan firman conjunta están representados con éste ícono:

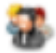

El módulo mostrará la siguiente pantalla:

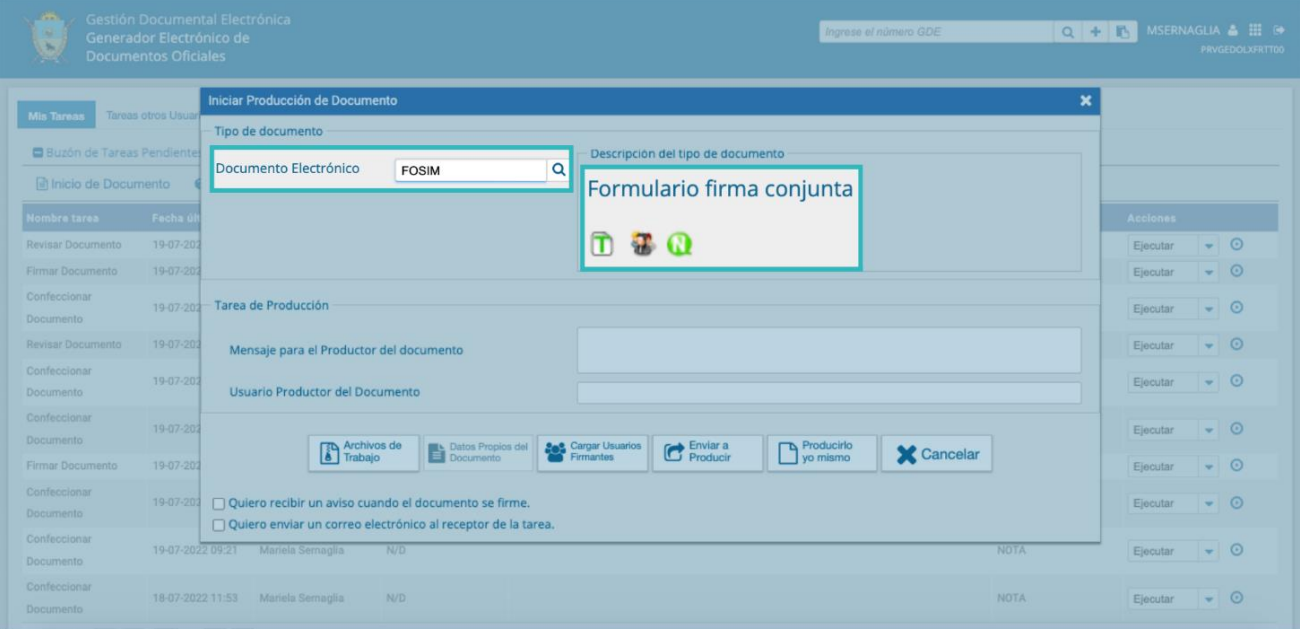

Elegido el documento con característica de firma conjunta, se observará que en la pantalla se agrega otro botón "**Cargar Usuarios Firmantes**".

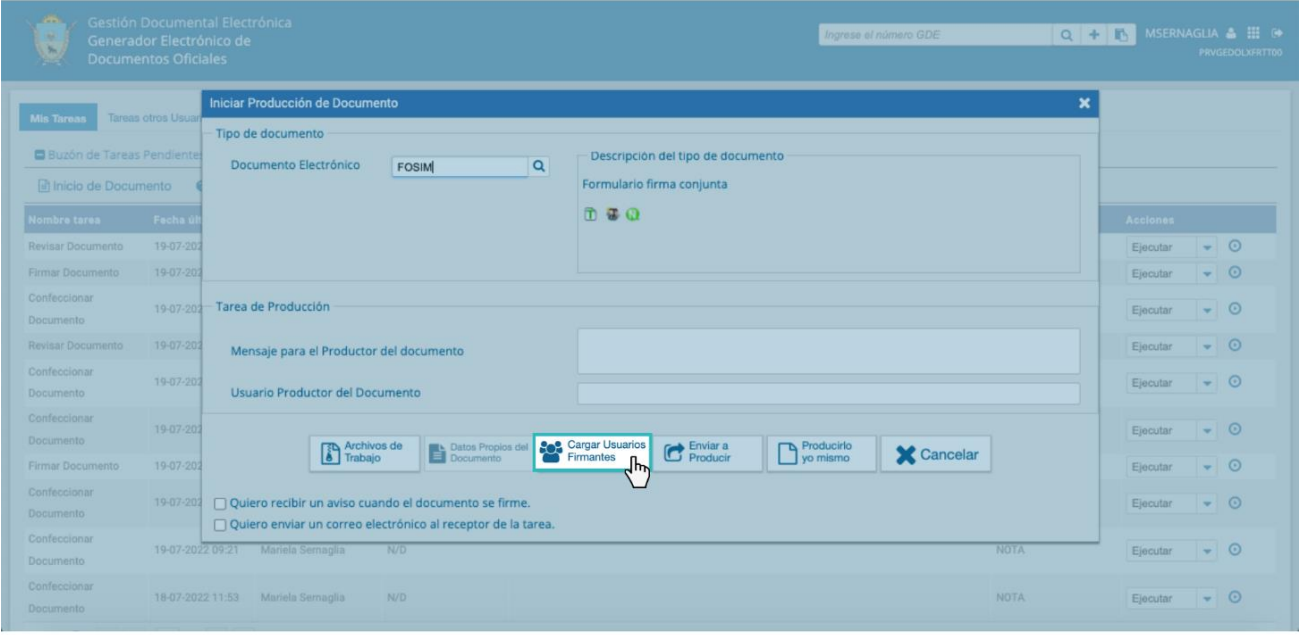

Al presionar, se presentará la pantalla de carga de las personas usuarias firmantes. Se deberá seleccionar cada una en el campo predictivo y luego presionar en el botón "**Agregar**".

El orden de carga de las y los usuarios firmantes, dependerá del orden de firma de cada uno en el documento.

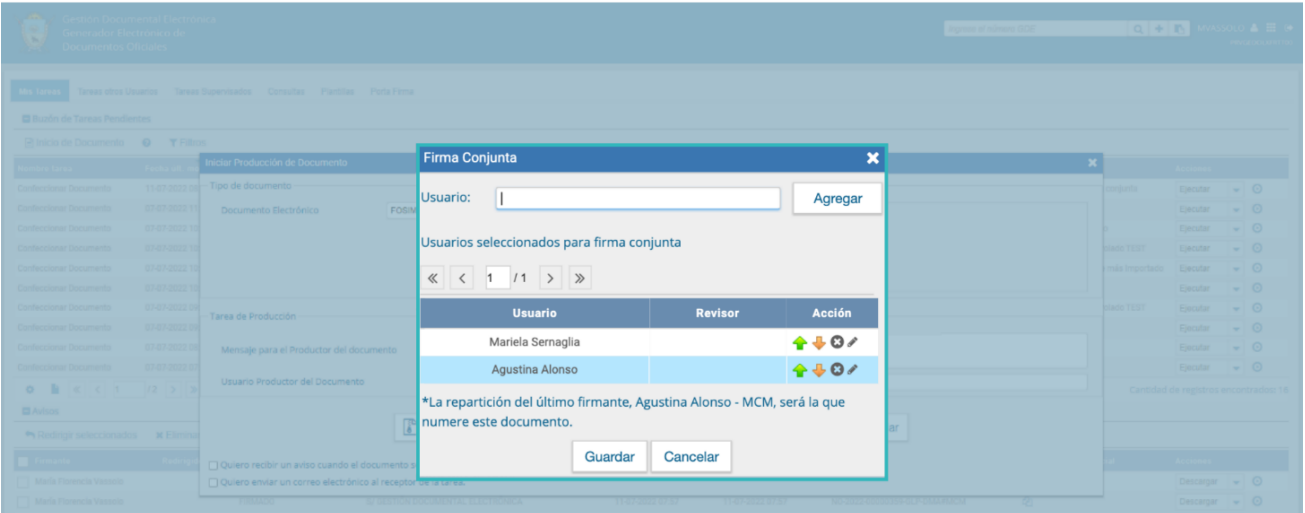

A la derecha del nombre de las y los firmantes se encontrarán las acciones que permiten cambiar el orden de los mismos o en su defecto, eliminarlos.

Debajo de la lista de firmantes, el módulo informará la repartición generadora del documento.

Cada vez que se seleccione un **"Usuario firmante"**, el módulo controlará si tiene designado un **"Usuario Asesor/Revisor"** para firma conjunta en la solapa **"Datos Personales"** del módulo Escritorio Único (EU).

Es importante aclarar que si el superior jerárquico de un **"Usuario Revisor de firma conjunta"**, le quita la tarea de **"Revisar Documento con Firma Conjunta"** y se la avoca o la reasigna, en el momento de enviar a firmar, volverá a la o el usuario designado como "**Revisor de Firma Conjunta"**. Por lo cual, desde la solapa **"Datos Personales"** en el Escritorio Único, se deberá cambiar temporalmente el Usuario Asesor/Revisor de Firma Conjunta.

Si el "**Usuario Asesor/Revisor para firma conjunta**" se encontrara de licencia, la tarea de **"Revisar Documento para Firma Conjunta"** le llegará a la apoderada o apoderado que designó en el momento de cargar la licencia, y luego se enviará a la o el firmante correspondiente.

Si la persona usuaria firmante no completó el campo mencionado, el módulo permitirá el ingreso en el momento del armado de la lista de firmantes del documento y abrirá una ventana con la siguiente información:

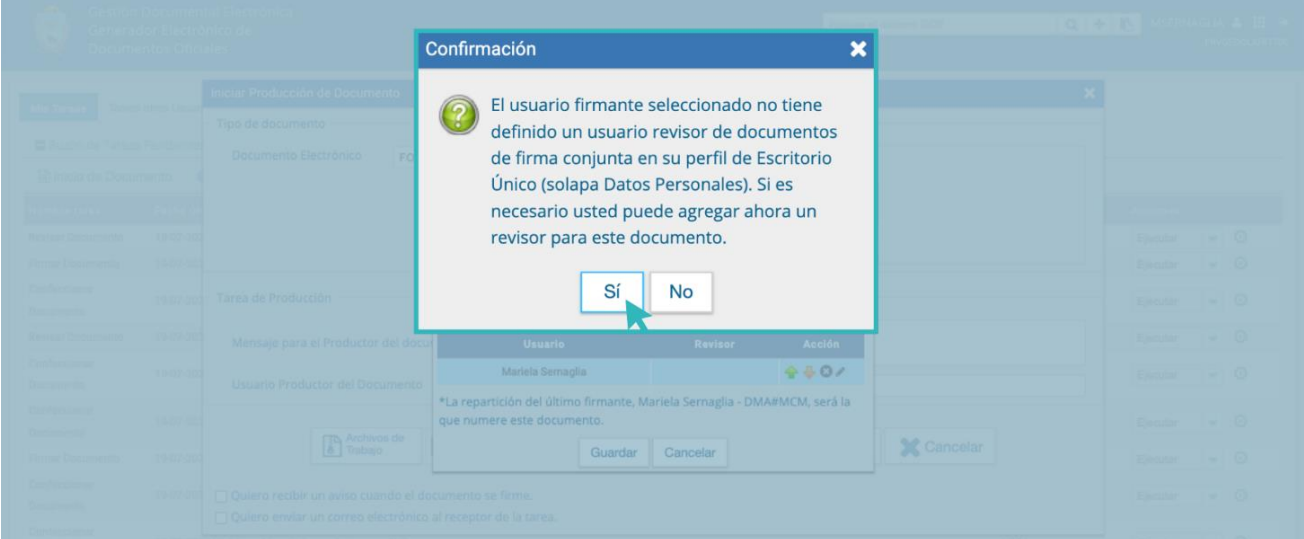

Si se decide agregar una persona revisora solamente para este documento, se deberá presionar en el botón "**Sí**", el que permite que se despliegue una ventana donde se seleccionará la persona usuaria.

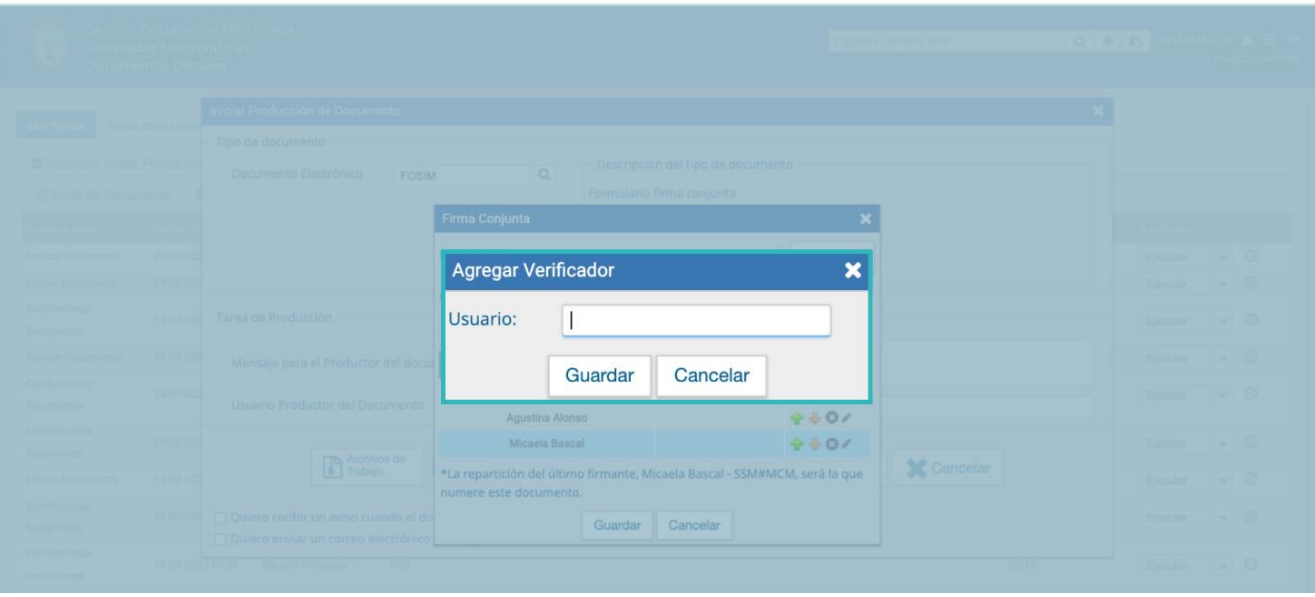

Se ingresan las primeras letras del nombre y luego se seleccionará de la lista que ofrece el desplegable.

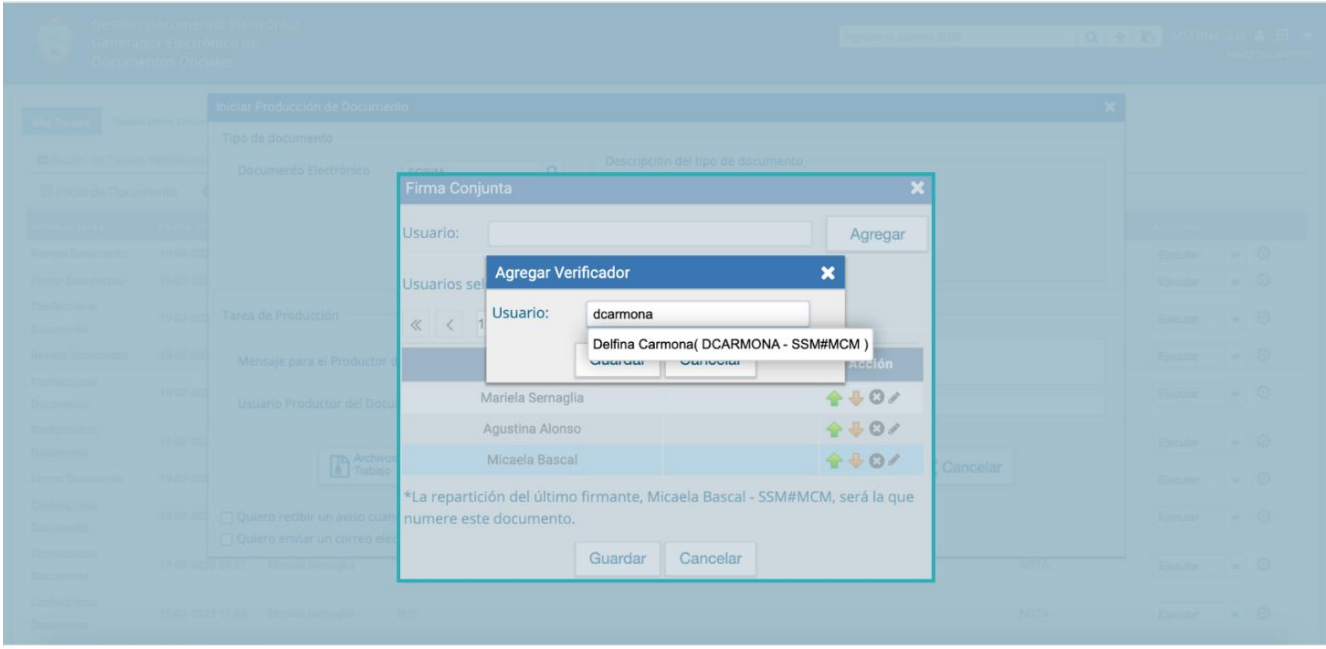

Luego de seleccionar la o el usuario se presionará en el botón "**Guardar**".

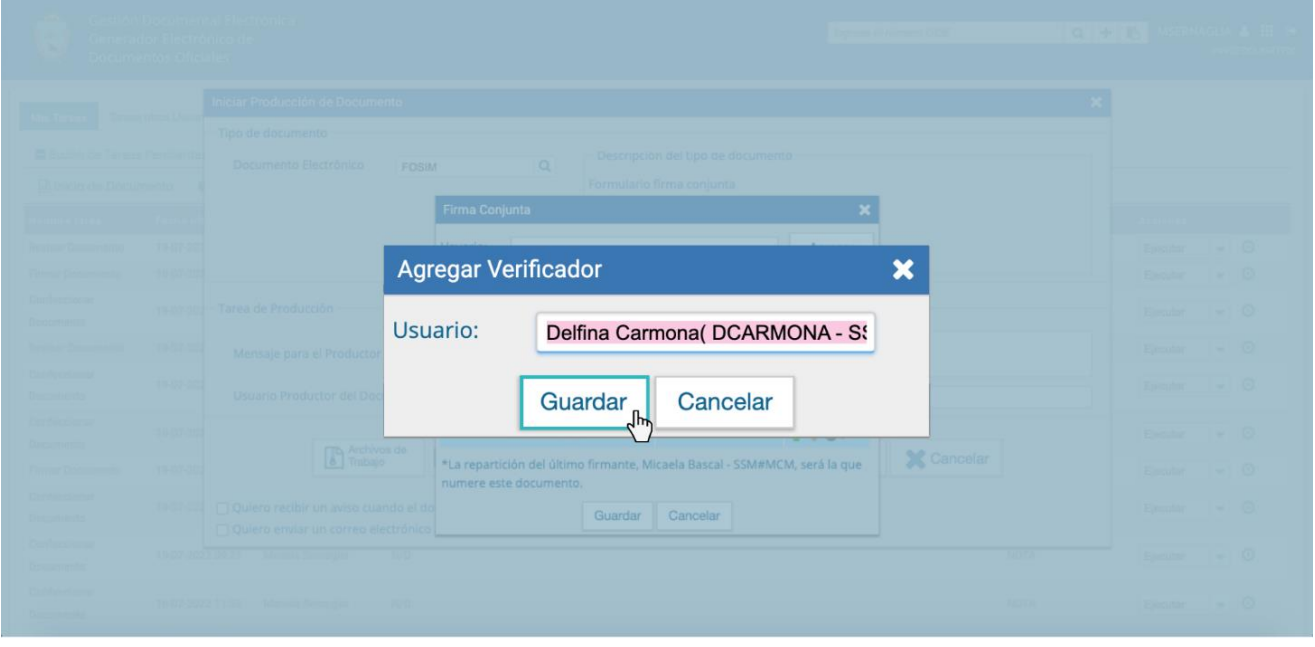

Completa la lista de firmantes, se deberá hacer clic en el botón "**Guardar**".

Una vez cargados las y los usuarios firmantes se podrá optar por **"Enviar a Producir"** o **"Producirlo yo mismo"**.

En el supuesto de seleccionar **"Producirlo yo mismo"**, en la pantalla de producción del documento, en el margen superior izquierdo, el módulo presentará los íconos que señalan que el documento es de firma conjunta.

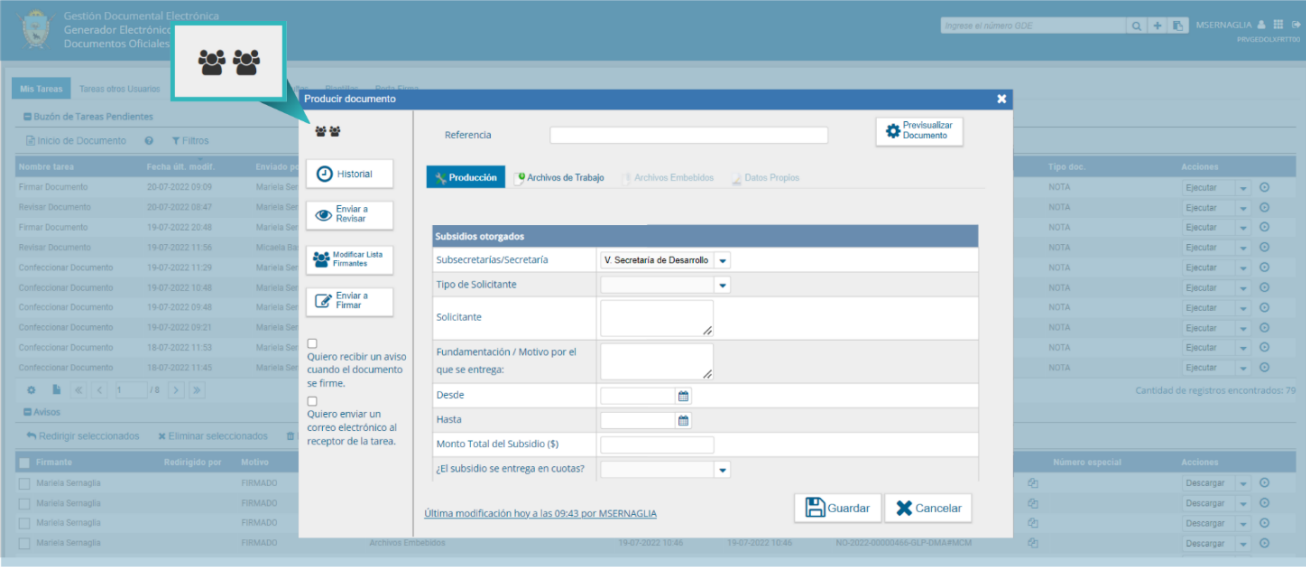

Al presionar sobre el primer ícono se mostrará la lista de usuarias y usuarios firmantes y, si se presiona sobre el segundo ícono, permitirá ver la lista de las y los usuarios asesores/revisores de las y los firmantes.

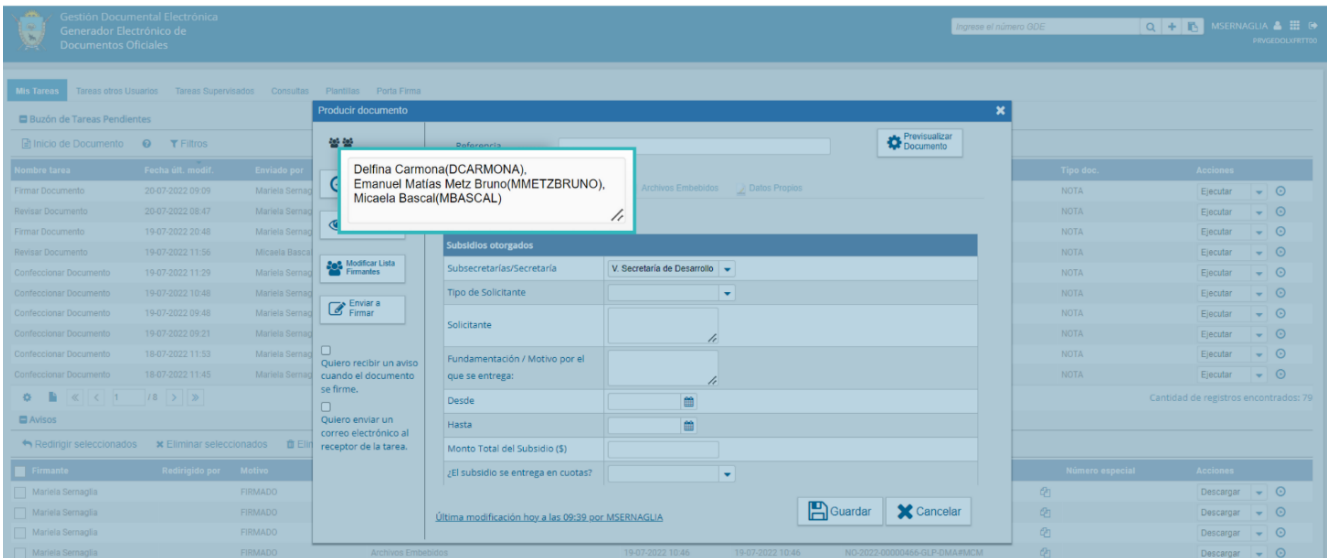

En la misma pantalla se visualizará el botón "**Modificar Lista Firmantes**". Al presionar, se presentará la lista de personas firmantes y permitirá la modificación de las mismas.

Luego de completar los datos solicitados en la pantalla de producción del documento, referencia y cuerpo del documento, se podrá enviar a firmar.

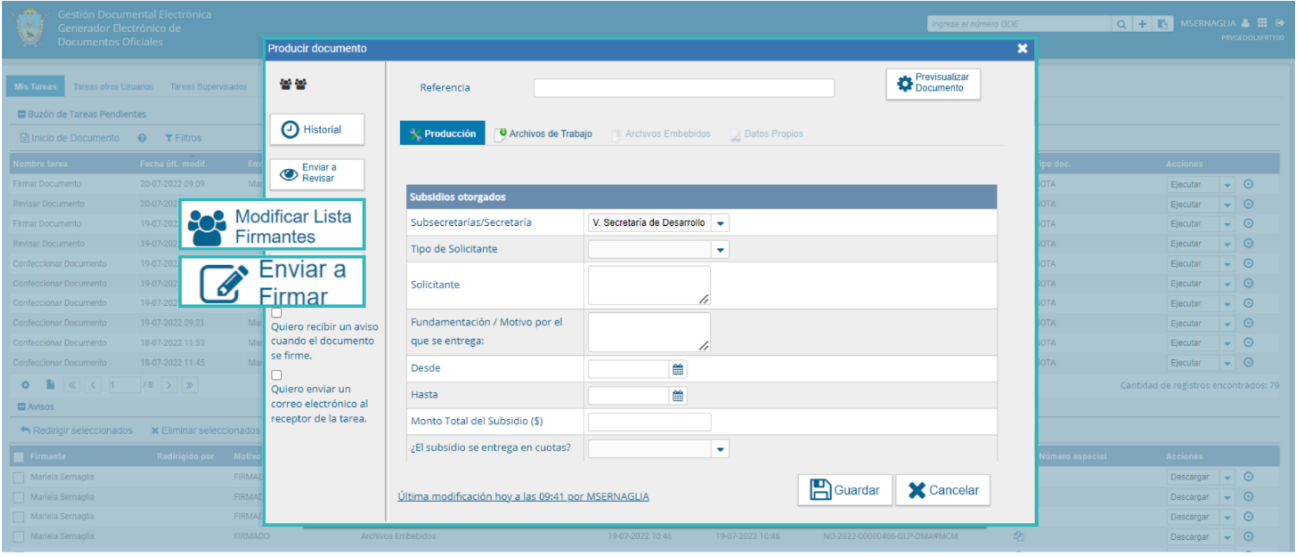

El proceso de firma se completa de la siguiente manera:

En el buzón de tareas de la o el asesor/revisor de la primera persona firmante aparecerá una tarea en estado "**Revisar Documento con Firma Conjunta**".

Una vez confirmada la solicitud pasará al buzón de tareas de la o el primer firmante de la lista en estado "**Firmar Documento**".

Una vez firmado, se redirigirá al buzón de tareas de la o el asesor/revisor de la o el siguiente firmante y luego a la persona firmante.

En el momento de la firma de la última persona firmante se generará el número GDELP y se asignará al documento la fecha y localidad de la última firma. Al resto de las y los firmantes les llega un "**Aviso**" con los datos correspondientes.

Si una persona usuaria firmante no completó el campo **"Usuario Asesor/Revisor"** para firma conjunta en el Escritorio Único, en el proceso de firma el módulo permite la selección de la o el usuario asesor/revisor en caso que lo desee.

La persona usuaria revisora tendrá la opción de continuar con el proceso de firma o de enviar a revisar el documento, a partir de la segunda persona usuaria revisora no habrá posibilidad de modificar el documento. Solo la o el usuario firmante podrá rechazar la firma.

En la pantalla de firma, la o el primer firmante tendrá las opciones de "**Firmar", "Enviar a revisar",** o **"Modificar el documento".** Estas dos últimas opciones permitirán la edición del documento.

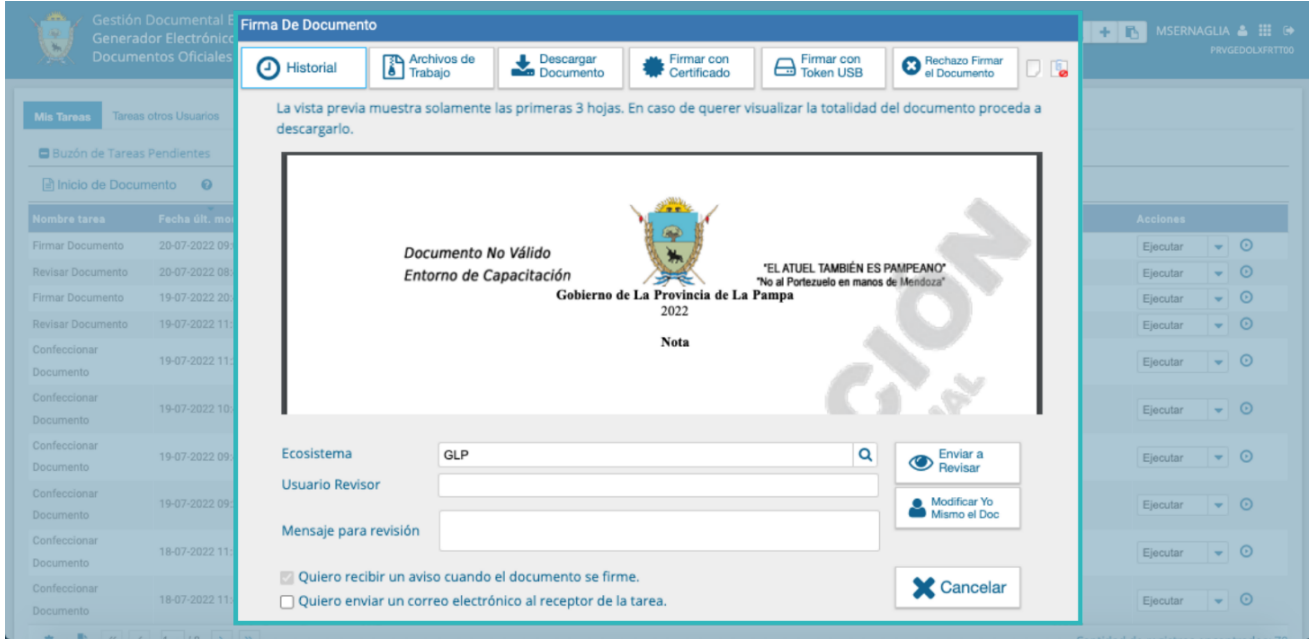

Todas las personas usuarias firmantes podrán rechazar la firma, utilizando el botón "**Rechazo Firmar el Documento**". En el campo **"Motivo del rechazo"** deberá redactarse la razón del mismo.

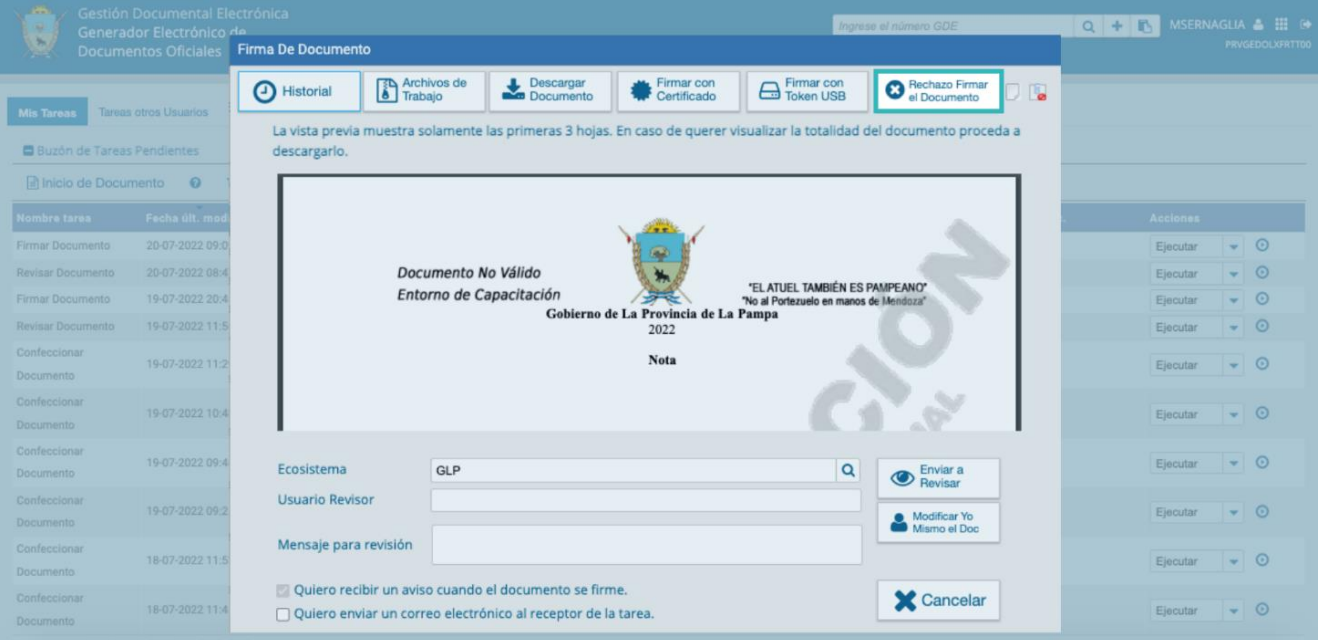

La o el agente usuario anterior de la tarea recibirá en el sector de los avisos la tarea rechazada, y desde su **"Buzón de tareas pendientes"** podrá ejecutarla para conocer el motivo del rechazo. Si la segunda usuaria o usuario firmante rechaza la firma, le llegará a su usuaria o usuario revisor de firma conjunta la tarea pendiente rechazada.

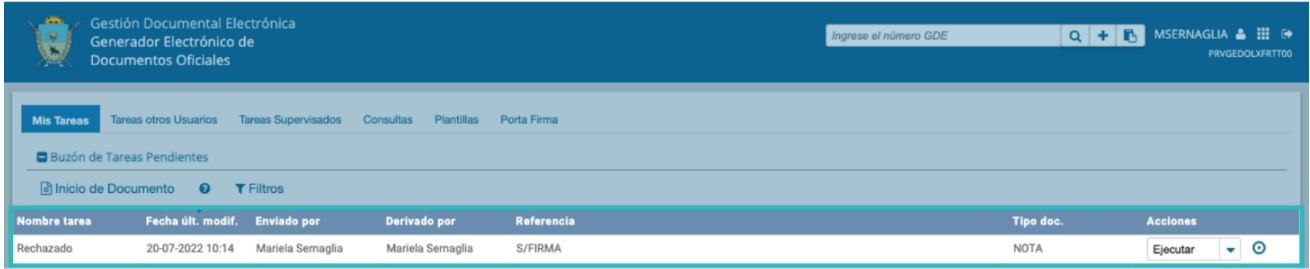

Al **"Ejecutar"** la tarea, aparecerá la siguiente pantalla en la que la persona usuaria podrá editarla y modificarla, enviarla a revisar a otra o, si fuera necesario, redefinir las y los usuarios intervinientes. Luego de las modificaciones pertinentes, se enviará a firmar, y el proceso de firma volverá a comenzar, enviándose nuevamente a la o el usuario revisor de la primera persona firmante o, si no tuviera, a la primera o el primer firmante.

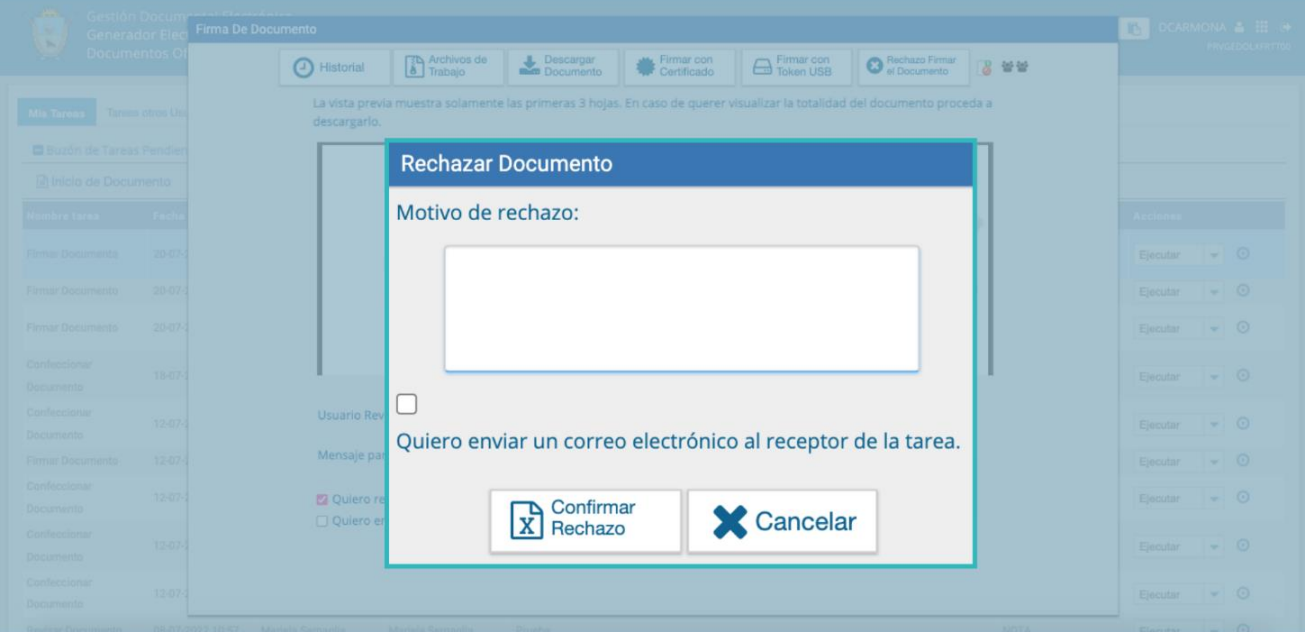

Una vez finalizado el proceso de firma, se generará el número GDELP, se podrá descargar la documentación y se visualizará de la siguiente manera:

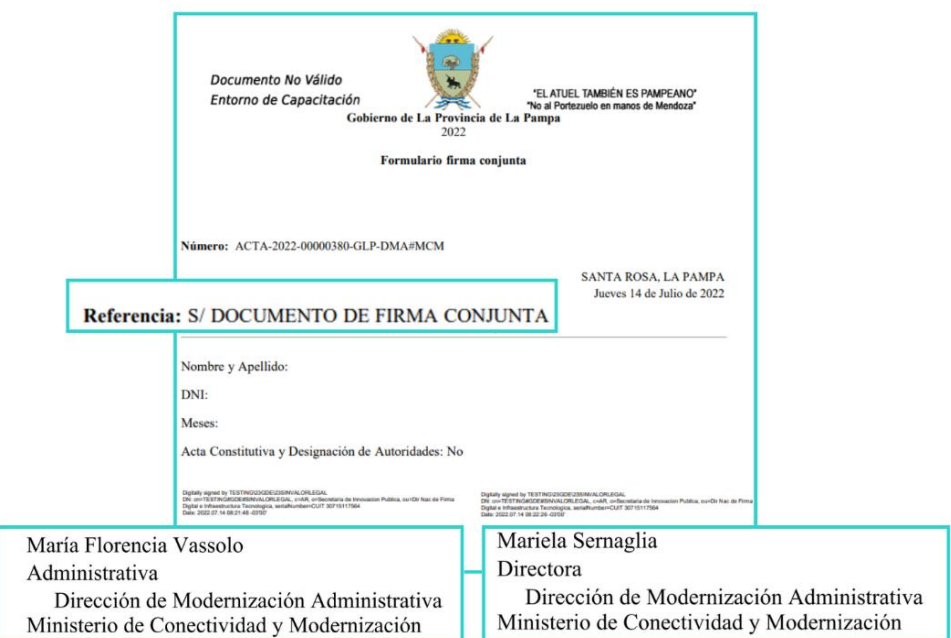

#### <span id="page-49-0"></span>4.15 Avisos

Si la persona usuaria marcó la opción "**Quiero recibir un aviso cuando el documento se firme**" recibirá una notificación cuando se haya firmado exitosamente el documento y se notificará del número GDELP. En esta sección también llegarán los avisos de rechazo de firma de un documento.

Podrá acceder a esa información en la solapa **"Mis Tareas"** en la sección **"Avisos"**:

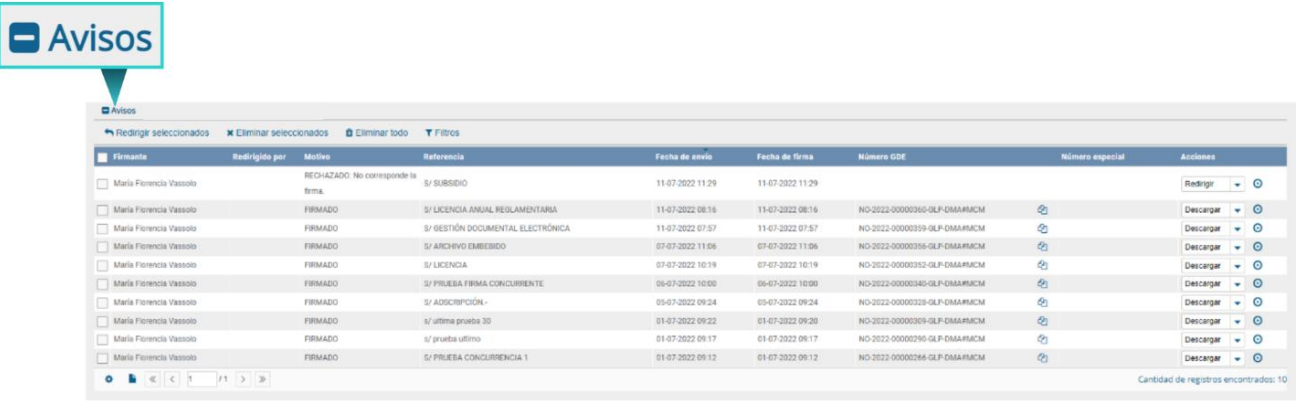

Las acciones que se podrán realizar en cada fila de la lista de avisos son:

- Eliminar el aviso
- Redirigirlo a otro usuario
- Descargar el documento

Asimismo, se permitirán las siguientes acciones de forma masiva:

- Eliminar todos los avisos
- Eliminar los avisos seleccionados
- Redirigir los avisos seleccionados

## <span id="page-51-0"></span>5. Tareas Otros Usuarios

En esta solapa, se divisarán las tareas de aquellas o aquellos agentes que otorgaron el permiso a la persona usuaria propietaria en curso para visualizar sus tareas. En el apartado se podrá ver el nombre de la usuaria o usuario y una lupa de acceso al buzón, tal como se muestra a continuación:

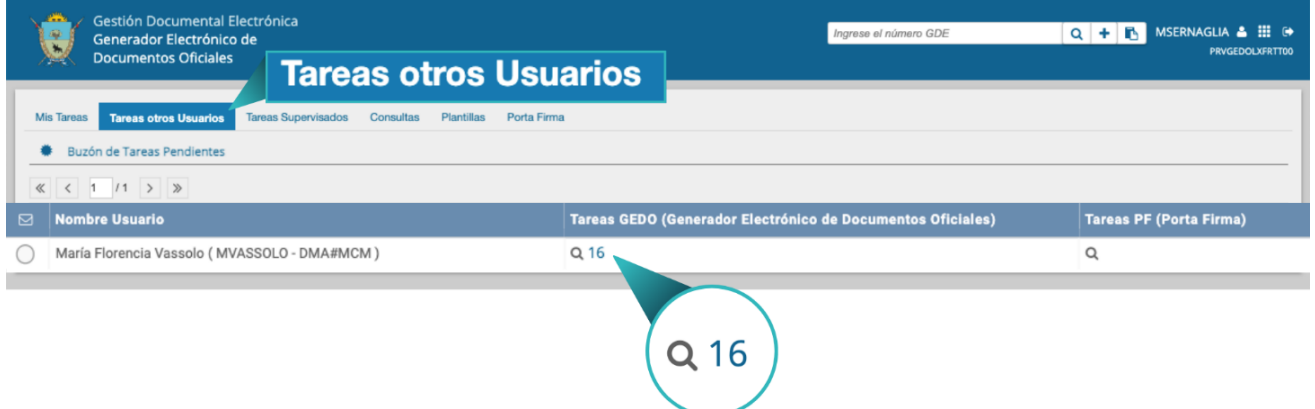

Al hacer clic en la lupa de la columna "**Tareas GEDO**" se podrá ver el buzón de tareas, pero no se podrán ejecutar las mismas, sólo visualizarlas, como se observa en la siguiente pantalla:

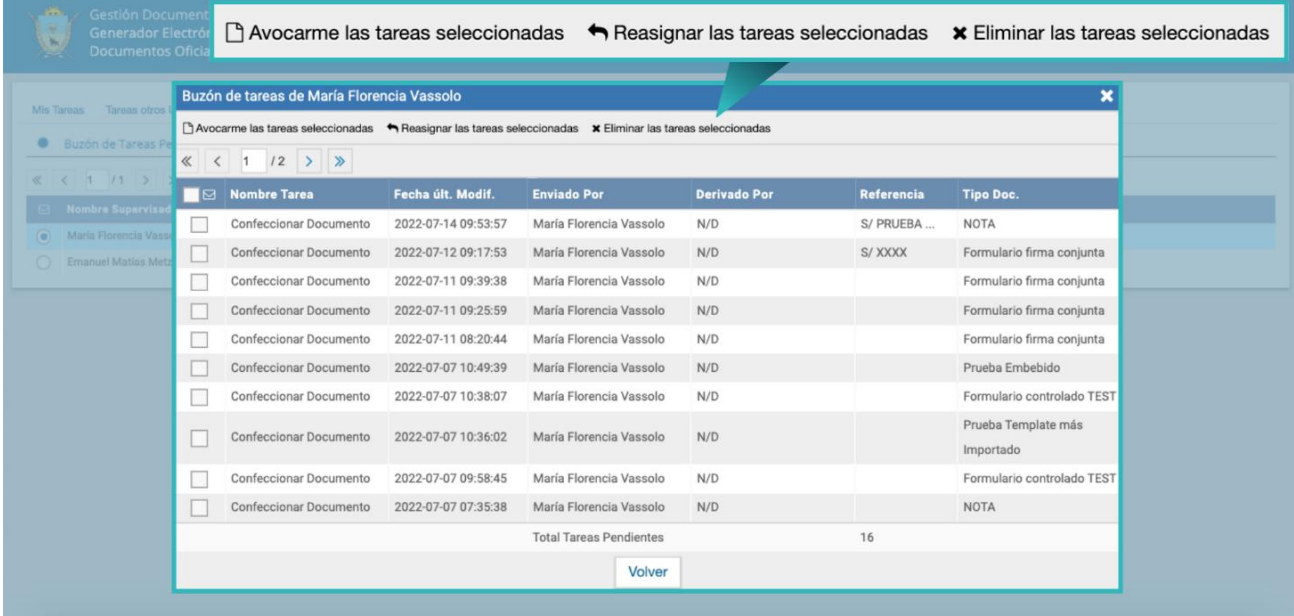

## <span id="page-52-0"></span>6. Tareas supervisados

El módulo permitirá a la persona usuaria que tiene personal a cargo visualizar el **"Buzón de Tareas Pendientes"**. Se accederá desde la solapa "**Tareas Supervisados**".

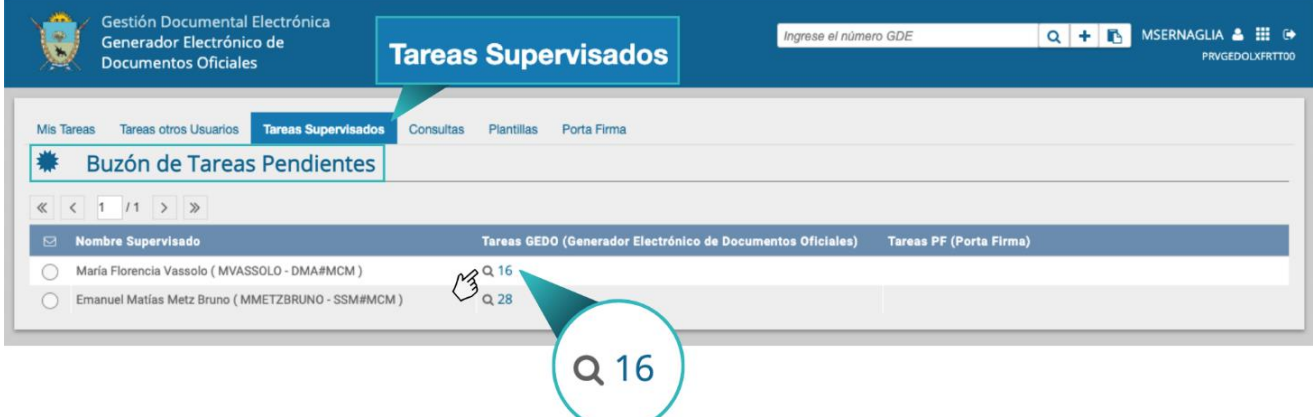

Al presionar sobre la acción **"Ver tareas"**, la persona supervisora accede a las tareas pendientes de la supervisada/o seleccionado.

La persona usuaria supervisora podrá adquirir las tareas de una persona usuaria supervisada. Se seleccionará una o más tareas y luego se presionará el botón "**Avocarme las tareas seleccionadas**".

El módulo quitará la tarea seleccionada del **"Buzón de tareas pendientes"** de la o el usuario supervisado y la enviará a la bandeja de tareas de la o el usuario supervisor.

La usuaria o usuario supervisor podrá reasignar la tarea de una persona usuaria para asignarla a otra. Para realizar esta tarea deberá presionar "**Reasignar las tareas seleccionadas**".

Luego de seleccionar del listado predictivo a la usuaria o usuario correspondiente, deberá presionar el botón "**Asignar**".

Si se asigna la tarea a una persona usuaria que no es de la misma repartición, el módulo solicitará la confirmación de asignación.

La o el agente usuario supervisor también puede eliminar la tarea de una supervisada/o de forma permanente. Para ello deberá seleccionar la o las tareas y luego presionar en **"Eliminar las tareas seleccionadas"**. El módulo pedirá confirmación para la acción eliminar.

Vale aclarar que, si la tarea eliminada era un documento de firma conjunta, el modulo eliminará la tarea sin generar ningún tipo de aviso a las personas usuarias antes firmantes ni al iniciador de la tarea.

Al presionar en el botón **"Volver"**, el módulo regresará al listado de usuarias y usuarios supervisados.

## <span id="page-54-0"></span>7. Consultas de Documentos GEDO

La solapa "**Consultas**" permitirá la búsqueda de documentos por criterios generales o por número de identificación.

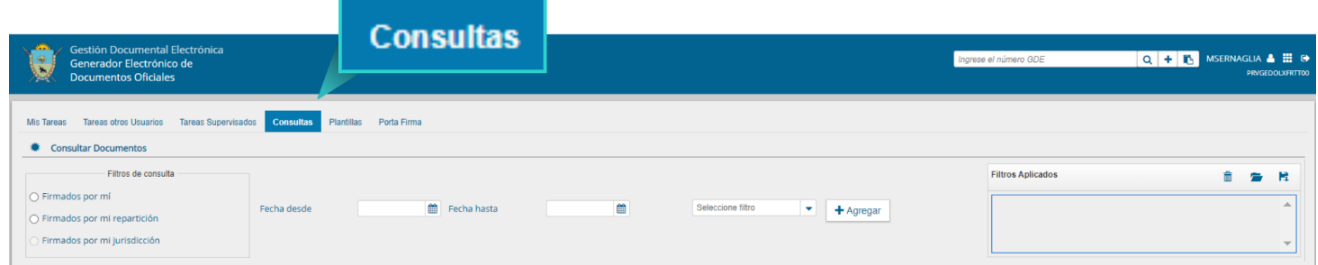

Al abrir la solapa **"Consultas"** el módulo permitirá la búsqueda de documentos mediante diversos filtros que se detallan a continuación:

- o Firmados por la o el usuario.
- o Firmados por la repartición a la que la o el usuario pertenece.

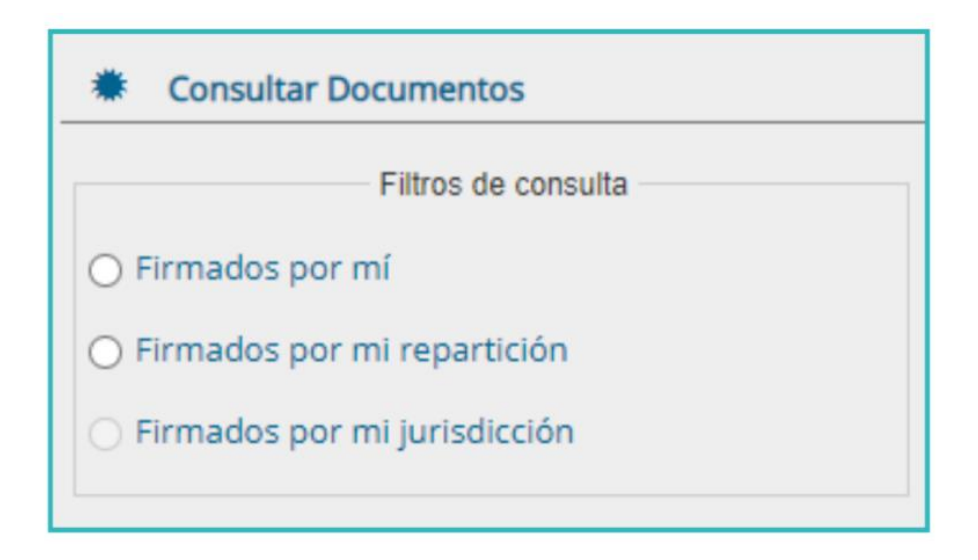

Al seleccionar el filtro para la consulta el módulo mostrará el listado de documentos correspondiente al criterio de búsqueda.

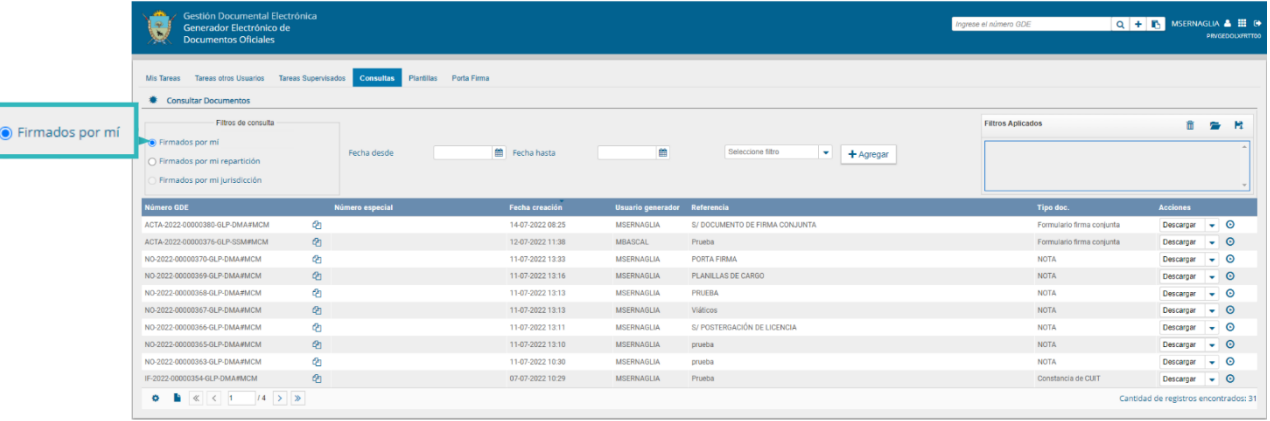

La persona usuaria podrá optar por acotar los resultados y combinarlo con una consulta por **rango de fechas,** para ello, deberá ingresar el dato en los calendarios destinados para tal fin.

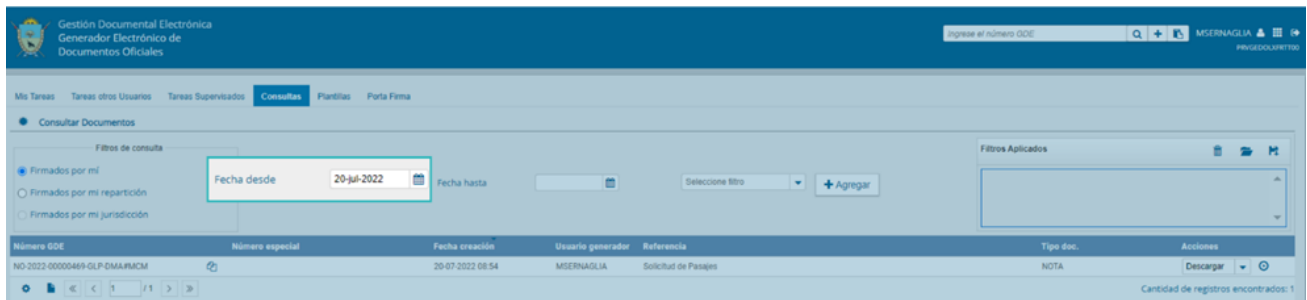

Una vez aplicado el filtro, se verá el listado de documentos que cumplan con el criterio previamente seleccionado.

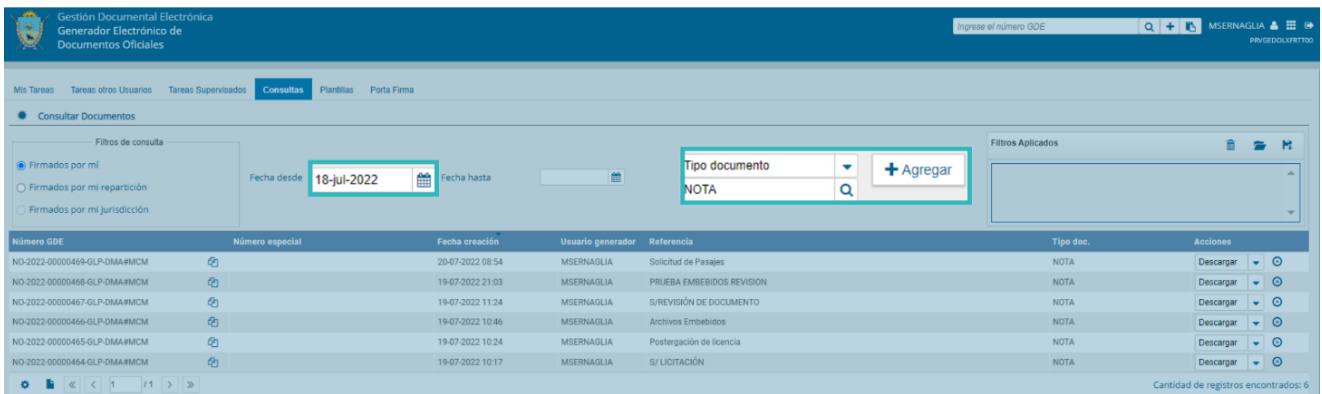

Otros filtros disponibles son los que se pueden agregar desde el **campo desplegable**. Se debe hacer clic en el campo correspondiente para que se desplieguen todas las opciones disponibles.

Previo a seleccionar la opción de **"Firmados por mi"** o **"Firmados por mi repartición"**, se podrá optar por: **"Referencia"**, **"Repartición"**, **"Tipo de Documento"** y **"Usuario firmante"**.

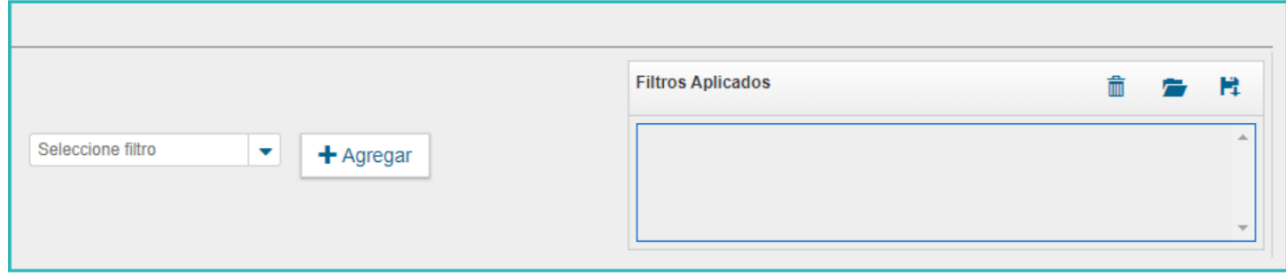

Por ejemplo, se podrá seleccionar la opción **"Usuario firmante"** para luego optar por ingresar el nombre de la persona usuaria firmante o elegirlo del desplegable.

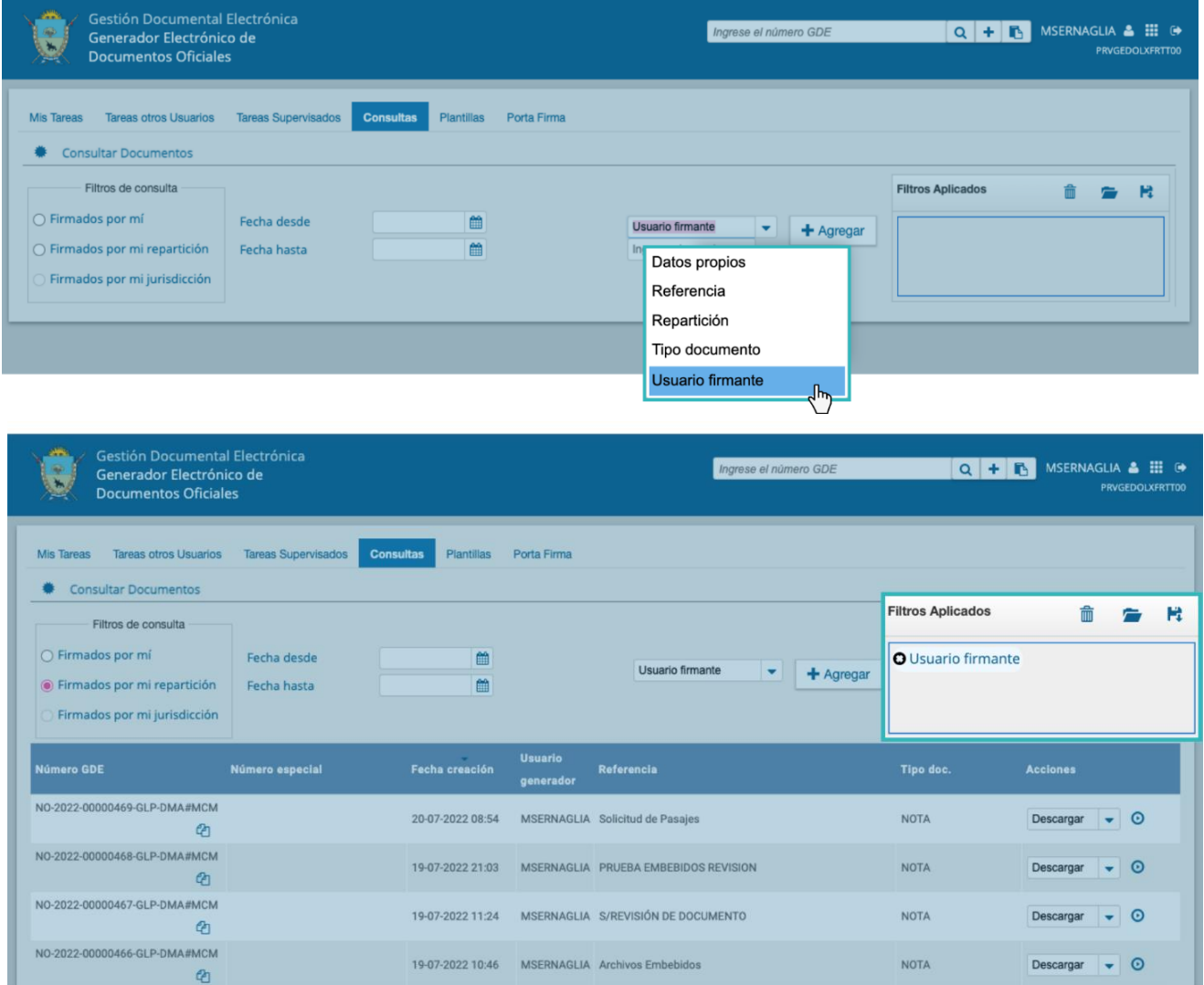

Por último, en el cuadro que figura a la derecha de la pantalla con el nombre de "**Filtros Aplicados**" se visualizarán los distintos filtros que la o el usuario haya ido aplicando,

los cuales funcionarán de modo conjunto, es decir, que se van "acumulando" a medida que se apliquen más filtros.

Dicha combinación de filtros de consultas podrá guardarse para ser aplicados en otra consulta futura.

Una vez encontrado el documento, se podrá descargar el mismo o visualizar sus detalles, seleccionado las opciones del listado desplegable.

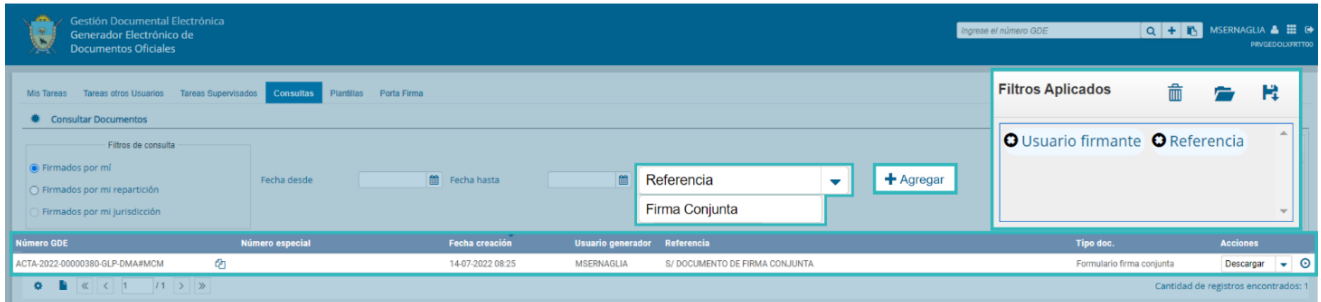

Realizada la búsqueda, se podrá visualizar el Número de Registro, Número Especial, Referencia, Fecha de creación, Tipo de Documento, Firmantes, Archivos de trabajo y/o Historial de los documentos encontrados.

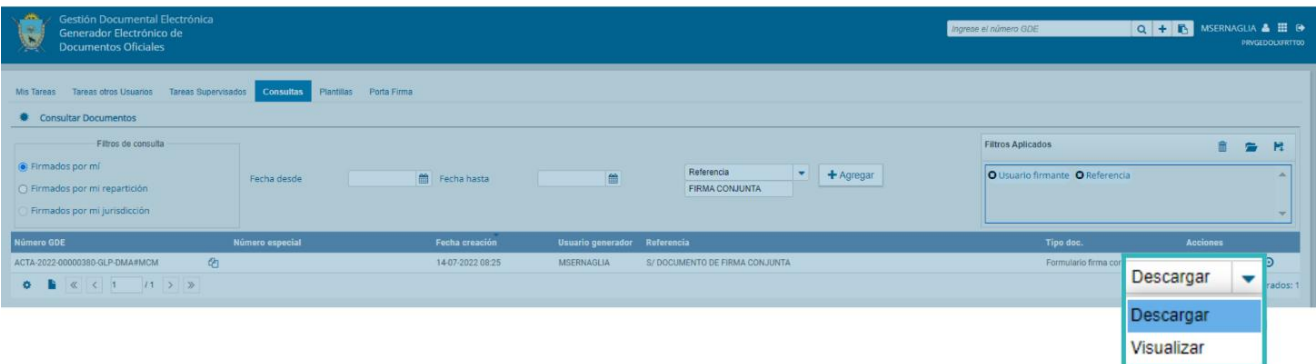

## <span id="page-58-0"></span>8. Búsqueda por número de registro

Se deberá ubicar el campo de búsqueda que figura en la sección superior derecha de la pantalla.

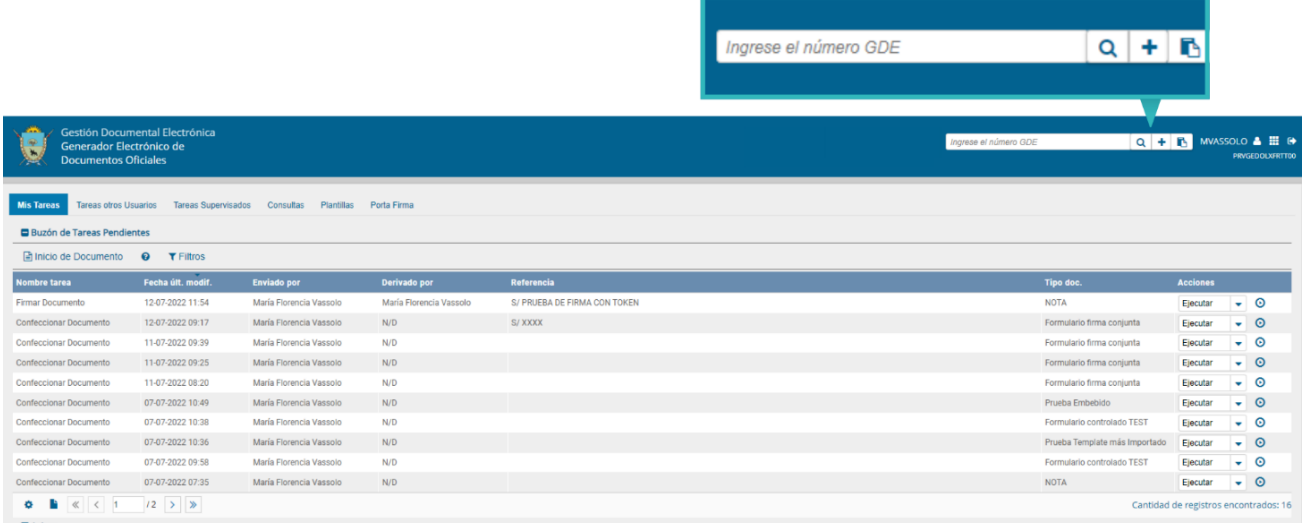

Se deberá ingresar el número de registro de forma completa y respetando el formato correcto (Tipo de actuación/año/número/ecosistema/repartición).

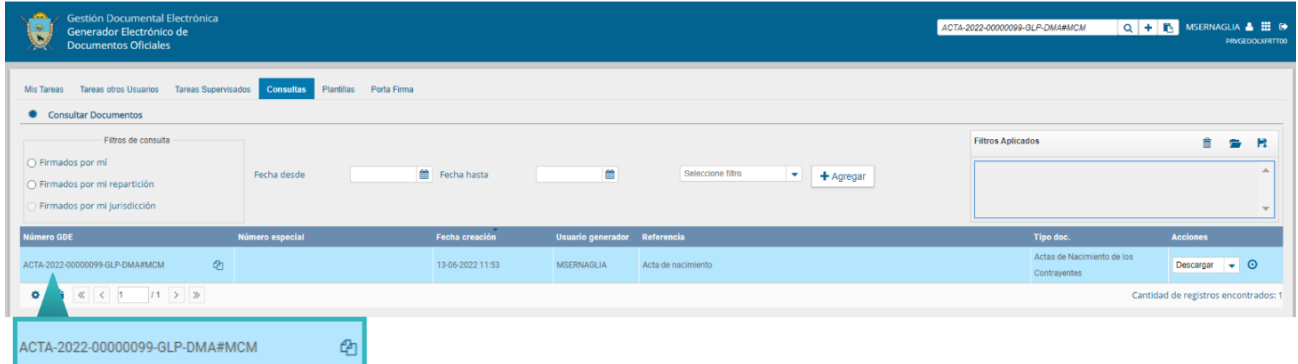

A su vez si se presiona en el ícono +, la persona usuaria podrá completar cada campo del número de registro de forma individual:

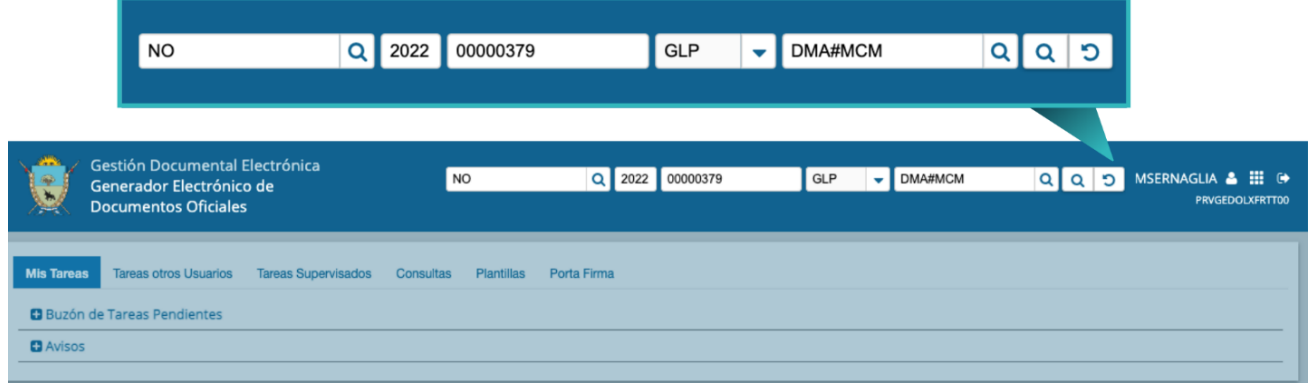

Una vez ingresados los datos solicitados para la opción de búsqueda deseada, se presionará en el botón **"Buscar"**. A continuación, aparecerá el resultado de la búsqueda:

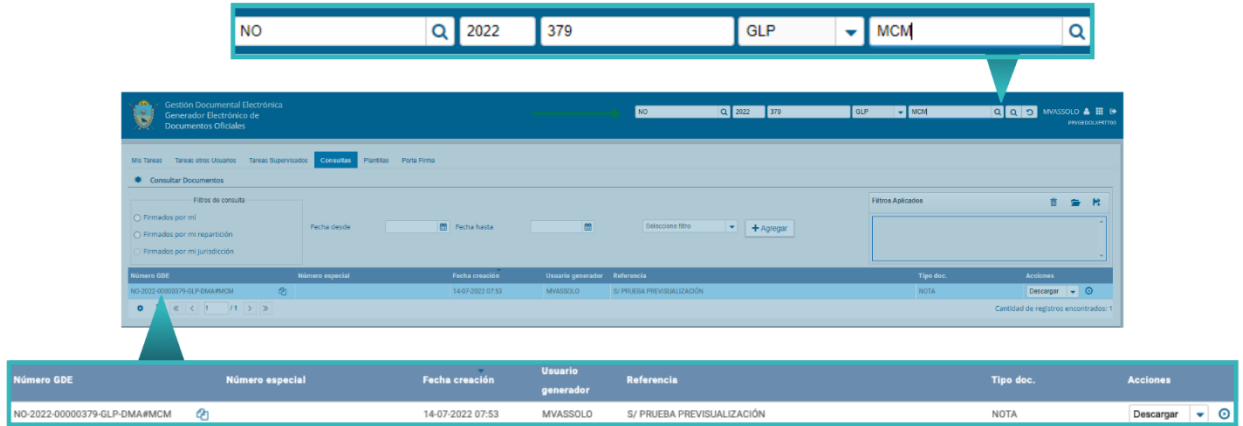

Se podrá ver el detalle del documento oficial o descargar el documento a la PC de la o el usuario.

## <span id="page-60-0"></span>9. Plantillas

El módulo permitirá el diseño de plantillas para facilitar la elaboración de **"Documentos Libres"**. Las plantillas generadas serán propias de cada persona usuaria.

Para generar un nuevo diseño se deberá presionar en el botón "**Crear Nueva Plantilla**".

**■ Crear Nueva Plantilla** 

El Sistema abrirá una pantalla en la que se deberá ingresar:

- **Nombre:** consigna el nombre de la plantilla.
- **Descripción:** breve resumen del contenido.
- **Plantilla**: desarrollo del documento.

Una vez que se hayan completado los datos, se tendrá que presionar el botón "**Guardar**". En el caso de hacer clic en "**Cancelar**" se regresará a la pantalla anterior.

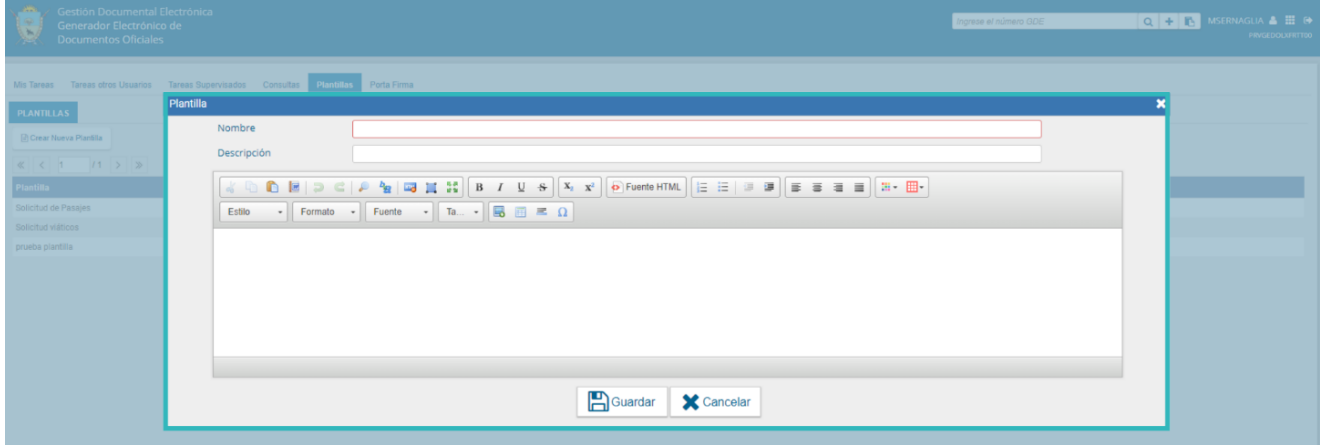

Todas las plantillas creadas quedarán en una grilla. Desde la columna acción se podrá:

- **Editar plantilla**: permitirá la modificación.
- **Eliminar plantilla**: permitirá descartar el diseño.

GDE·LP

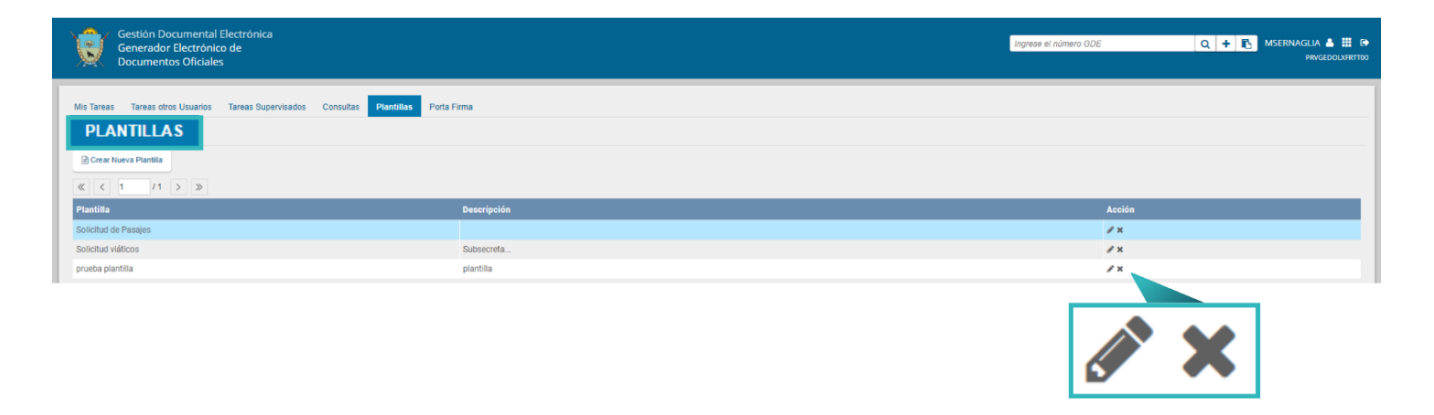

Luego, en la producción de un documento **"Libre"**, se podrán utilizar las plantillas creadas, haciendo clic en el desplegable **"Aplicar plantilla"**:

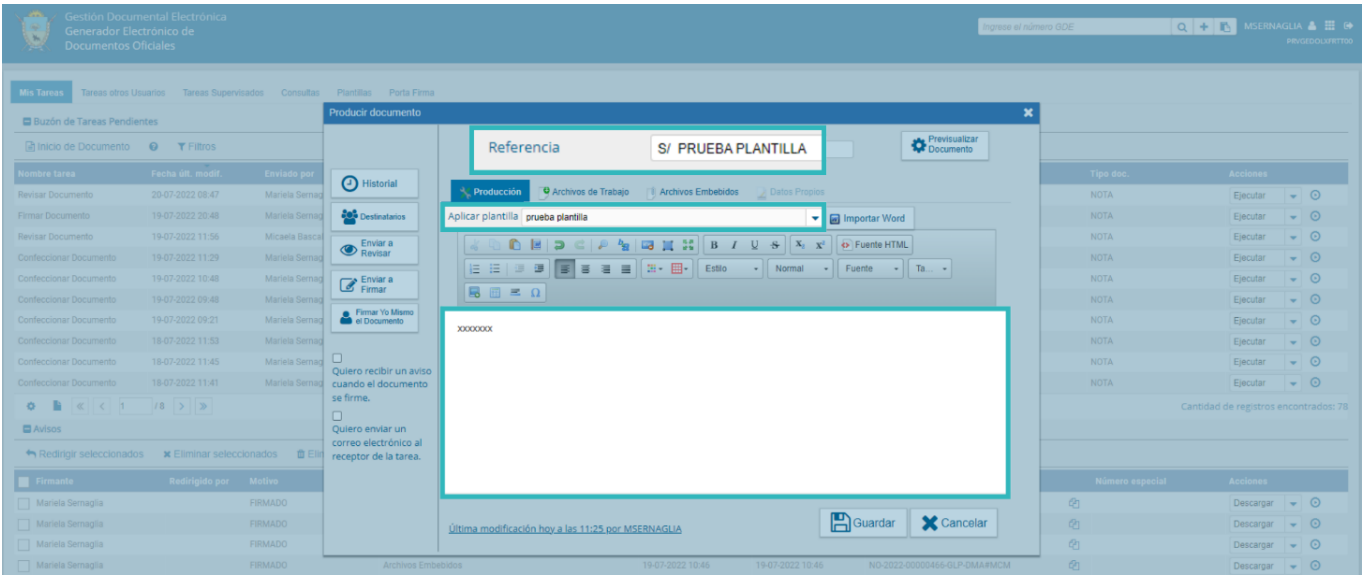

Al seleccionar una plantilla, el módulo mostrará la siguiente advertencia:

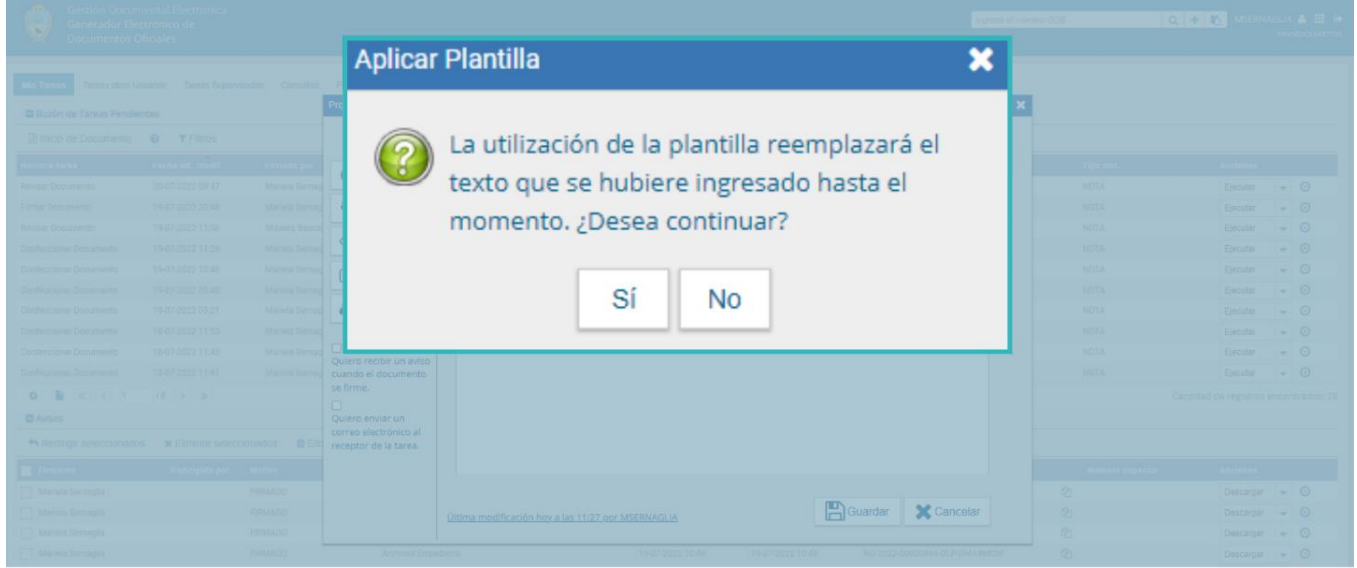

## <span id="page-62-0"></span>10. Porta Firma

La función de "**Porta Firma"** habilitará la posibilidad de firmar varios documentos a la vez y funcionará como una bandeja de firmas virtual.

Para activar esta opción se deberá ingresar desde el módulo GEDO, hacer clic en la solapa "**Porta Firma**", luego en **"Configuración"** y tildar la opción "**Activar Porta Firma**".

Además, el sistema ofrecerá la opción para que la persona usuaria reciba un correo electrónico cada vez que otra u otro agente le envíe un documento para la firma. Para activar esta herramienta se tendrá que hacer clic en "**Deseo recibir notificaciones vía correo electrónico**".

Luego de marcar la opción se deberá presionar en el botón "**Guardar**" para registrar los cambios.

Los cambios aplicarán para las nuevas solicitudes una vez guardada la activación.

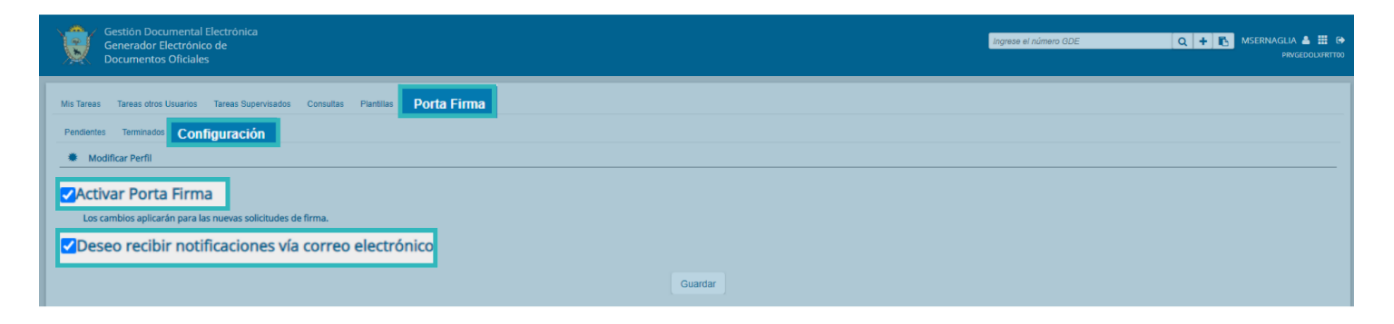

Al ingresar a la subsolapa "**Pendientes**", la persona usuaria visualizará los documentos pendientes de firma. Éstos podrán ser firmados en función de tres criterios:

- **Firmar seleccionados**: permitirá firmar los documentos seleccionados por el usuario.
- **Firmar todos**: esta opción facilitará la firma de hasta 500 documentos a la vez.
- **Firmar por remitente**: permitirá elegir los documentos en función de las personas que los enviaron para la firma.

**GDE**·LPI

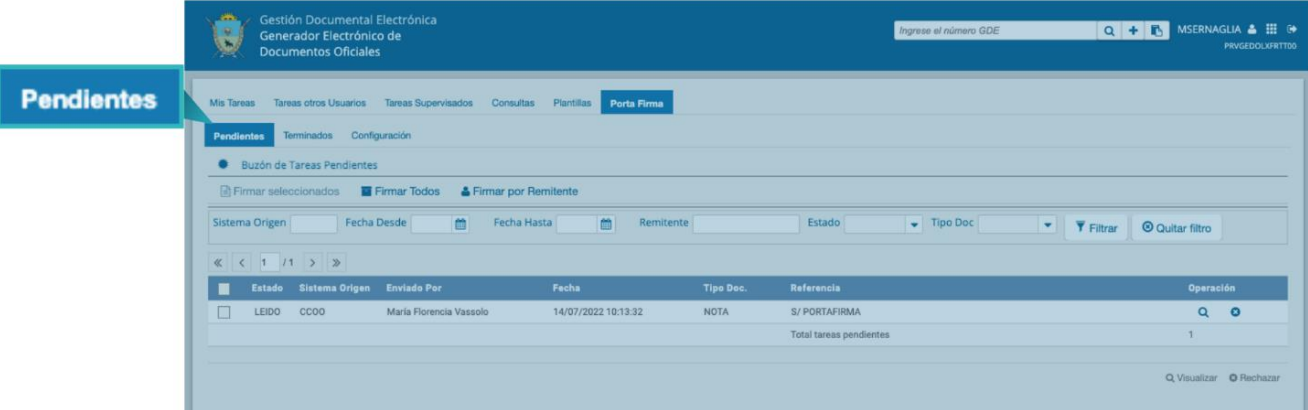

Además, se podrán filtrar los documentos en función de:

- Sistema de origen: módulo en el cual se haya iniciado la tarea
- Un rango de fechas
- El remitente
- Estado: tarea nueva o leída
- Tipo de documento: permitirá elegir entre los tipos de documentos que estén disponibles para la firma.

Una vez definidos los criterios de filtrado, se deberá hacer clic en "**Filtrar**".

En el caso que la persona usuaria desee definir nuevos criterios de filtrado, deberá hacer clic en "**Quitar filtro**" y volver a filtrar.

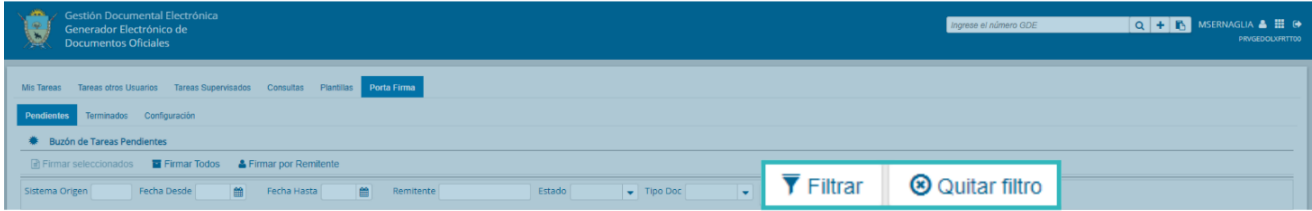

Los documentos podrán ser visualizados al hacer clic en la lupa o bien rechazados si se hace clic en la cruz.

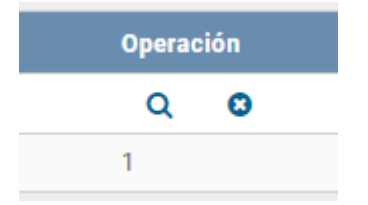

Al hacer clic en visualizar, se podrá previsualizar el documento y llevar adelante las siguientes acciones:

 $\triangleright$  Firmar el documento

- $\triangleright$  Ver el historial
- Descargar documento

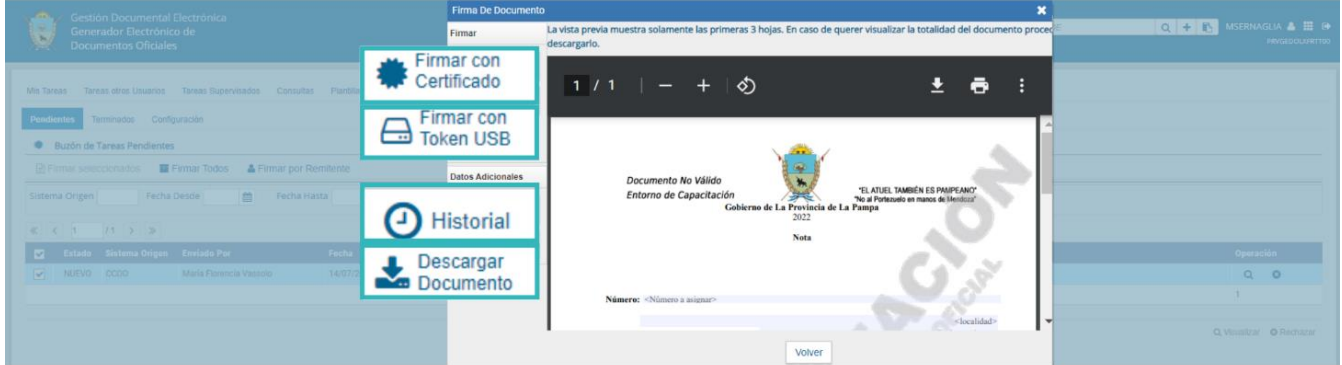

Por último, la solapa de "**Terminados**" permitirá visualizar los documentos que ya fueron firmados utilizando la herramienta de **"Porta Firma"**.

Los documentos podrán ser filtrados utilizando los mismos criterios que en la solapa de "**Pendientes**".

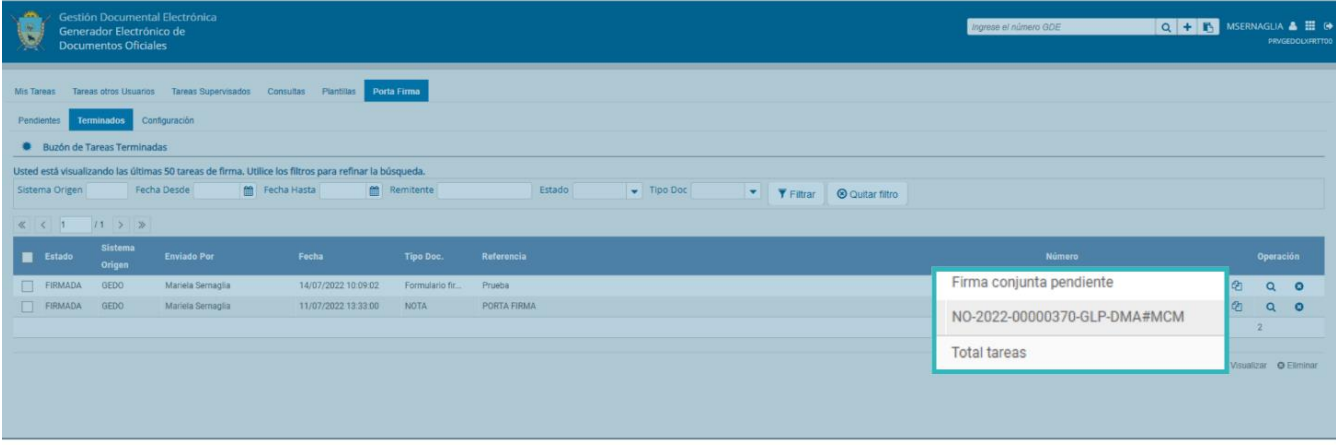

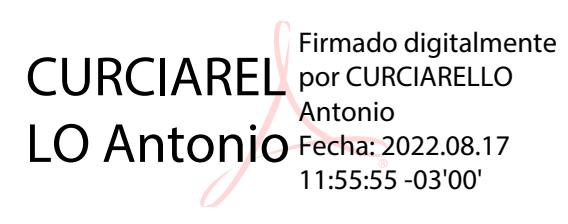

*Ante cualquier consulta, podés contactarte con el servicio de ayuda del Sistema de Gestión Documental Electrónica (GDE)*

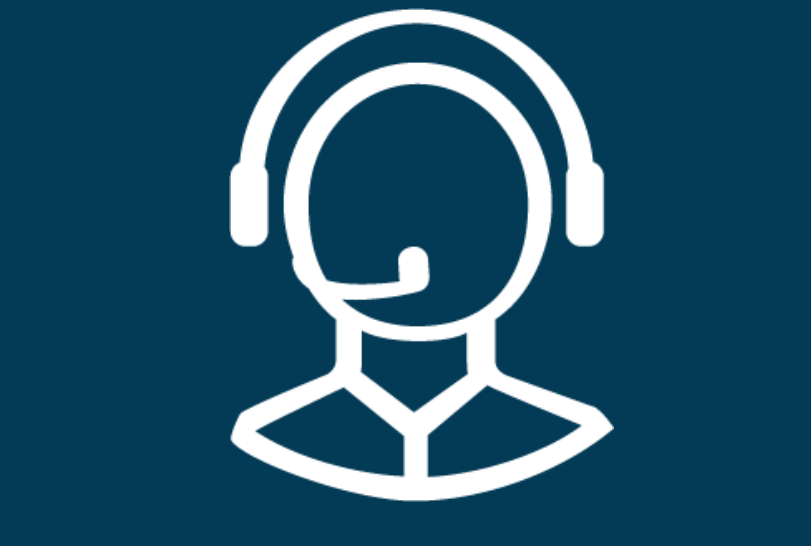

# MESA DE AYUDA

**© Correo electrónico:** Consultasgde@lapampa.gob.ar

**L**Teléfonos: (02954)-452600 int. 6452-6453-6454-6444-6443

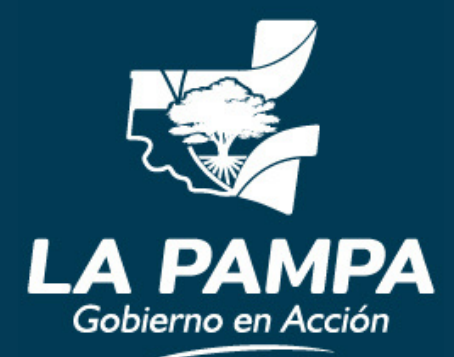

**Conectividad y** Modernización **MINISTERIO**